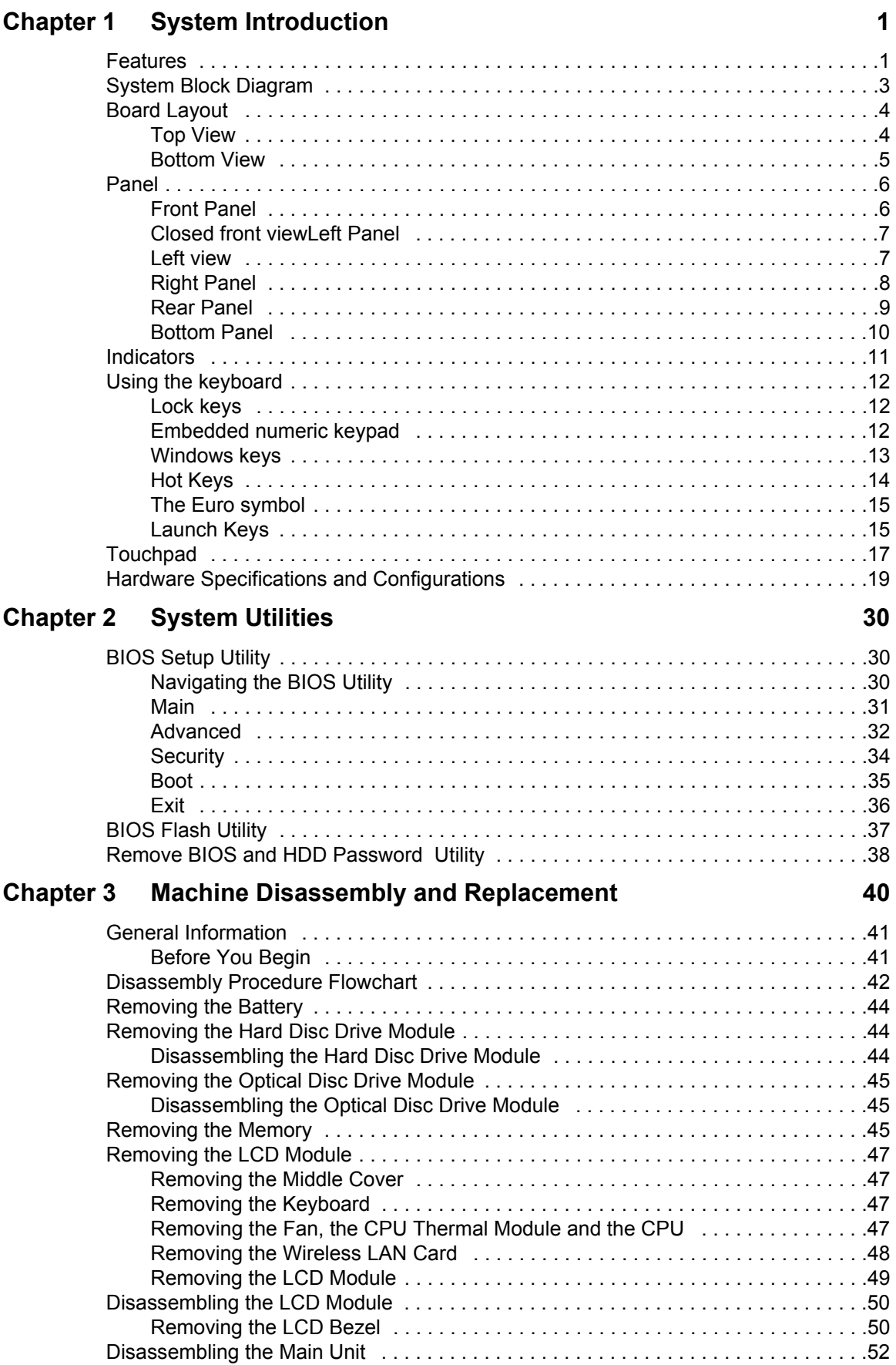

# *Table of Contents*

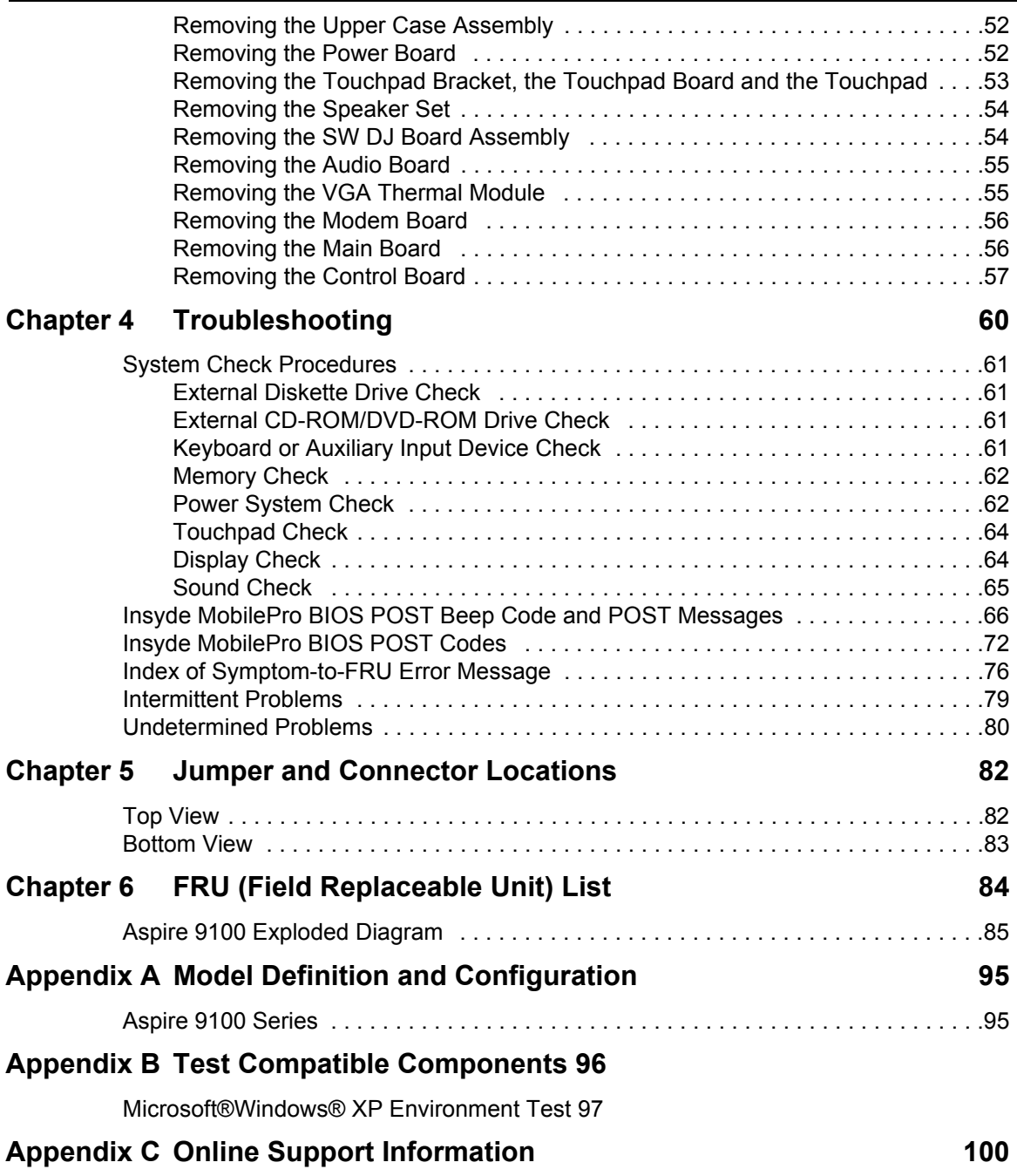

# Aspire 9100 Series Service Guide

Service guide files and updates are available on the ACER/CSD web; for more information, please refer to http://csd.acer.com.tw

PRINTED IN TAIWAN

# **Revision History**

Please refer to the table below for the updates made on Aspire 9100 service guide.

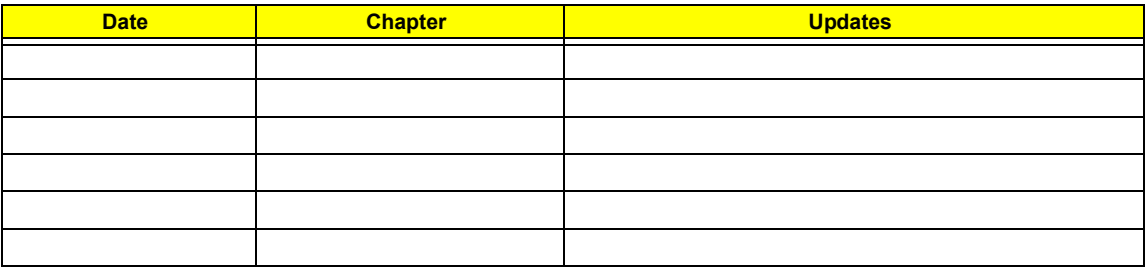

# **Copyright**

Copyright © 2005 by Acer Incorporated. All rights reserved. No part of this publication may be reproduced, transmitted, transcribed, stored in a retrieval system, or translated into any language or computer language, in any form or by any means, electronic, mechanical, magnetic, optical, chemical, manual or otherwise, without the prior written permission of Acer Incorporated.

# **Disclaimer**

The information in this guide is subject to change without notice.

Acer Incorporated makes no representations or warranties, either expressed or implied, with respect to the contents hereof and specifically disclaims any warranties of merchantability or fitness for any particular purpose. Any Acer Incorporated software described in this manual is sold or licensed "as is". Should the programs prove defective following their purchase, the buyer (and not Acer Incorporated, its distributor, or its dealer) assumes the entire cost of all necessary servicing, repair, and any incidental or consequential damages resulting from any defect in the software.

Acer is a registered trademark of Acer Corporation.

Intel is a registered trademark of Intel Corporation.

Pentium and Pentium II/III are trademarks of Intel Corporation.

Other brand and product names are trademarks and/or registered trademarks of their respective holders.

# **Conventions**

The following conventions are used in this manual:

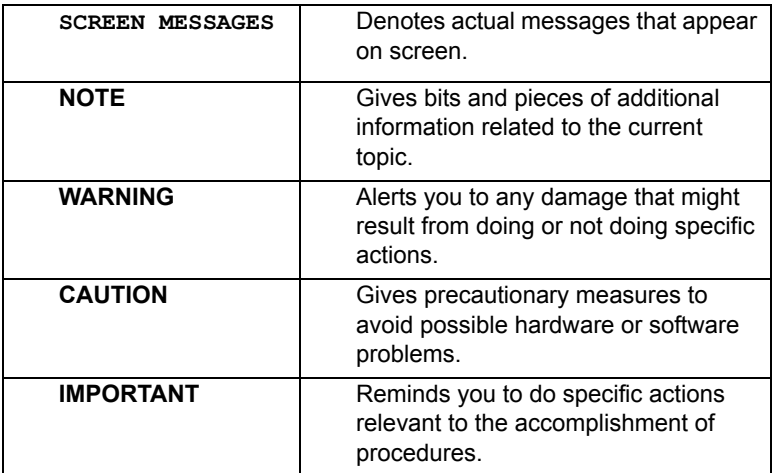

# **Preface**

Before using this information and the product it supports, please read the following general information.

- **1.** This Service Guide provides you with all technical information relating to the BASIC CONFIGURATION decided for Acer's "global" product offering. To better fit local market requirements and enhance product competitiveness, your regional office MAY have decided to extend the functionality of a machine (e.g. add-on card, modem, or extra memory capability). These LOCALIZED FEATURES will NOT be covered in this generic service guide. In such cases, please contact your regional offices or the responsible personnel/channel to provide you with further technical details.
- **2.** Please note WHEN ORDERING FRU PARTS, that you should check the most up-to-date information available on your regional web or channel. If, for whatever reason, a part number change is made, it will not be noted in the printed Service Guide. For ACER-AUTHORIZED SERVICE PROVIDERS, your Acer office may have a DIFFERENT part number code to those given in the FRU list of this printed Service Guide. You MUST use the list provided by your regional Acer office to order FRU parts for repair and service of customer machines.

# System Introduction

# Features

This computer was designed with the user in mind. Here are just a few of its many features:

Microprocessor

 $\Box$  Intel<sup>®</sup> Pentium<sup>®</sup> M 730 processor at 1.6GHz or higher

### Memory

- □ 256 MB of DDR 333 SDRAM standard, upgradeable to 2 GB with dual so DIMM modules
- $\Box$  512 KB flash ROM BIOS

#### Data storage

- One 60 GB and above E-IDE hard disk (2.5", 9.5mm, UltraDMA-100)
- $\Box$  One internal optical drive
- □ 3-in-1 MS/SM/SD card reader

#### Display and video

- $\Box$  Thin-Film Transistor (TFT) displaying at
	- -- 15.4" WXGA (1280 X 800)
- □ Acer CrystalBrite
- $\Box$  ATI MOBILITY<sup>TM</sup> RADEON<sup>®</sup> X600 with 128 MB of video memory
- □ Simultaneous LCD and CRT display support
- $\Box$  Dual independent display

#### Connectivity

- □ Integrated gigabit Fast Ethernet connection (for selected models)
- □ Built-in 56Kbps fax/data modem
- Three Universal Serial Bus (USB) 2.0 ports
- □ InviLinkTM 802.11b/g dual-band Wireless LAN

### Audio

- □ 16-bit AC'97 stereo audio
- $\Box$  Dual speakers
- □ Separate audio ports for headphone-out, line-in/microphone-in devices

#### Keyboard and pointing device

- □ 86/87/88-key Windows keyboard
- **T** Ergonomically-centered touchpad pointing device

#### I/O Ports

- One Type II PC Card slot
- One RJ-11 phone jack (V.92, 56Kbps modem)
- One RJ-45 network jack
- One DC-in jack (AC adaptor)
- One external monitor port
- One speaker/headphone-out jack
- One audio line-in/microphone-in jack
- One infrared (CIR) port
- One IEEE 1394 port
- One S-video/TV-out port
- One Audio/Video-in port
- One PAL/NTSC TV-in port
- Three USB 2.0 ports
- One Consumer infrared (CIR) port
- □ 3-in-1 MS/SM/SD card reader

# System Block Diagram

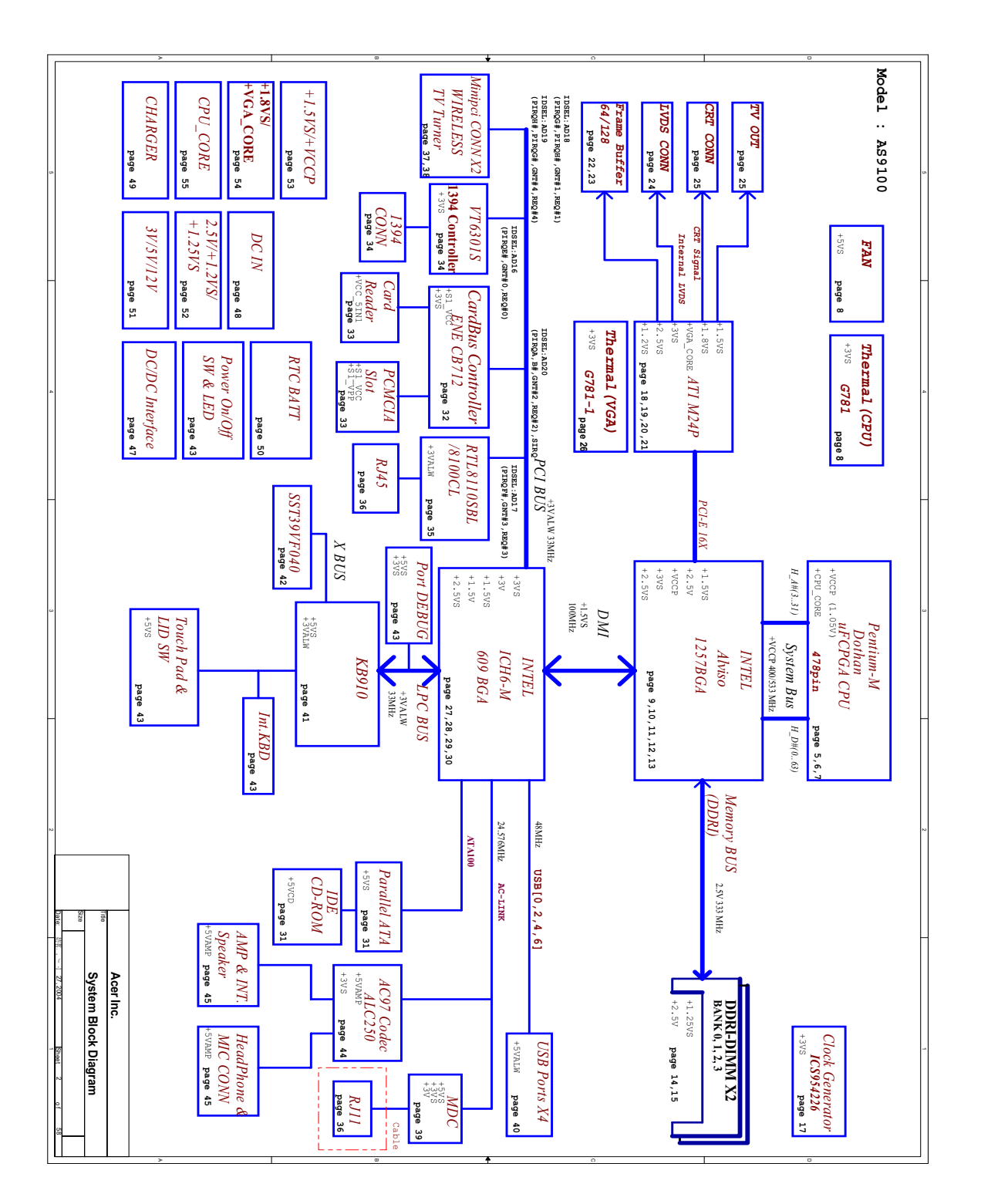

# Board Layout

# Top View

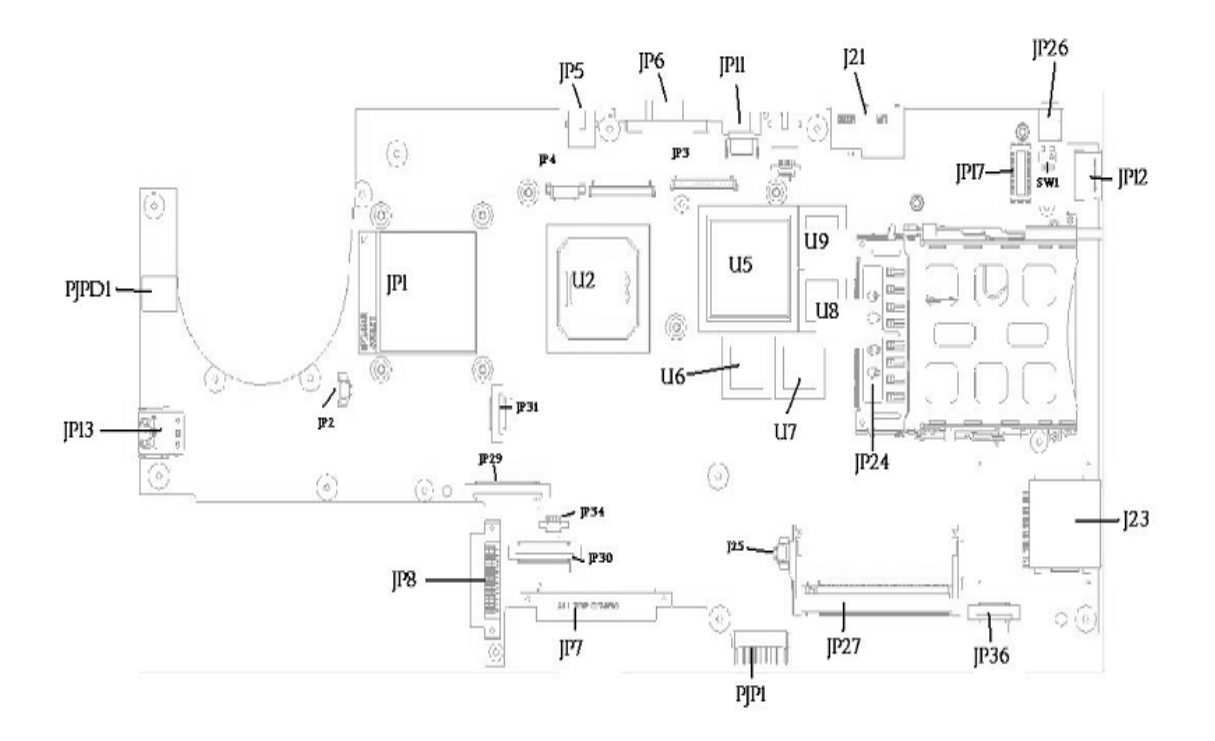

- 
- JP13 DUAL USB CONNECTOR JP6 CRT CORRECTOR
- 
- 
- 
- JP29 KEYBOARD CONNECTOR U2 NORTH BRIDGE
- JP8 CD-ROM CONNECTOR U5 GRAPHICS CHIP
- 
- JP34 TOUCHPAD CONNECTOR U7 VGA MEMORY CHIP
- JP30 SW DJ BOARD CONNECTOR U8 VGA MEMORY CHIP
- 
- PJP1 BATTERY CONNECTOR JP24 CARD BUS SOCKET
- 
- JP36 SPEAKER CONNECTOR JP17 MDC CONNECTOR
- JP12 SINGLE USB CONNECTOR JP26 IEEE1394 CONNECTOR
- 
- PJPD1 DC JACK JP5 TV-OUT CONNECTOR
	-
- JP1 CPU SOCKET **CPU SOCKET** CPU SOCKET SINGLE USB CONNECTOR
- JP2 FAN CONNECTOR JP3 LCD CONNECTOR
- JP31 LED CONNECTOR JP4 INVERTER CONNECTOR
	-
	-
- JP7 HDD CONNECTOR U6 VGA MEMORY CHIP
	-
	-
- J25 NOT INSTALL **WE CONSIDER THE SET OF STALL VGA MEMORY CHIP** 
	-
- JP27 MINI PCI CONNECTOR **J23** MS/SD/MMC CARD READER CONNECTOR
	-
	-
- SW1 LID SWITCH GENERAL METHERNET CONNECTOR

# Bottom View

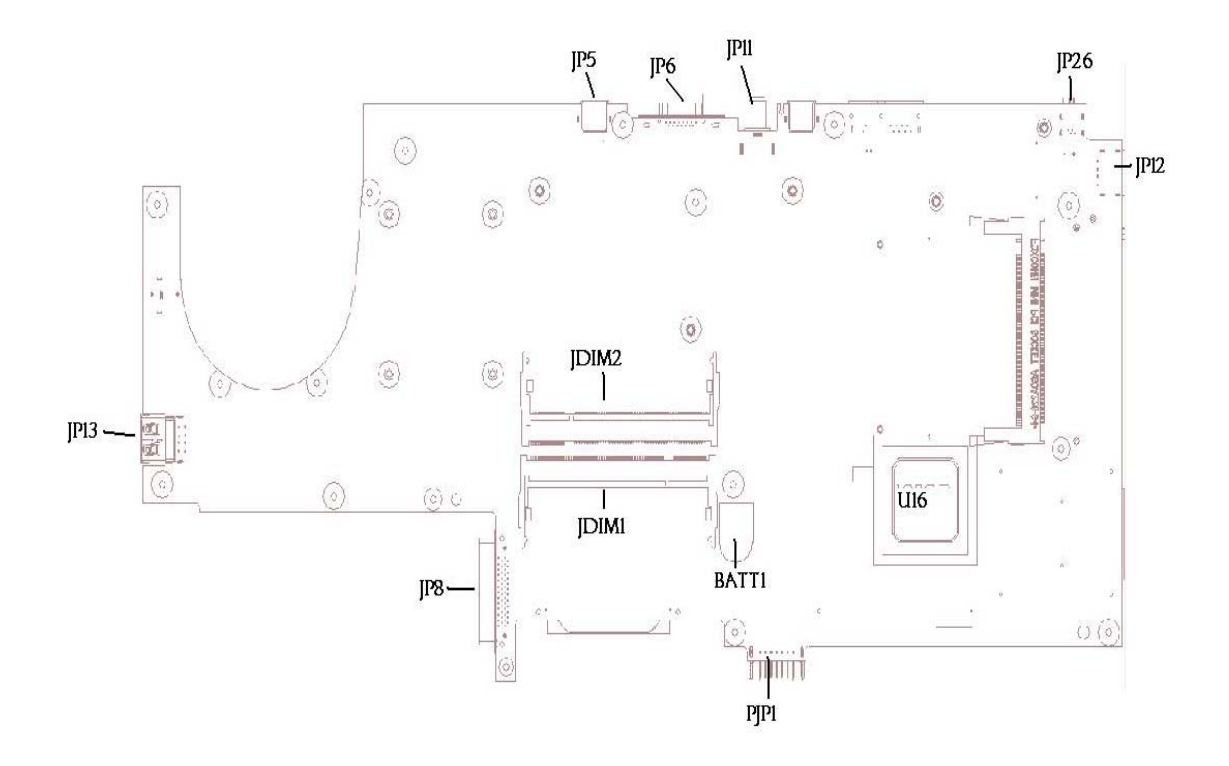

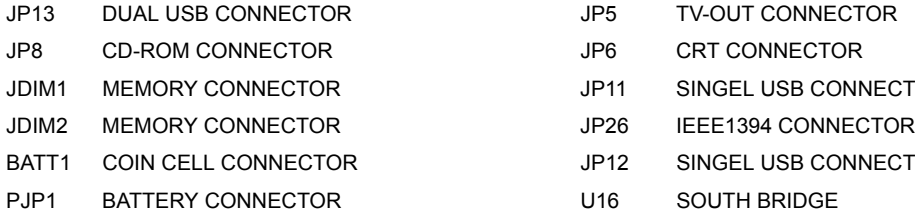

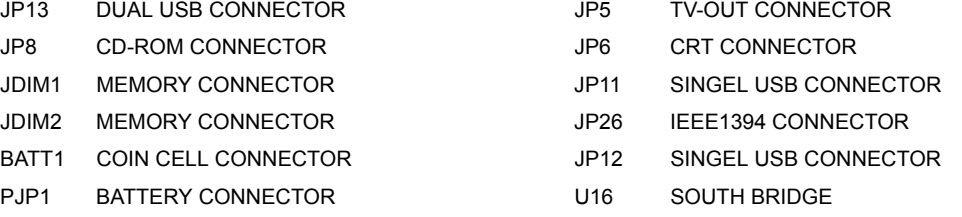

# Panel

This is a brief introduction to the I/O ports, the features and the indicators.

# Front Panel

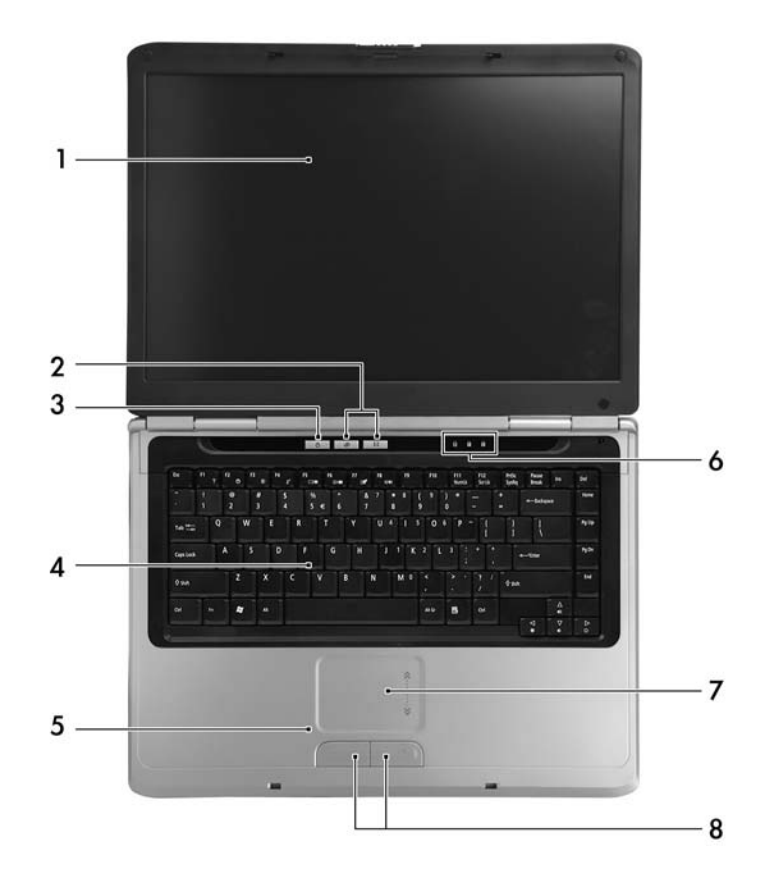

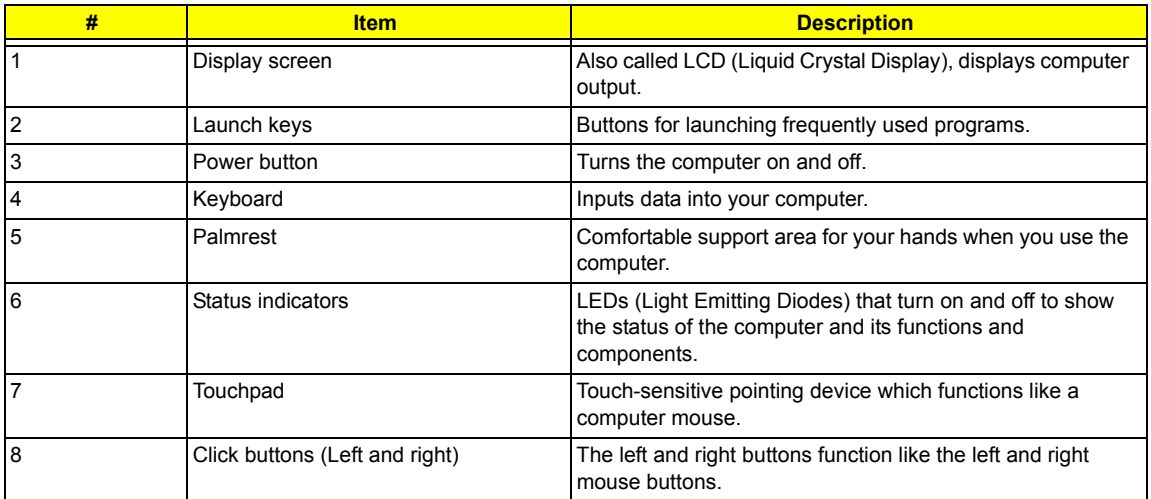

# Closed front viewLeft Panel

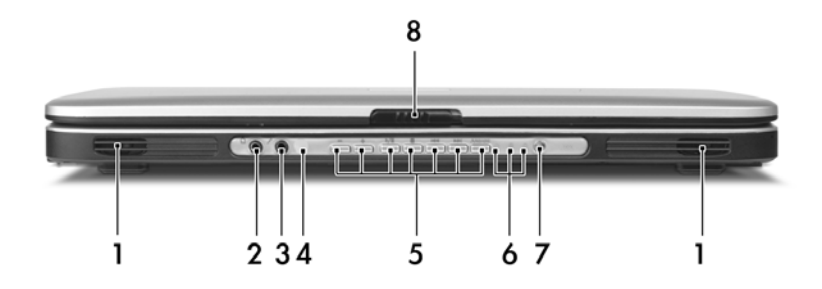

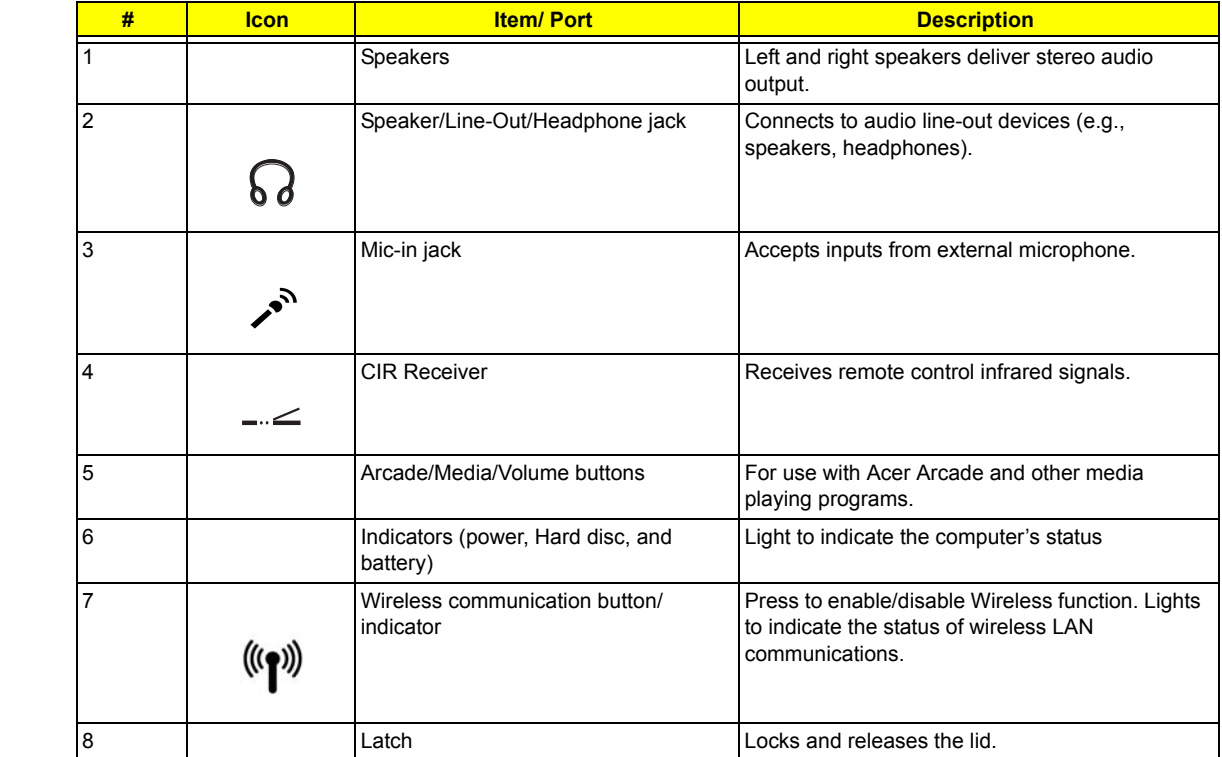

Left view

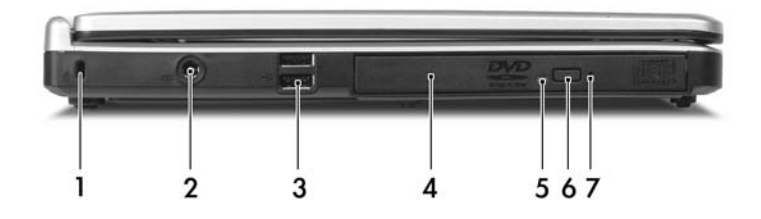

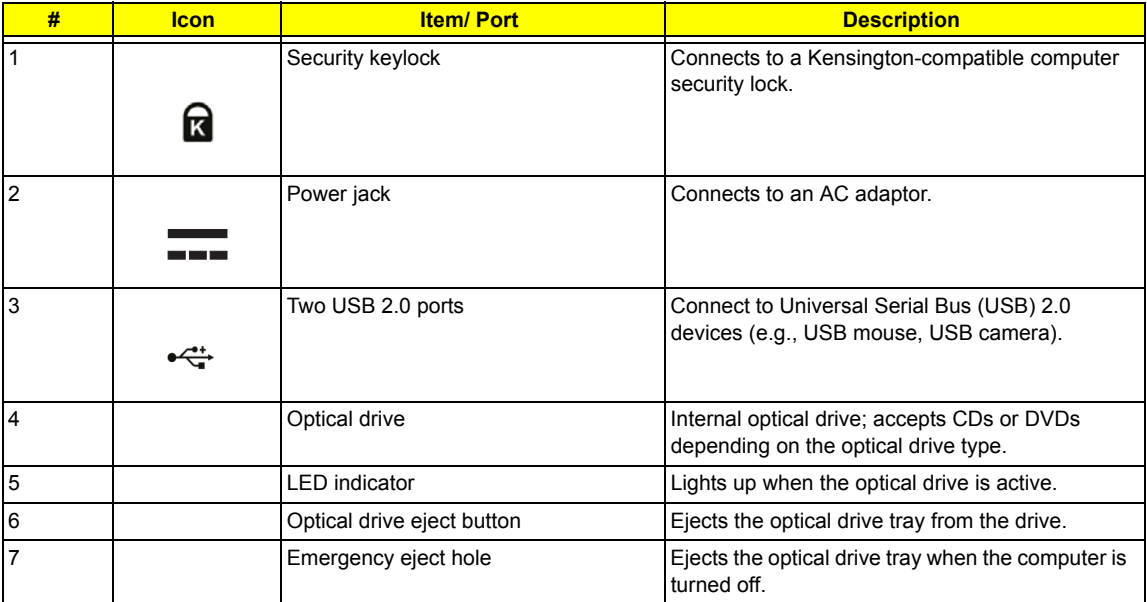

# Right Panel

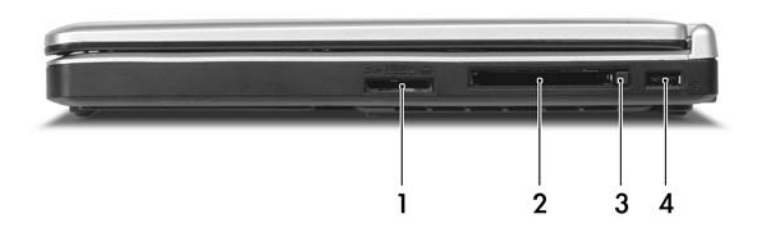

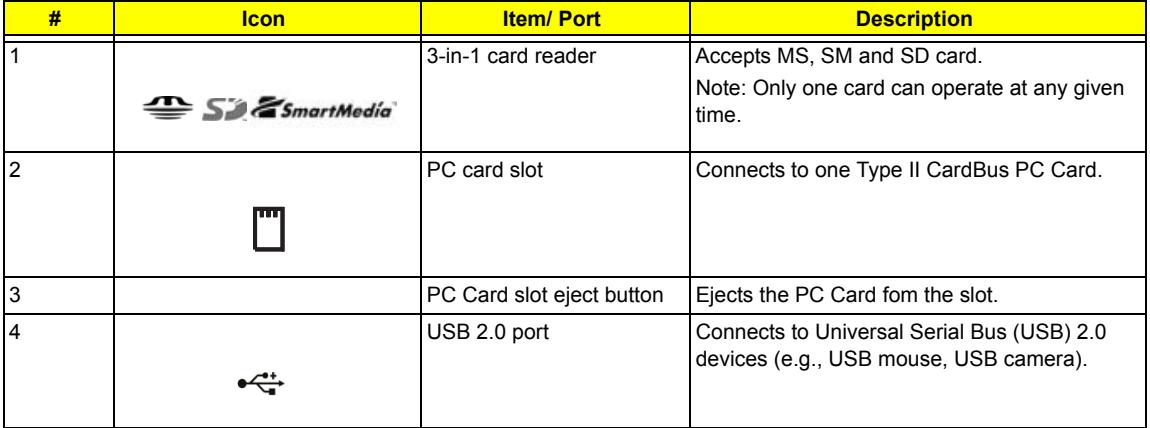

# Rear Panel

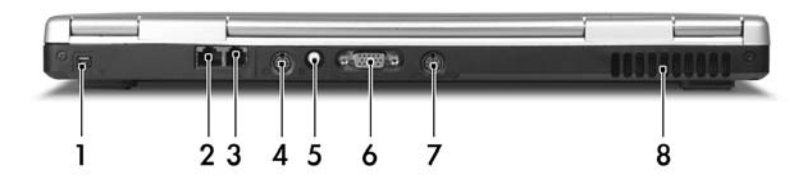

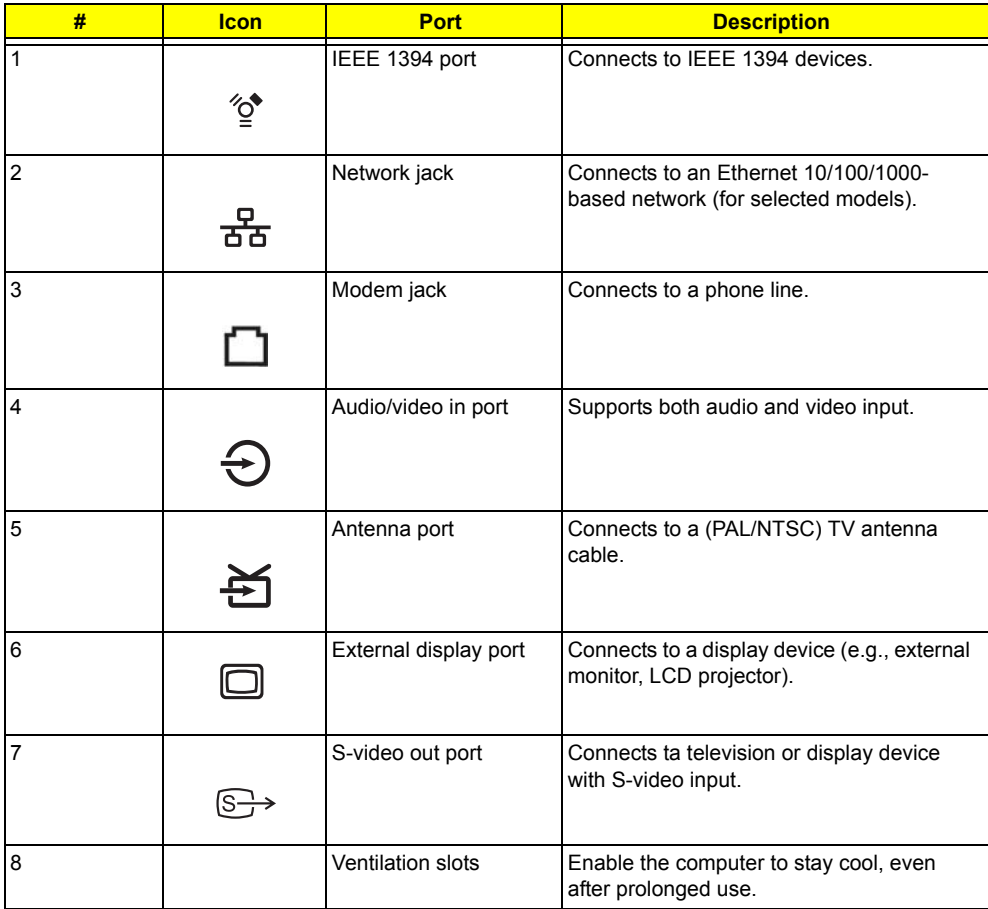

# Bottom Panel

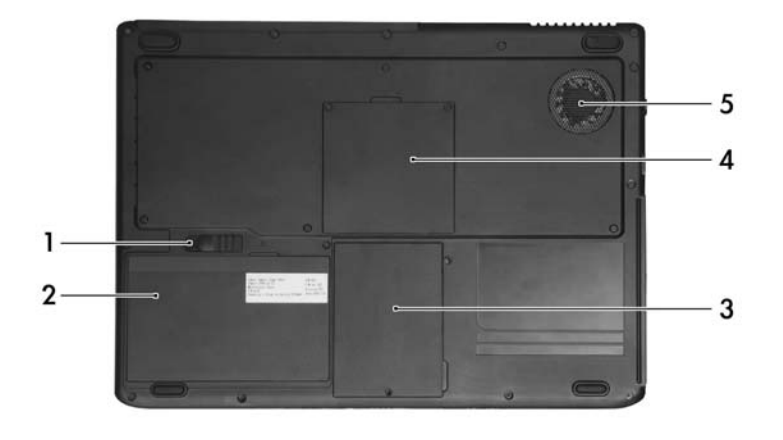

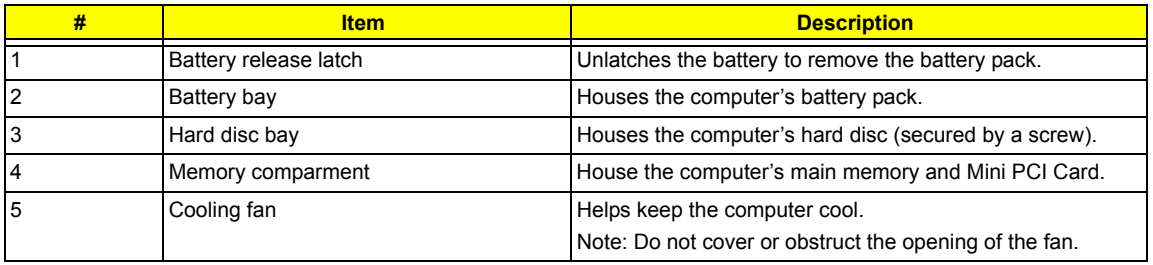

# Indicators

The computer has six easy-to-read status icons on the upper-right above the keyboard. In addition, there are four indicators located on the front panel.

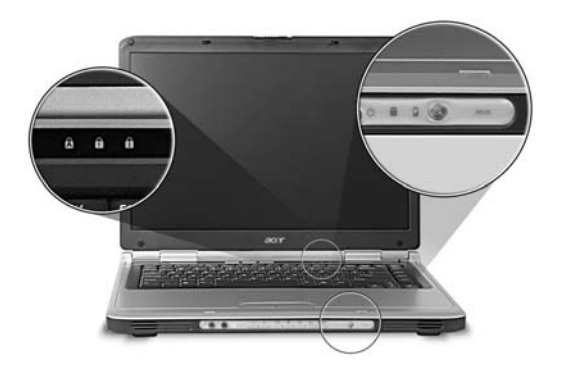

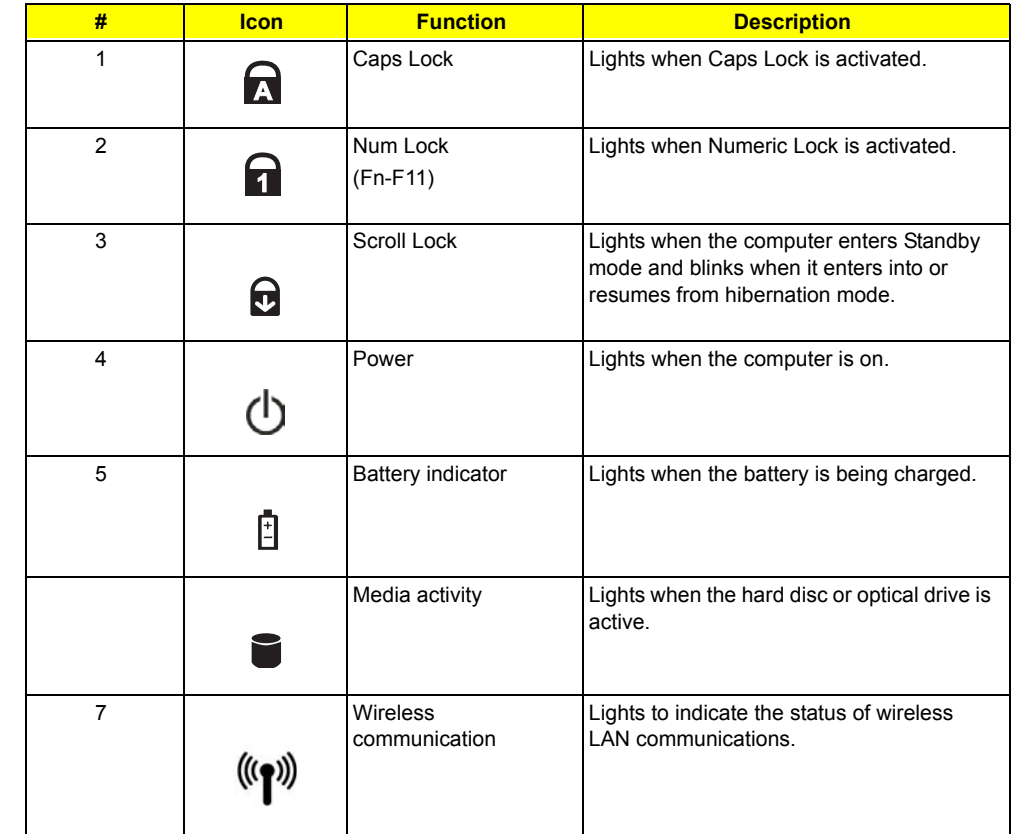

# Using the keyboard

The keyboard has full-sized keys and an embedded keypad, separate cursor keys, two Windows keys and twelve function keys.

# Lock keys

The keyboard has three lock keys which you can toggle on and off.

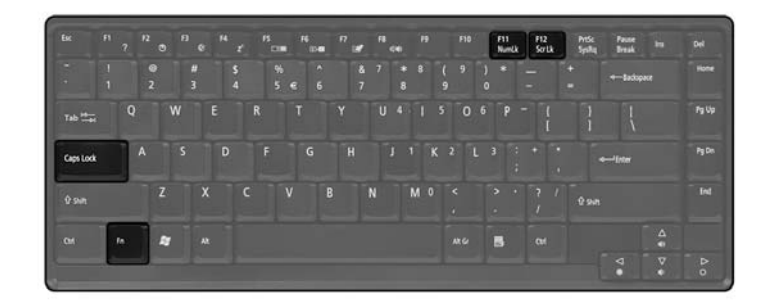

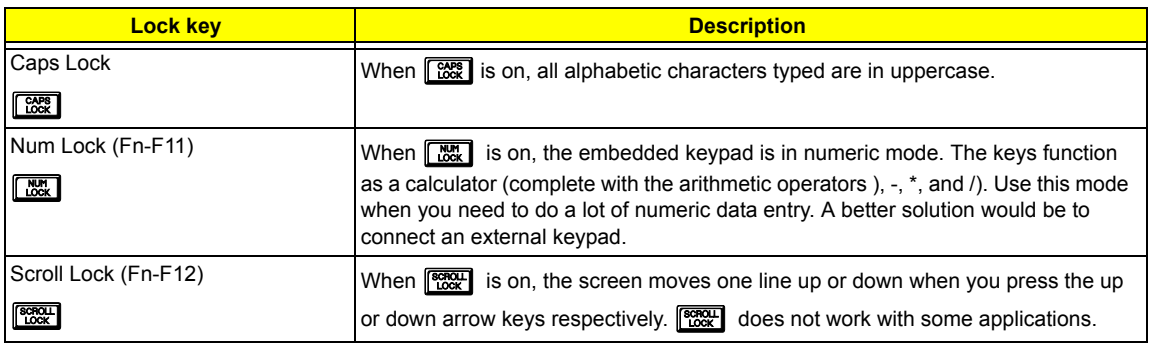

# Embedded numeric keypad

The embedded numeric keypad functions like a desktop numeric keypad. It is indicated by small characters located on the upper right corner of the keycaps.

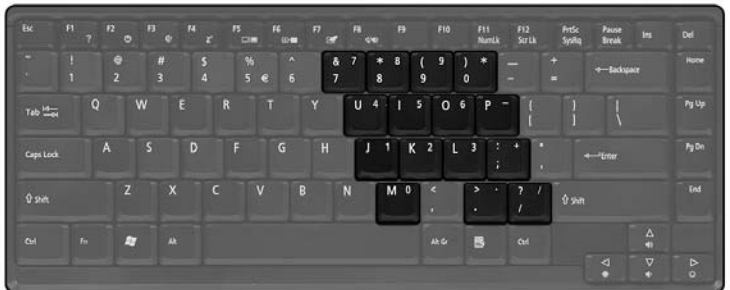

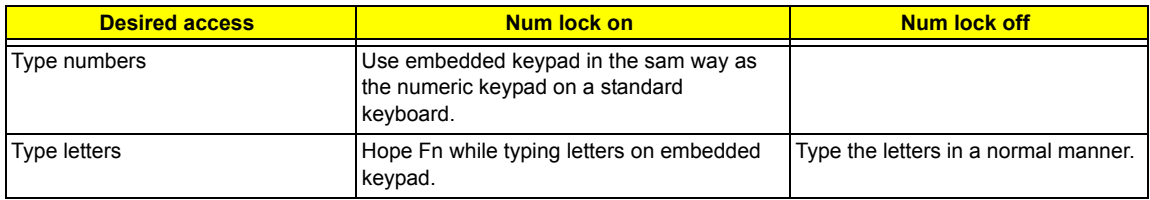

# Windows keys

The keyboard has two keys that perform Windows-specific functions.

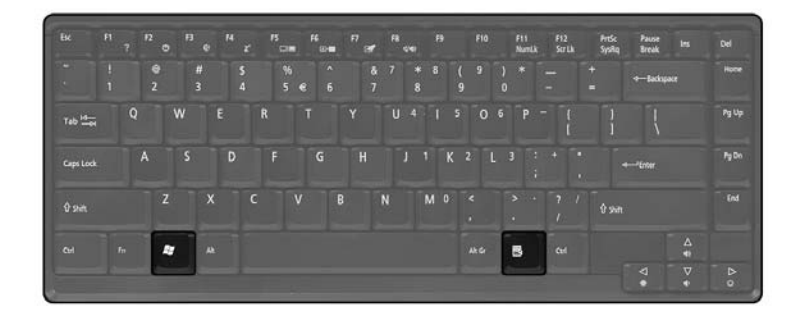

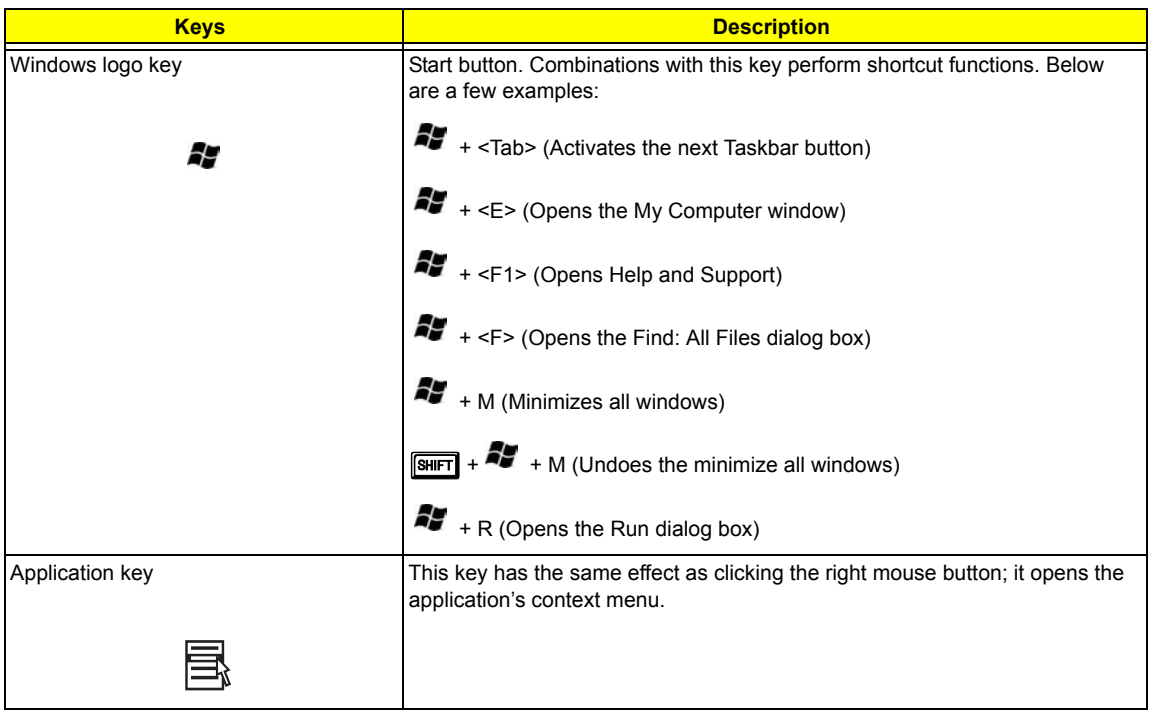

# Hot Keys

The computer employs hot keys or key combinations to access most of the computer's controls like screen contrast and brightness, volume output and the BIOS Utility.

To activate hot keys, press and hold the **Fn** key before pressing the other key in the hot key combination.

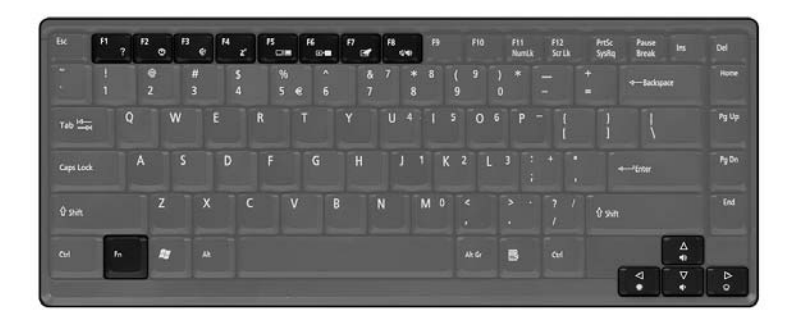

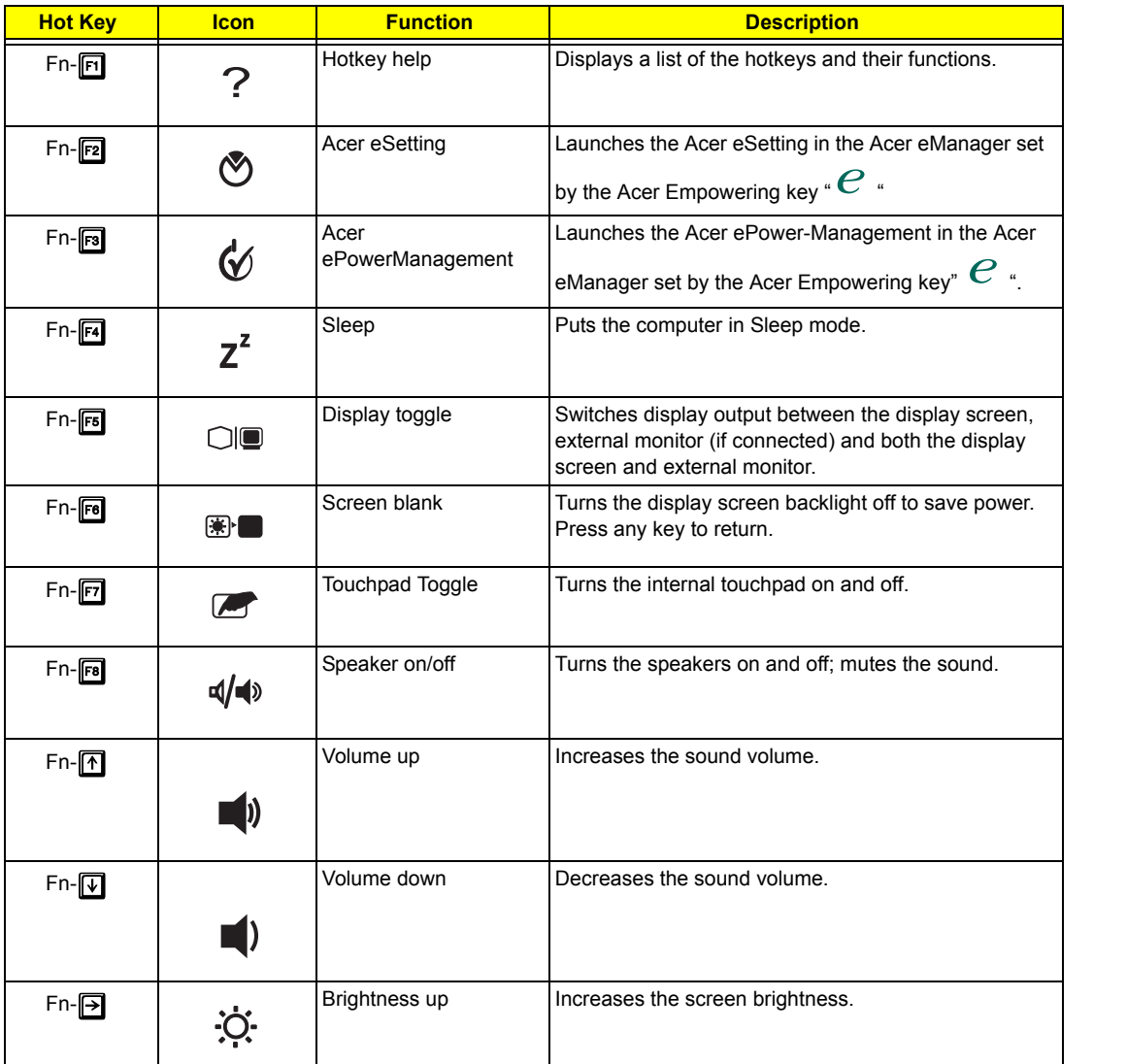

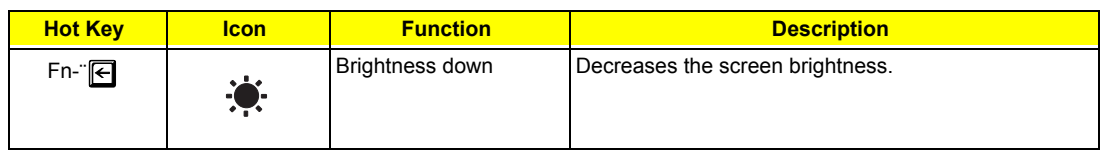

# The Euro symbol

If your keyboard layout is set to United States-International or United Kingdom or if you have a keyboard with a European layout, you can type the Euro symbol on your keyboard.

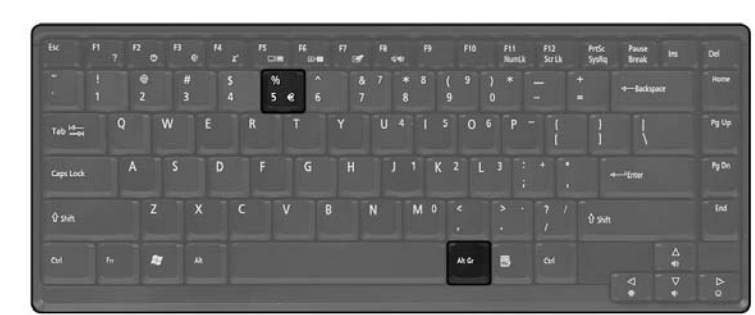

- **1.** Open a text editor or word processor.
- **2.** Hold **<Alt Gr>** and then press the **Euro** symbol at the upper-center of the keyboard.
- NOTE: Sme fonts and software do not support the Euro symbol. Please refer to www.microsoft.com/ typography/faq/faq12.htm for more information.

# Launch Keys

Located above the keyboard next to the power button are two buttons. These buttons are called launch keys.

They are designated as the Internet browser, and the Acer Empowering key "  $\mathbb{C}$  ".

Press the Empowering key "  $\epsilon$  " to run the Acer eManager. Please see an Internet browser as default, but it  $can$  be reset by users.

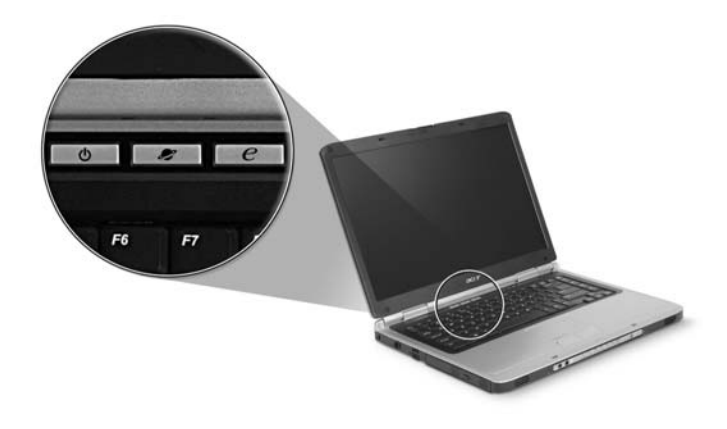

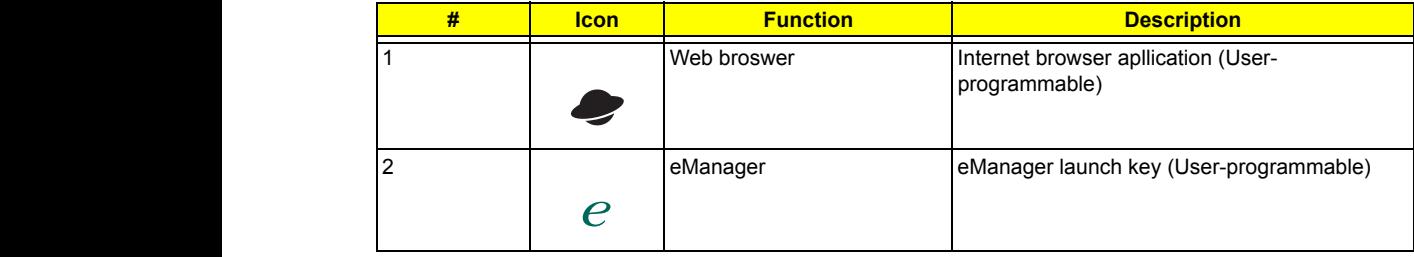

# Touchpad

The built-in touchpad is a pointing device that senses movement on its surface. This means the cursor responds as you move your finger on the surface of the touchpad. The central location on the palmrest provides optimum comfort and suuport.

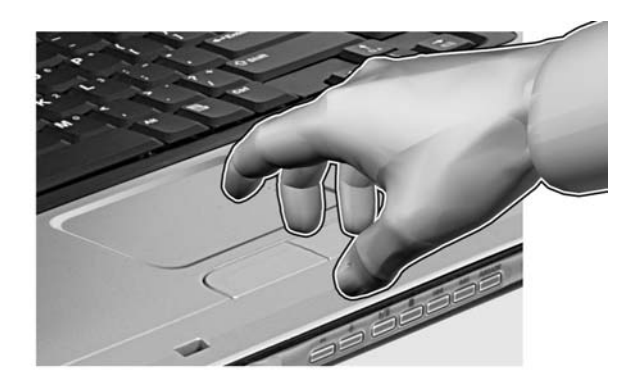

### Touchpad basics

The following items teach you how to use the touchpad:

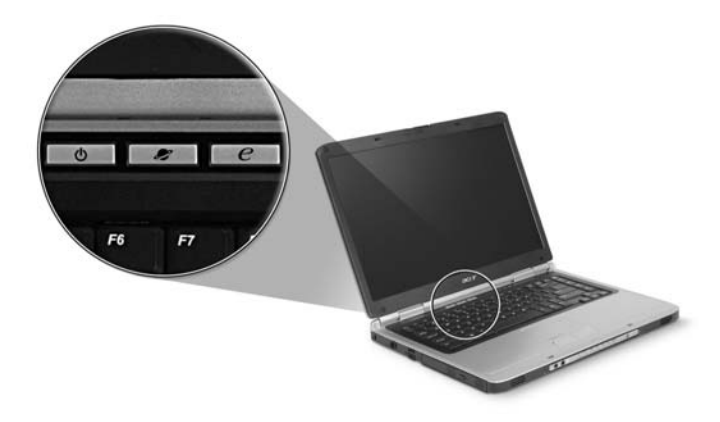

\* Move your finger across the touchpad (2) to move the cursor.

\* Press the left (1) and right (3) buttons located on the edge of the touchpad to do selection and execution functions. These two buttons are similar to the left and right buttons on a mouse. Tapping on the touchapd is the same as clicking the left button.

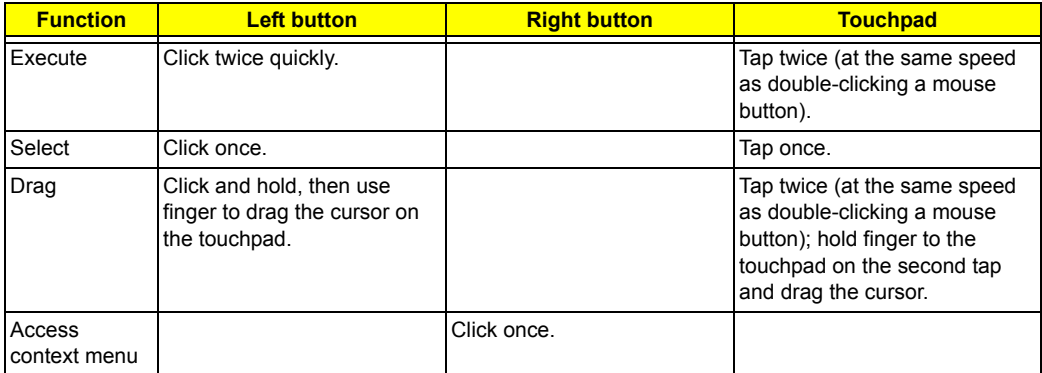

**NOTE:** Keep your fingers dry and clean when using the touchpad. Also keep the touchpad dry and clean. The touchpad is sensitive to finger movement, hence, the lighter the touch, the better the response. Taping harder will not increase the touchpad's responsiveness.

# Hardware Specifications and Configurations

# **System Board Major Chip**

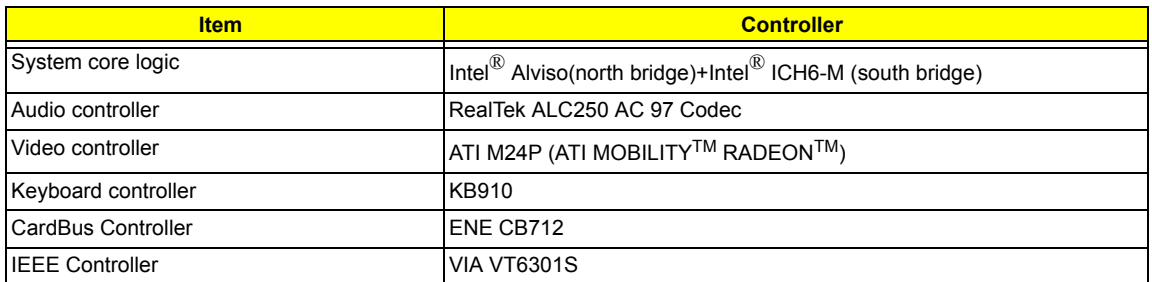

### **Processor**

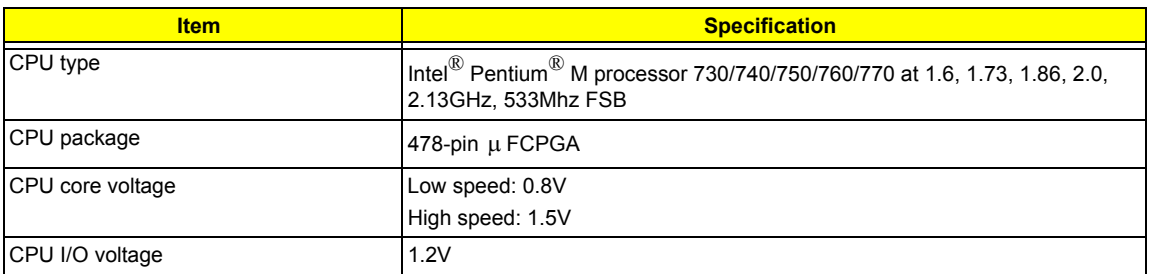

### **BIOS**

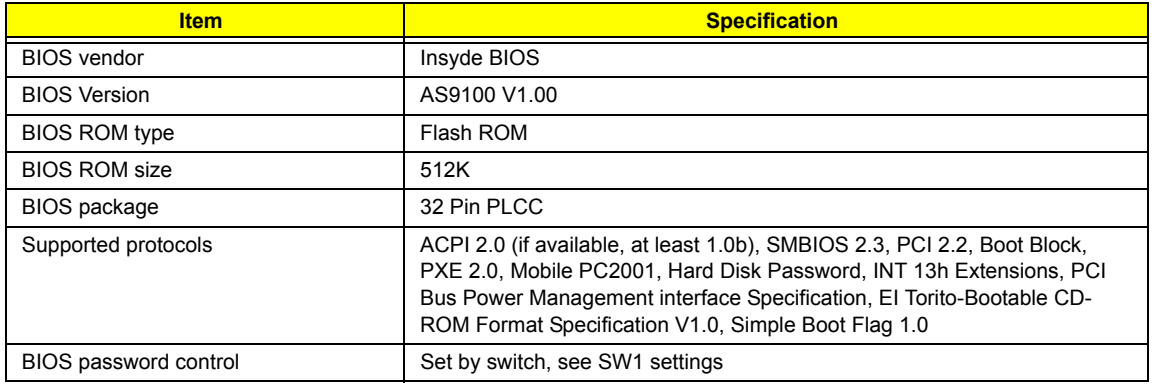

## **Second Level Cache**

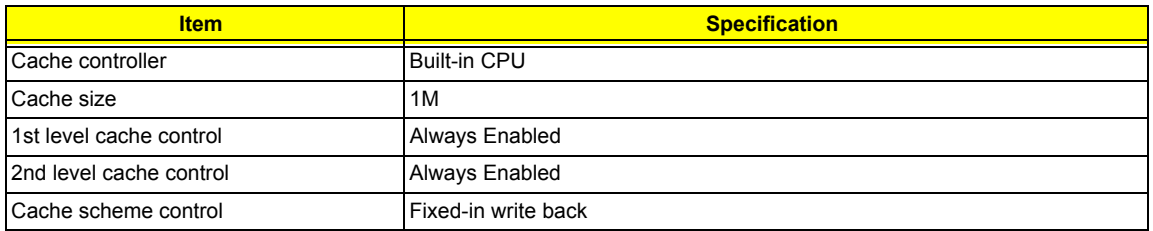

# **System Memory**

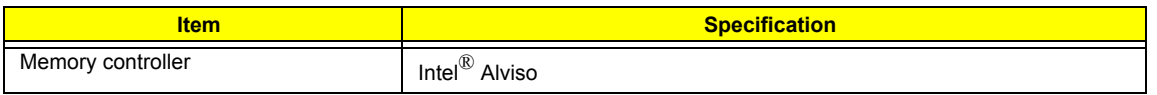

#### **System Memory**

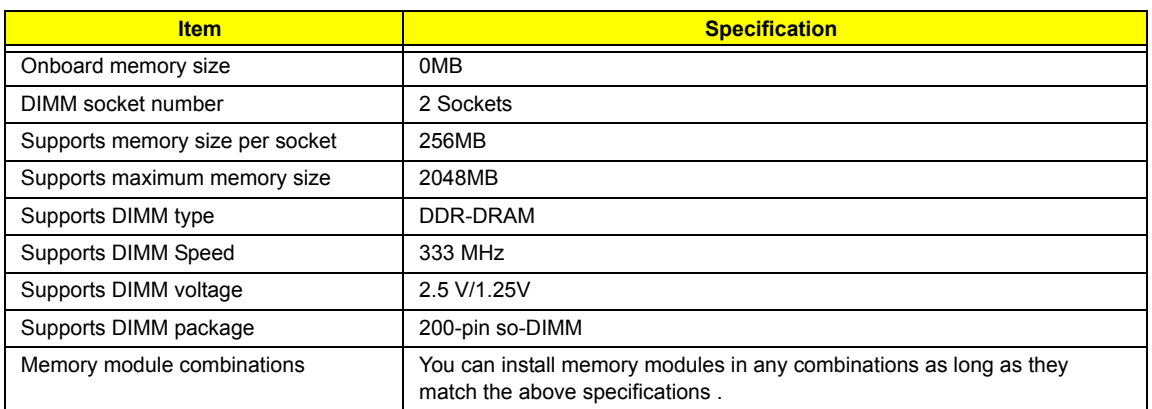

#### **Memory Combinations**

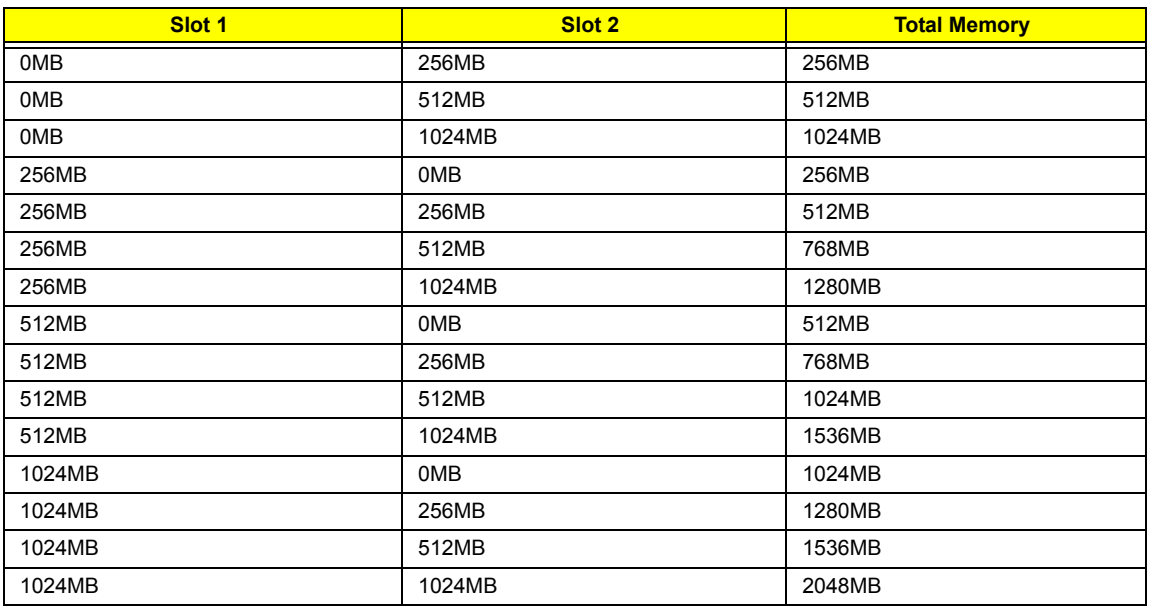

Above table lists some system memory configurations. You may combine DIMMs with various capacities to form other combinations.

### **LAN Interface**

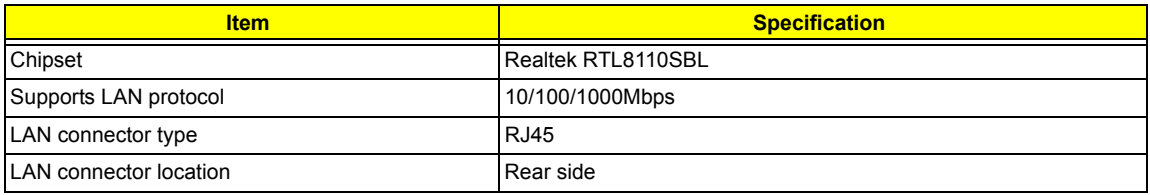

### **Modem Interface**

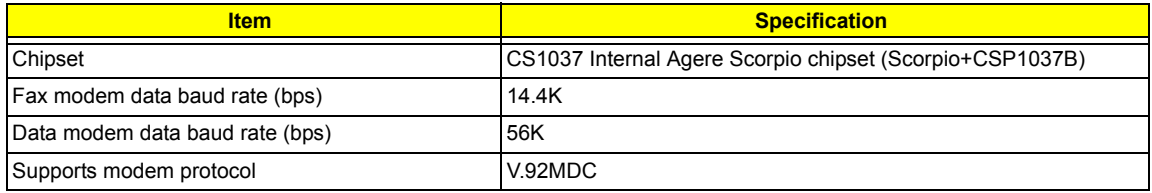

### **Modem Interface**

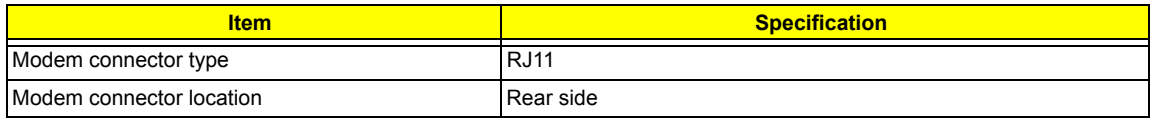

# **Wireless Module 802.11b/g (optional device)**

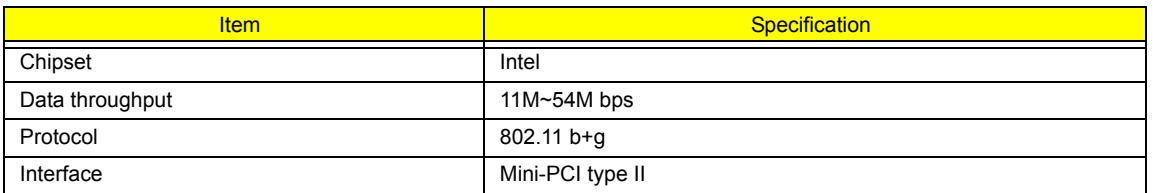

# **Floppy Disk Drive Interface**

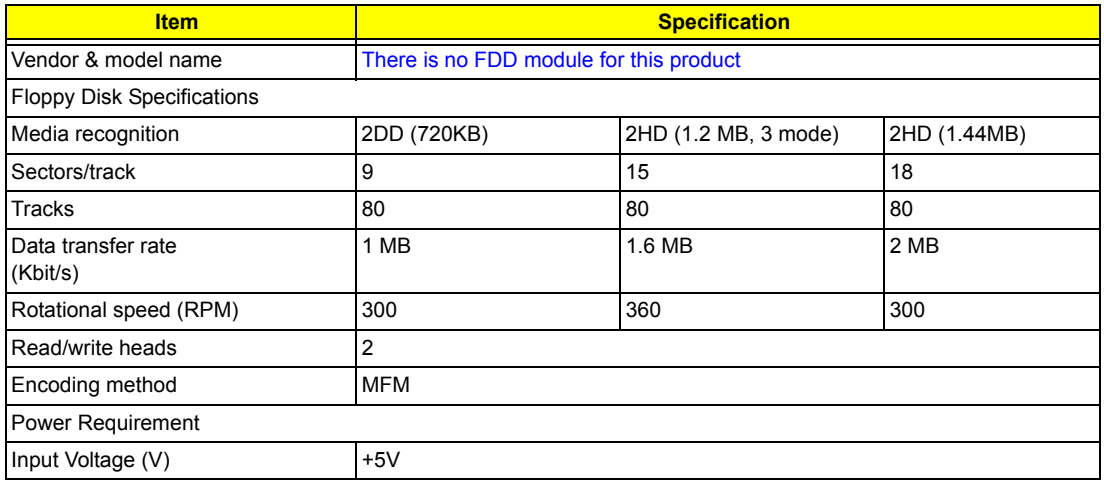

### **Hard Disk Drive Interface**

.

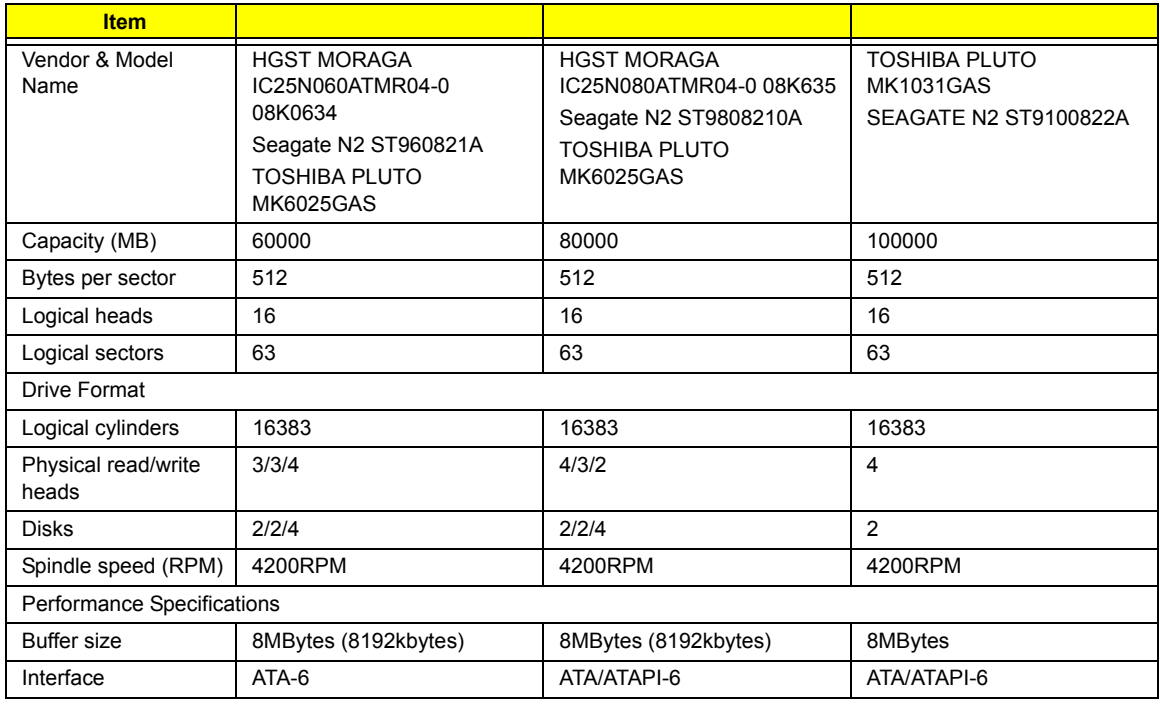

### **Hard Disk Drive Interface**

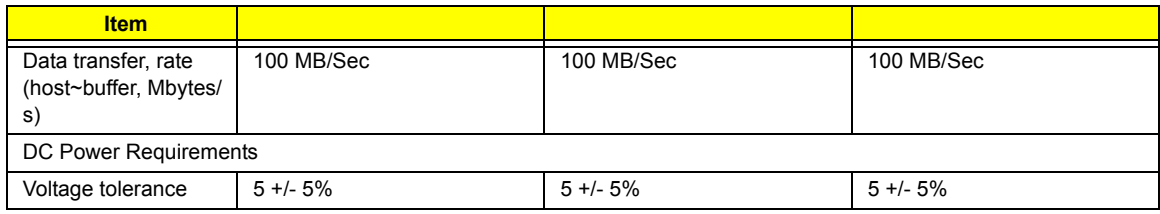

### **Combo Drive Interface**

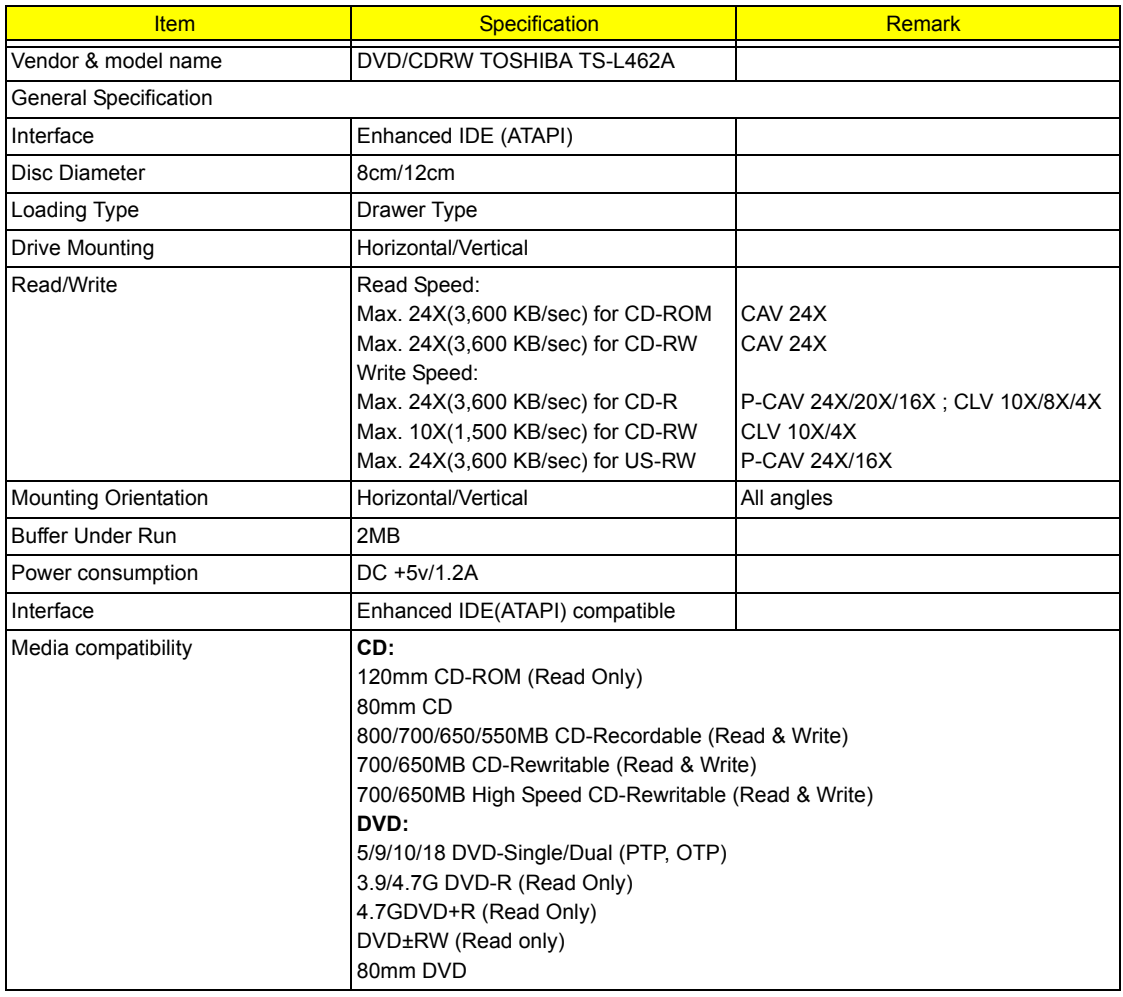

### **Combo Drive Interface**

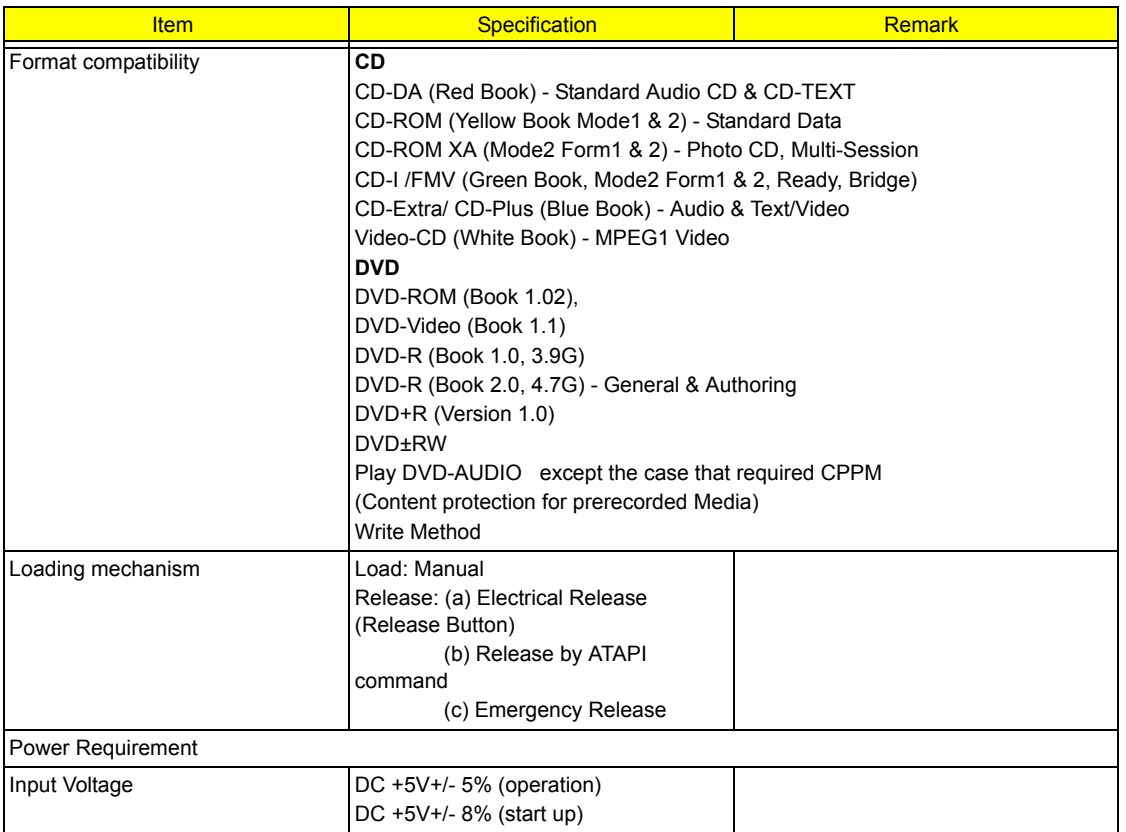

### **DVD-RW Interface**

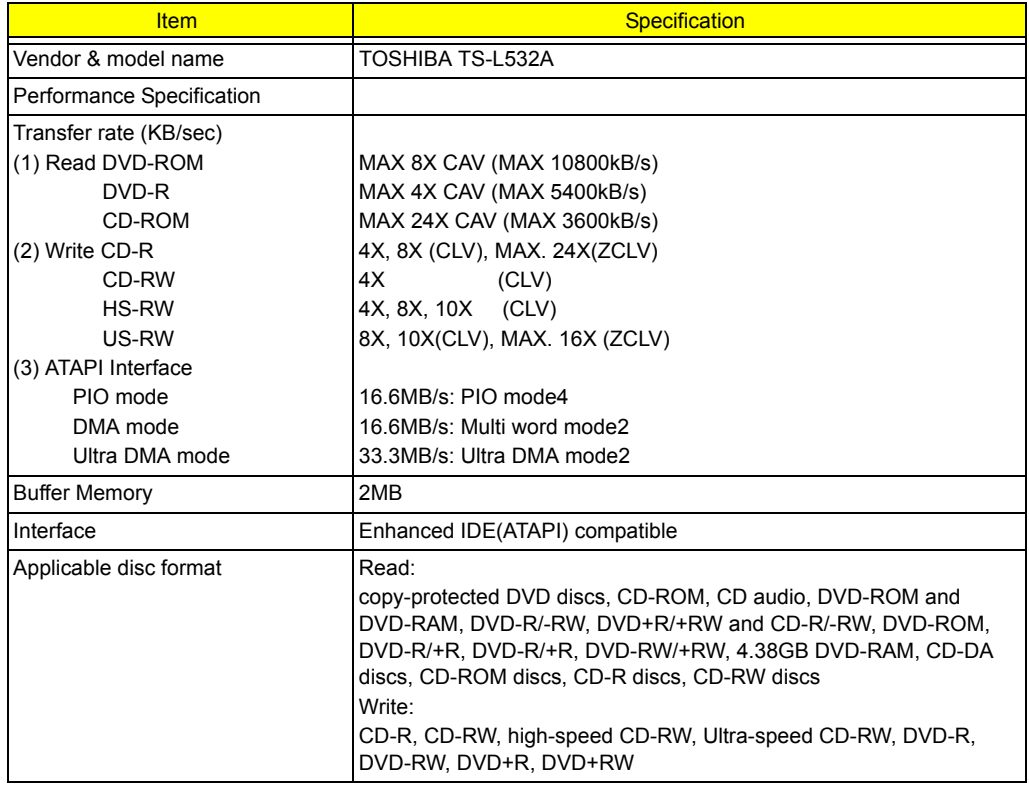

### **DVD-RW Interface**

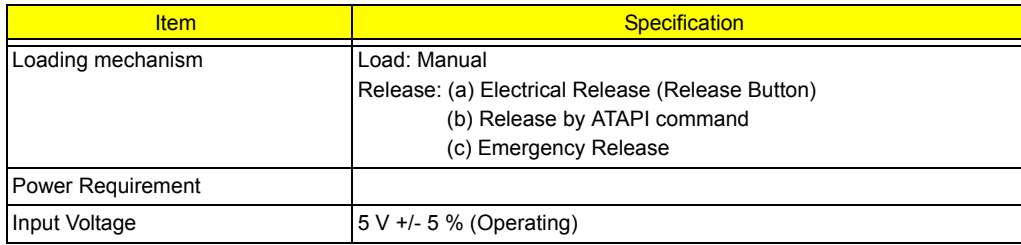

### **Audio Interface**

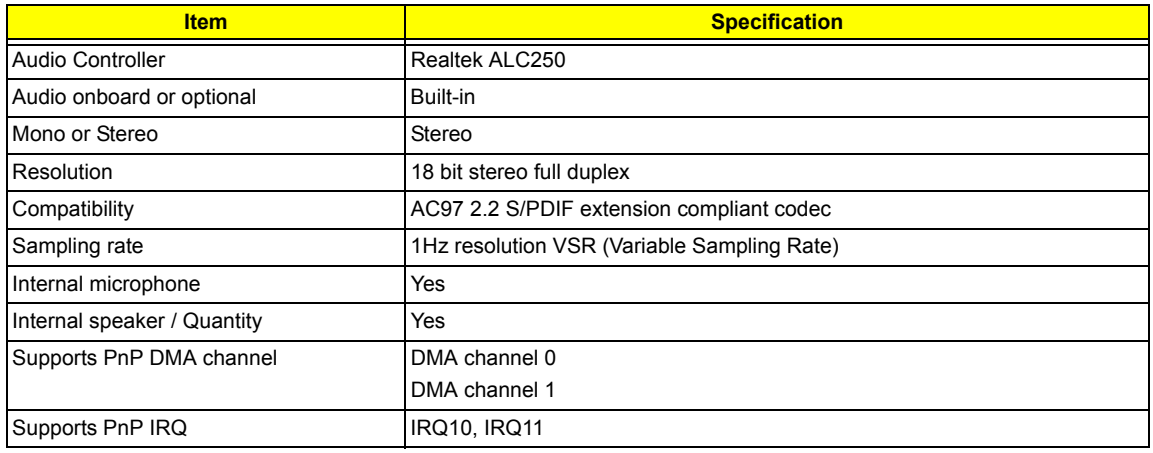

### **Video Interface**

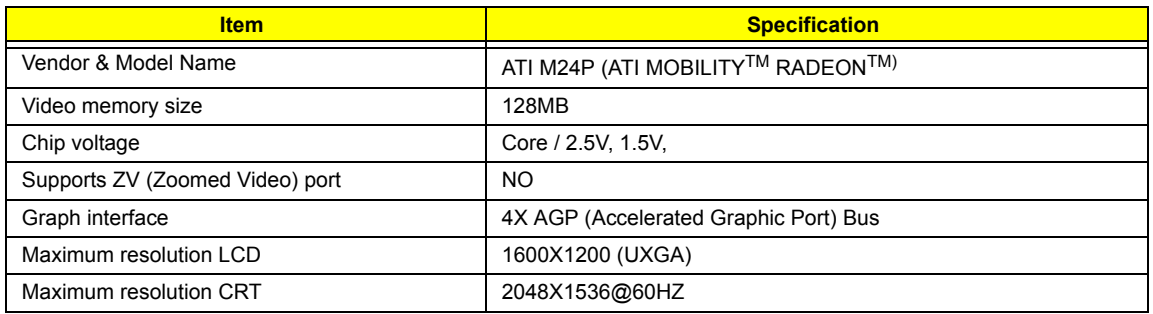

### **Video Resolutions Mode**

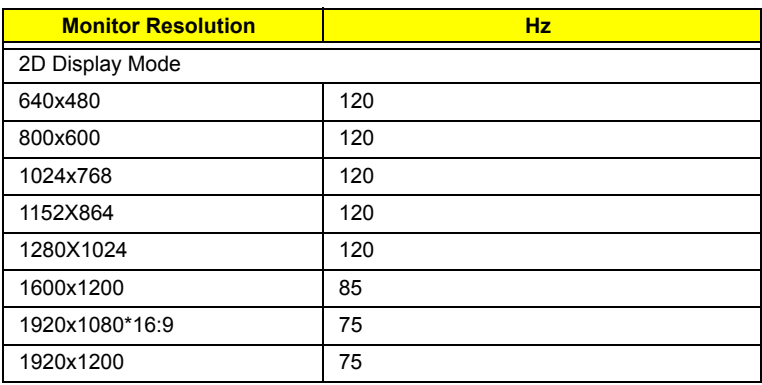

#### **Video Resolutions Mode**

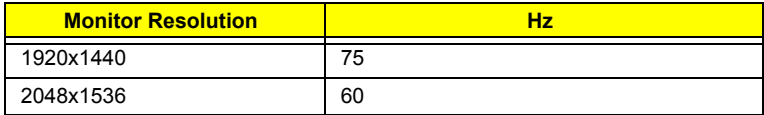

Resolution, colors and maximum refersh rate (Hz) in 256, 65K or 16.7M colors.

**NOTE:** 16:9 aspect ratio monitors are supported on 1920x1080 and 848x480 on Windows(R)XP, Windows(R) 2000 and Windows(R)ME. The complete list of resolutions depends on the driver version and operating system. NOTE: resolutions are limited by the performance of the attached monitor.

#### **USB Port**

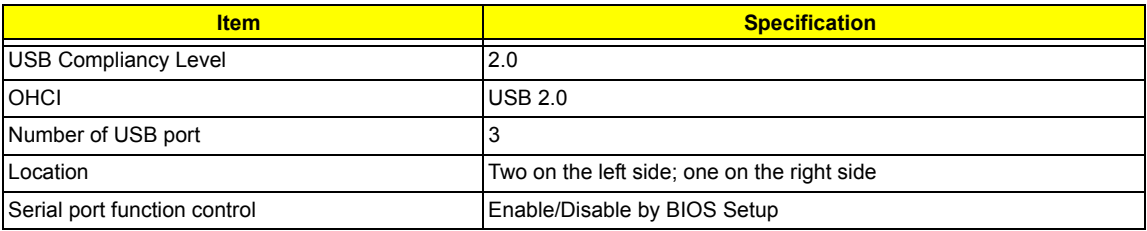

#### **PCMCIA Port**

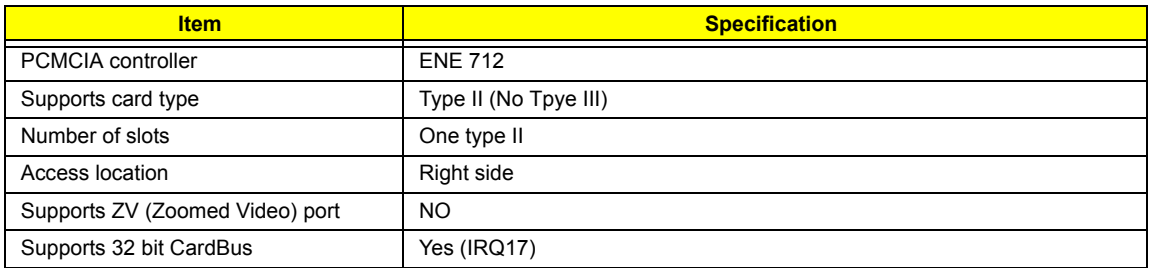

#### **Keyboard**

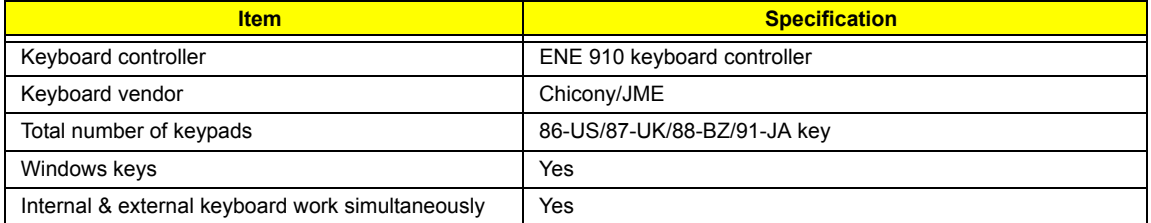

#### **Battery**

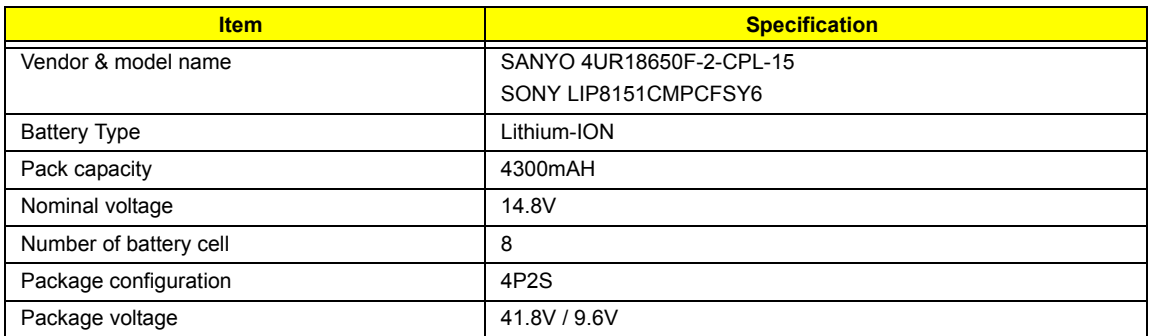

**LCD**

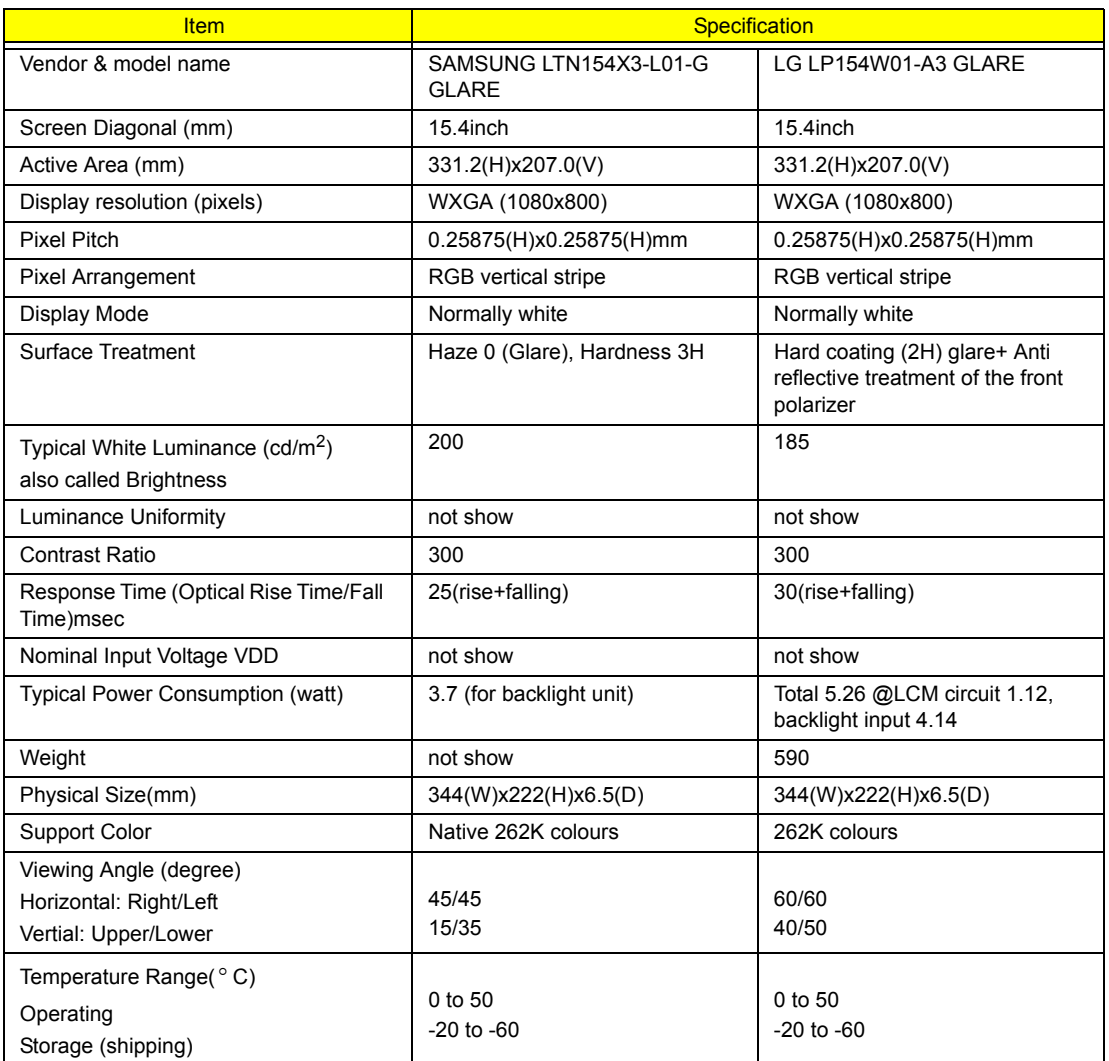

# **AC Adapter**

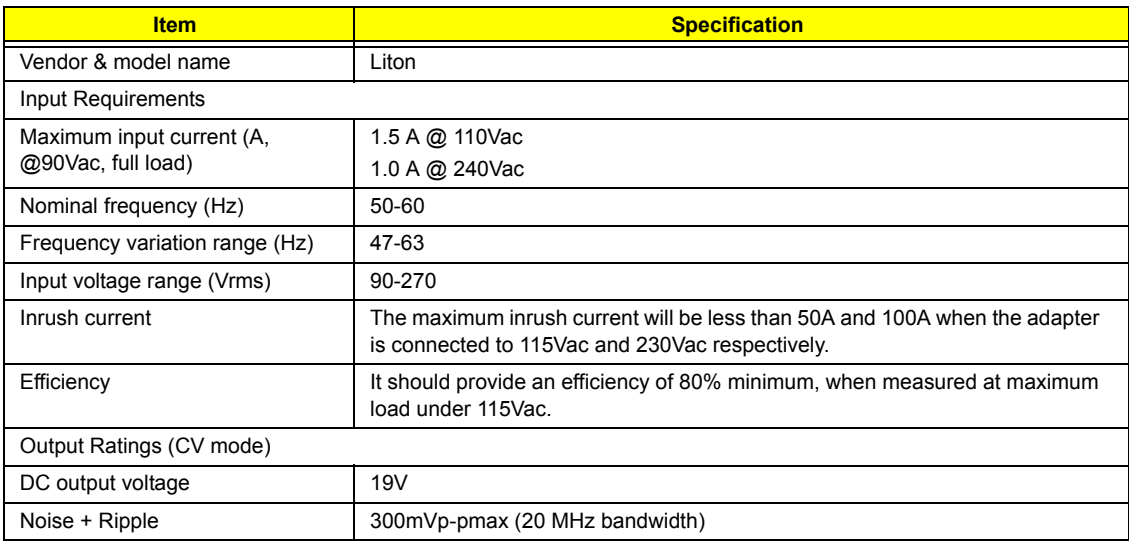

# **AC Adapter**

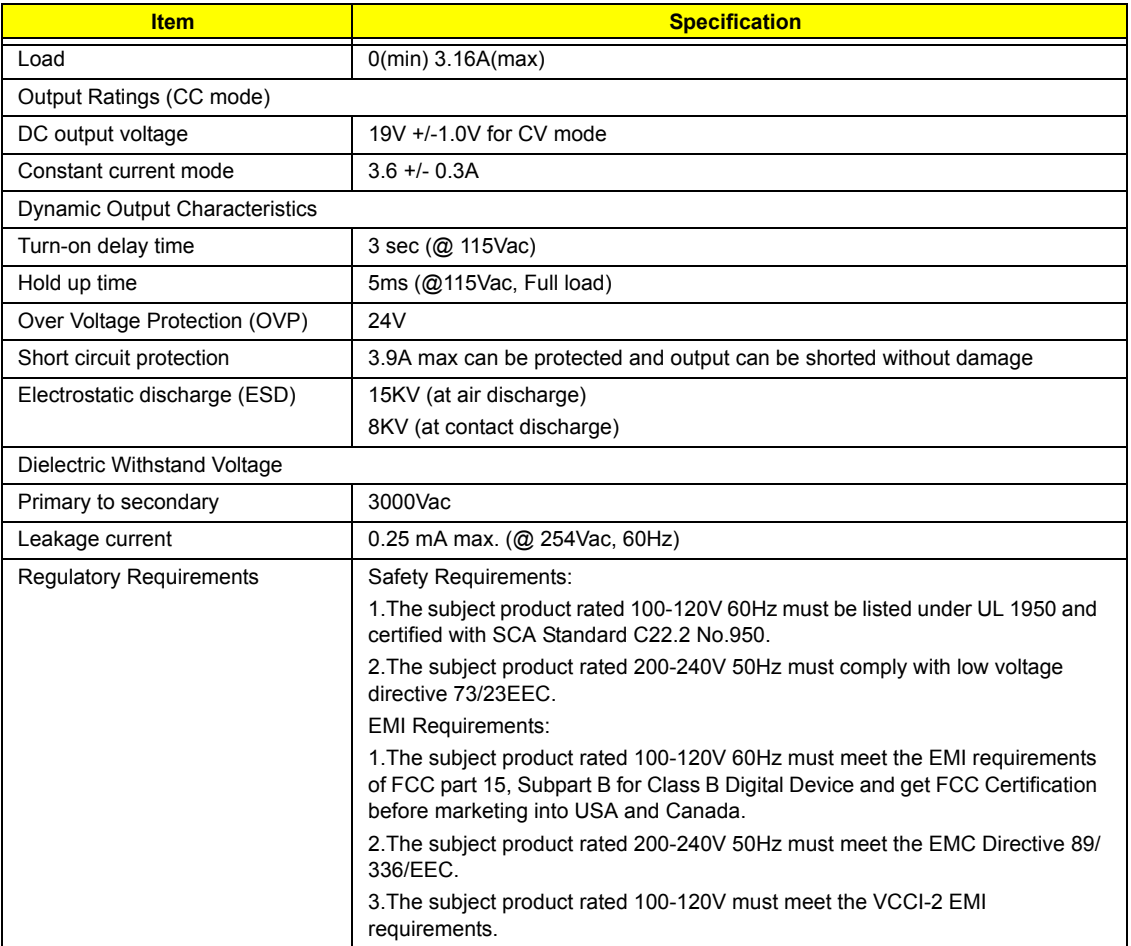

# **Power Management**

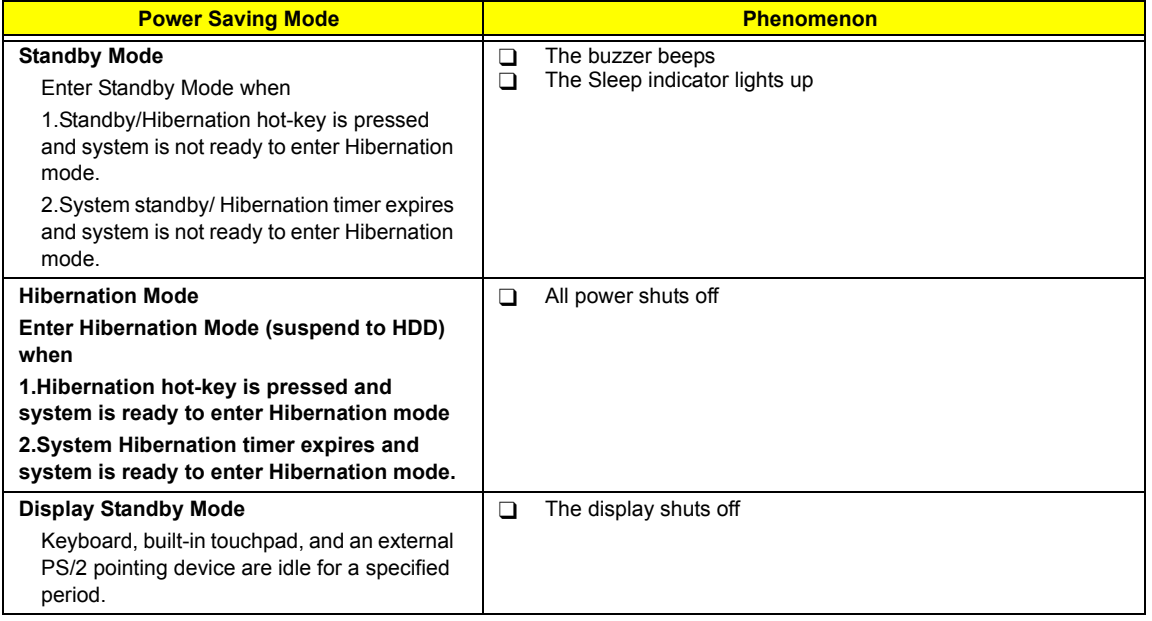

# **Power Management**

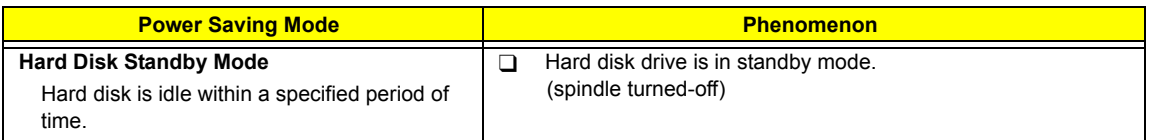

# **Environmental Requirements**

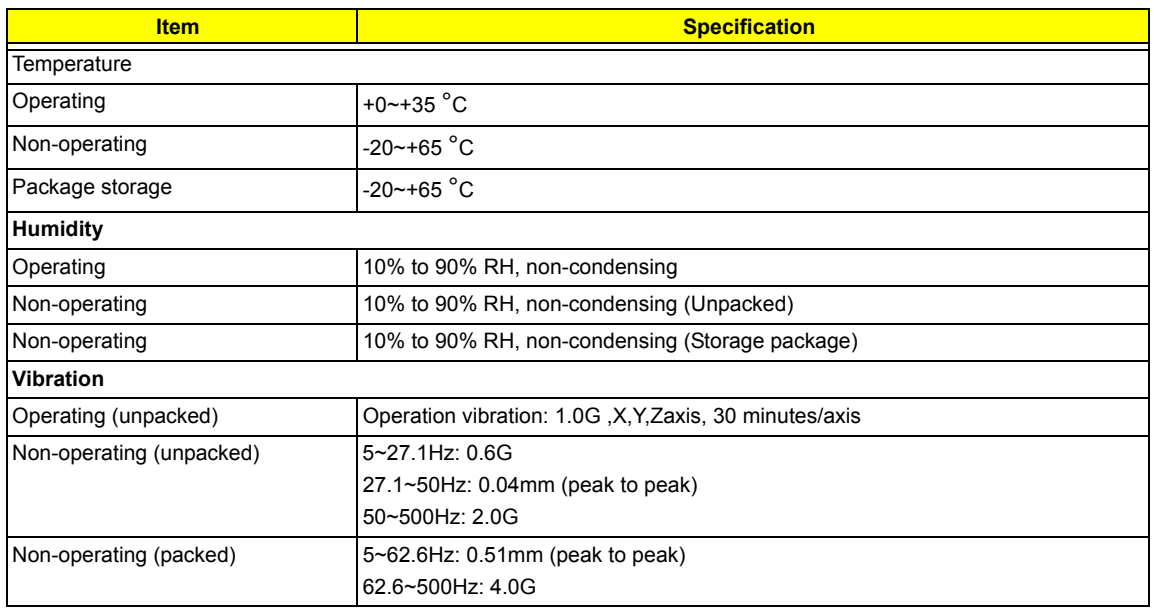

# **Mechanical Specification**

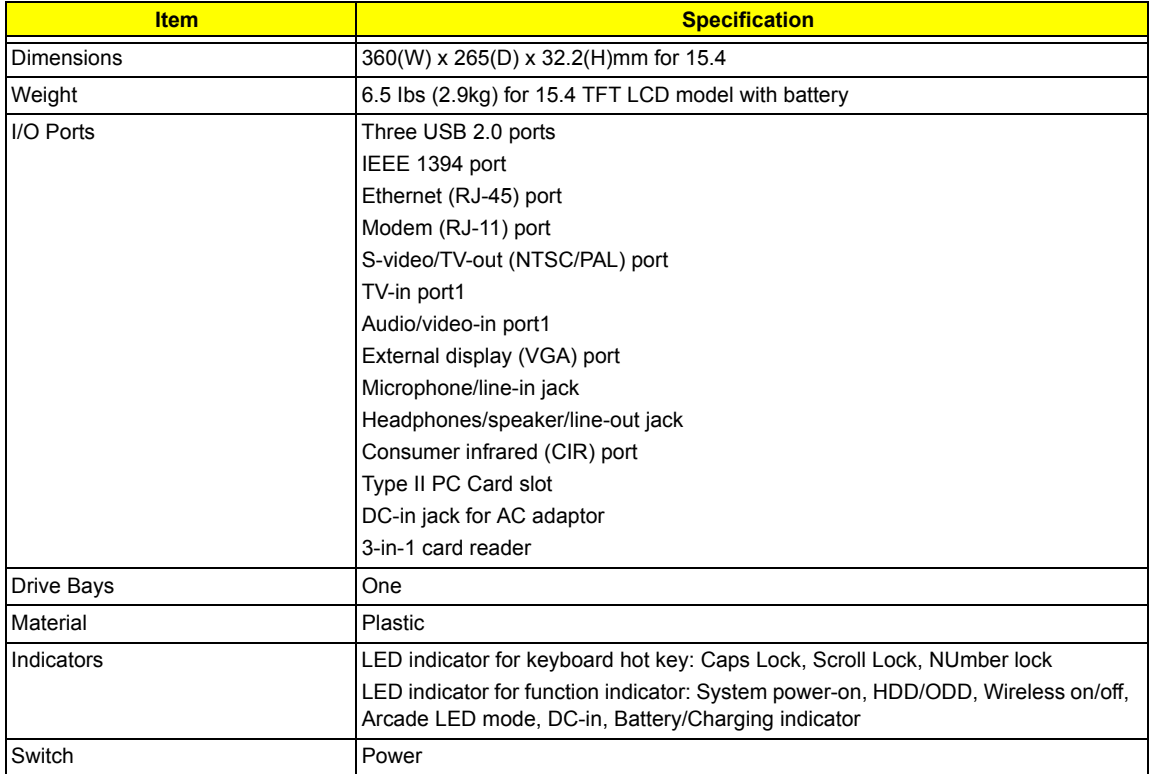
# System Utilities

# BIOS Setup Utility

The BIOS Setup Utility is a hardware configuration program built into your computer's BIOS (Basic Input/ Output System).

Your computer is already properly configured and optimized, and you do not need to run this utility. However, if you encounter configuration problems, you may need to run Setup. Please also refer to Chapter 4 Troubleshooting when problem arises.

To activate the BIOS Utility, press **is during POST** (when "Press <F2> to enter Setup" message is prompted on the bottom of screen).

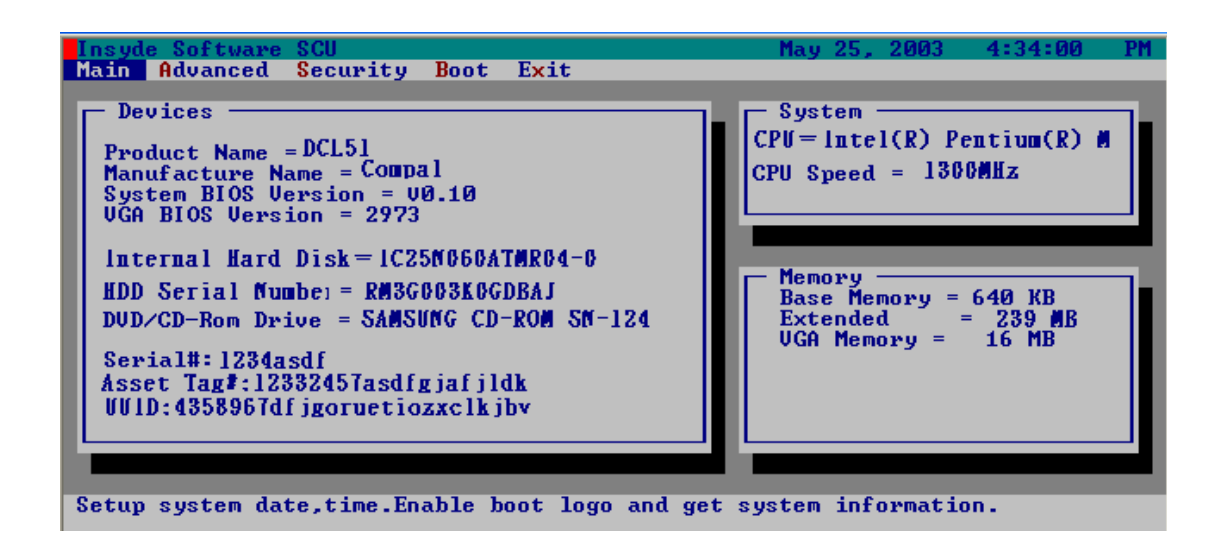

### Navigating the BIOS Utility

There are five menu options: Main, Advanced, Security, Boot and Exit.

Follow these instructions:

- $\Box$  To choose a menu, use the cursor left/right keys ( $\Box$ ).
- To choose a parameter, use the cursor up/down keys ( $\mathbb{F}$ ).
- $\Box$  To change the value of a parameter, press  $\boxdot$  or  $\boxdot$ .
- $\Box$  Press  $\text{res}$  while you are in any of the menu options to go to the Exit menu.
- In any menu, you can load default settings by pressing  $\Box$  You can also press  $\Box$  to save any changes made and exit the BIOS Setup Utility.
- **NOTE:** You can change the value of a parameter if it is enclosed in square brackets. Navigation keys for a particular menu are shown on the bottom of the screen. Help for parameters are found in the Item Specific Help part of the screen. Read this carefully when making changes to parameter values.

# Main

This menu provides you the information of the system.

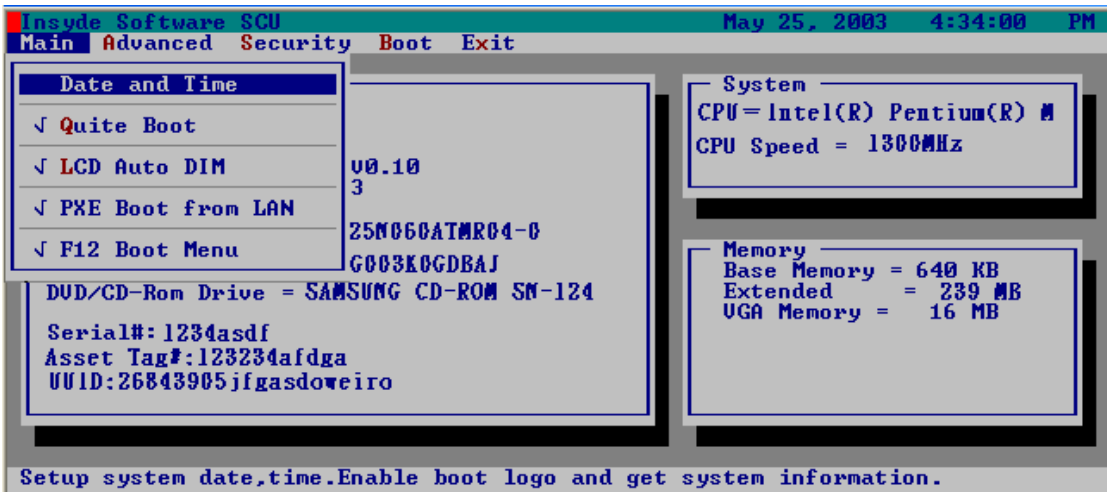

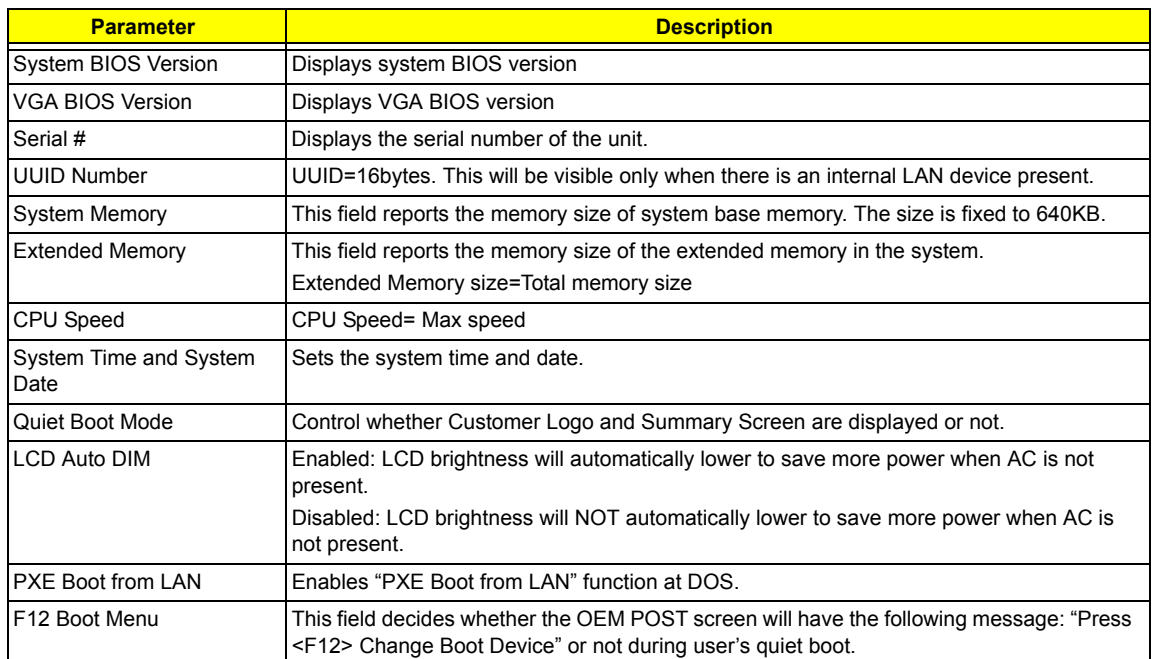

# Advanced

The Advanced screen contains parameters involving your hardware devices. It also provides advanced settings of the system.

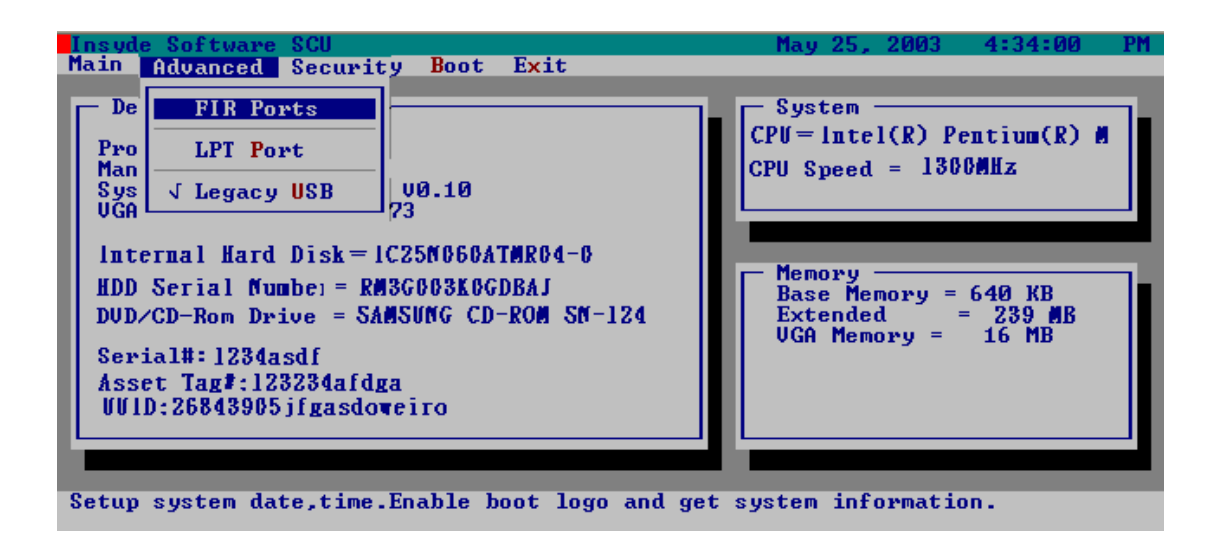

#### **FIR Ports**

Configure the system's Infrared port using options: **Disabled** and Enabled.

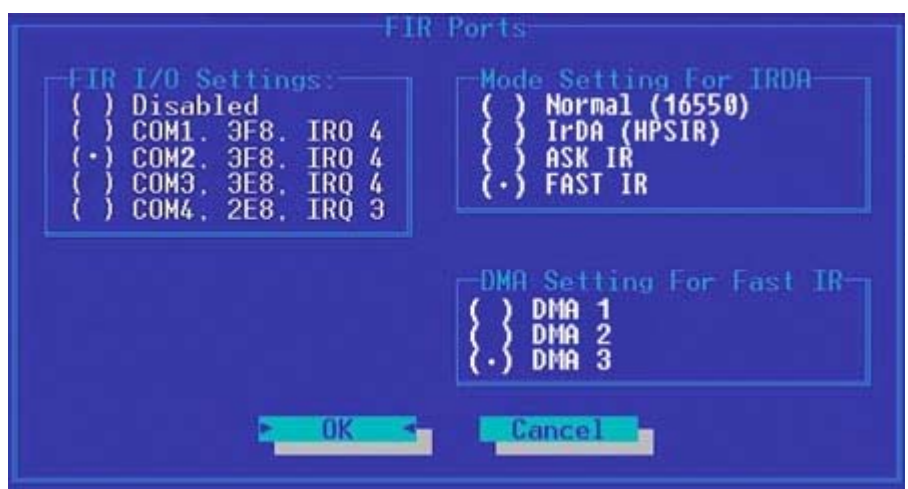

The table below describes the parameters in the screen. Settings in **boldface** are the default and suggested parameter settings.

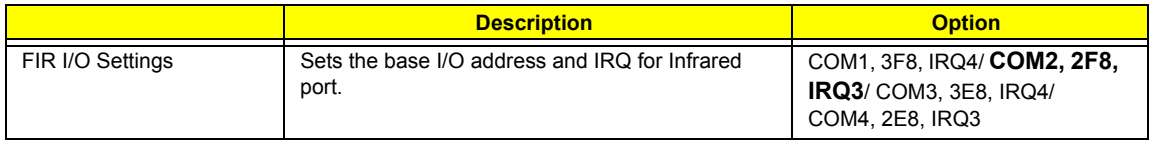

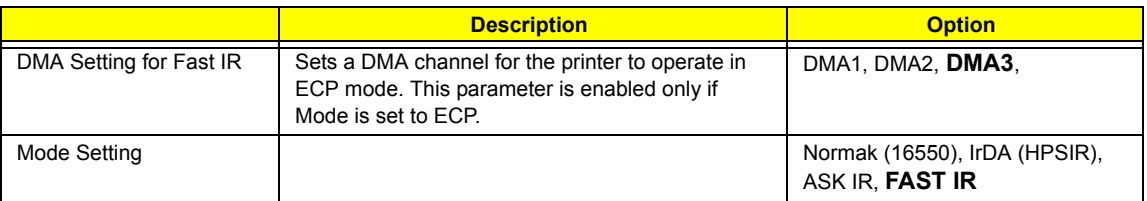

#### **LPT Port**

Configure the system's parallel port using options: **Disabled** and Enabled.

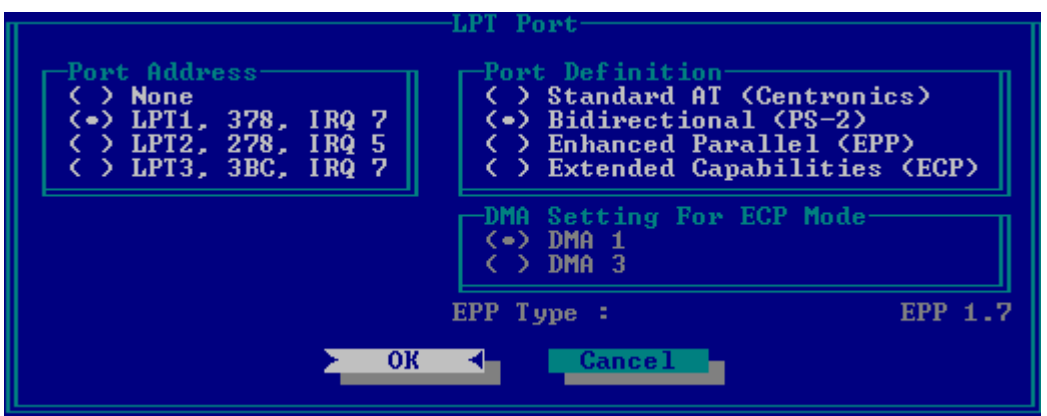

The table below describes the parameters in the screen. Settings in **boldface** are the default and suggested parameter settings.

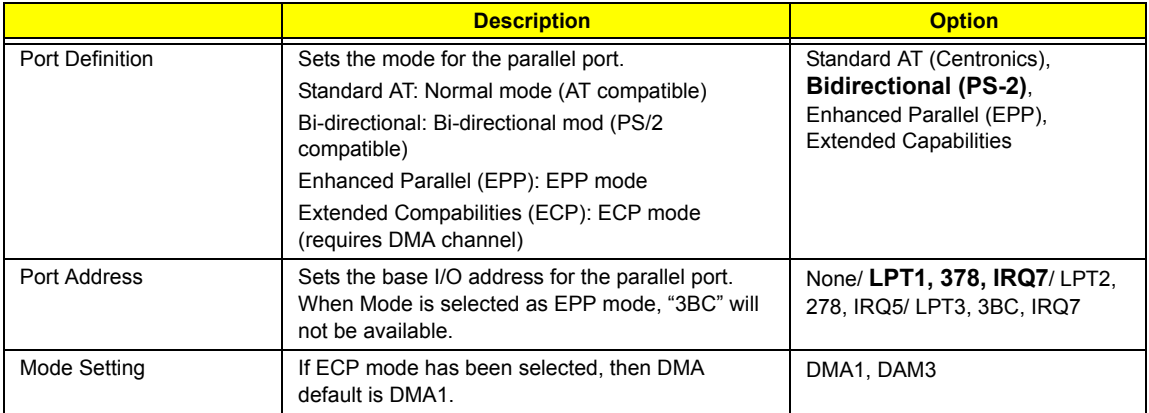

#### **Legacy USB Support**

Disabled: Disable support for Legacy Universal Serial Bus. Enabled: Enable support for Legacy Universal Serial Bus.

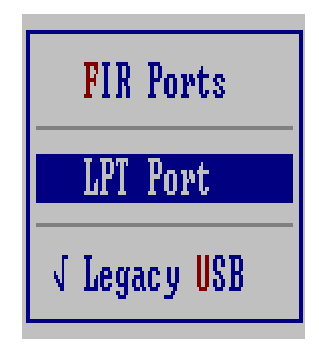

#### **Security**

The Security screen contains parameters that help safeguard and protect your computer from unauthorized use.

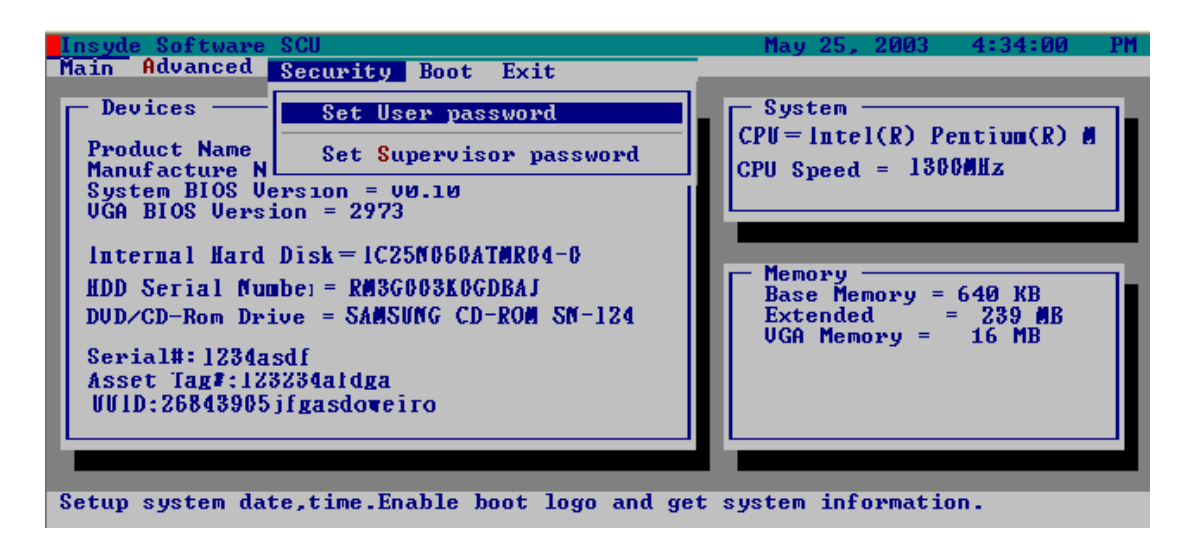

The table below describes the parameters in this screen. Settings in **boldface** are the default and suggested parameter settings.

#### **Set Supervisor/User Password**

If password on boot is required, the password must be set otherwise it cannot be enabled.

The formats of the password are as follows:

Length 10 characters

Characters Alphanumeric keys only. The shift status i.e. Ctrl, Shift, Alt and Capital are ignored.

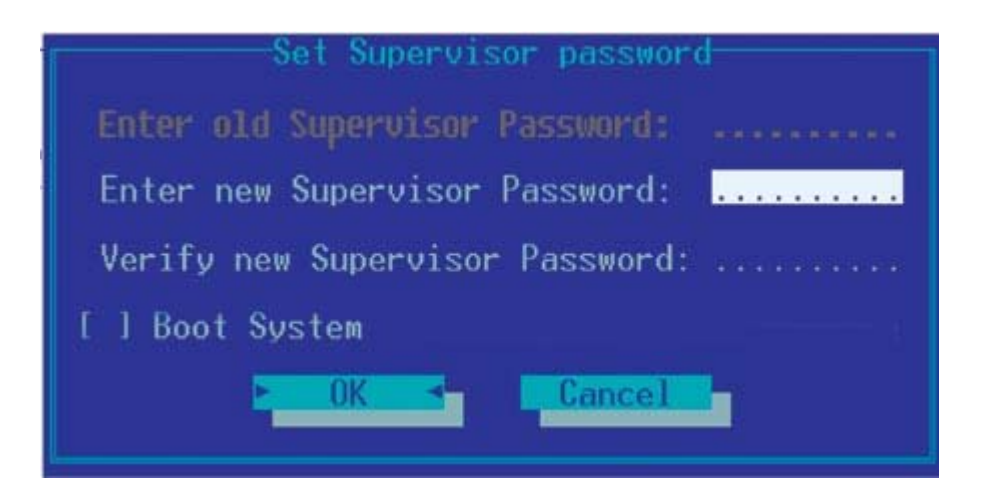

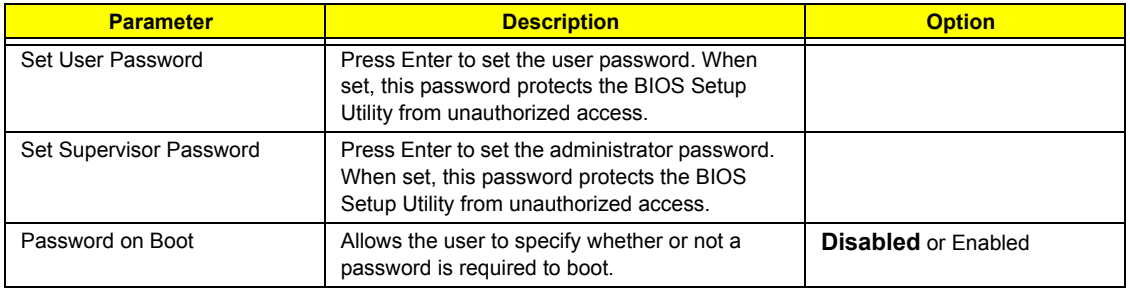

**NOTE:** When you are prompted to enter a password, you have three tries before the system halts. Don't forget your password. If you forget your password, you may have to return your notebook computer to your dealer to reset it.

#### Boot

This menu allows the user to decide the order of boot devices to load the operating system. Bootable devices includes the distette drive in module bay, the onboard hard disk drive and the CD-ROM in module bay.

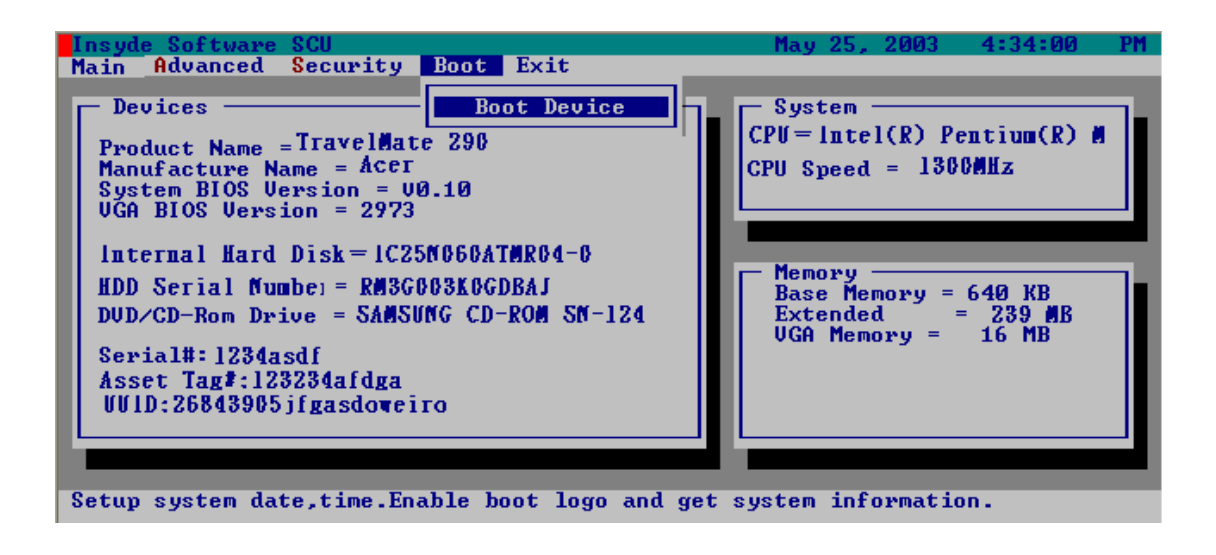

Please select the order of the boot devices.

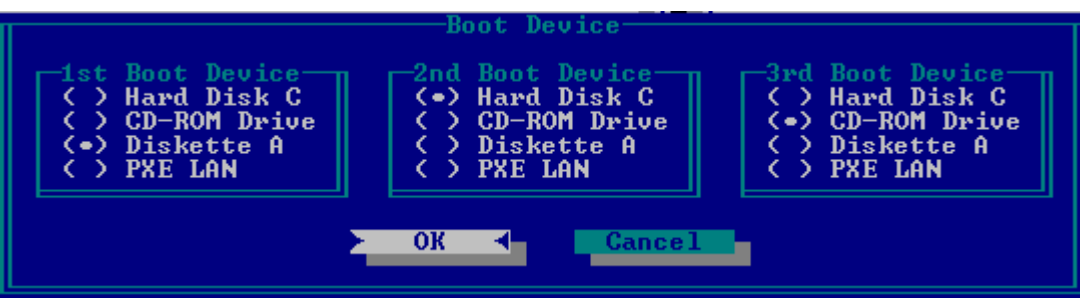

#### Exit

The Exit screen contains parameters that help safeguard and protect your computer from unauthorized use.

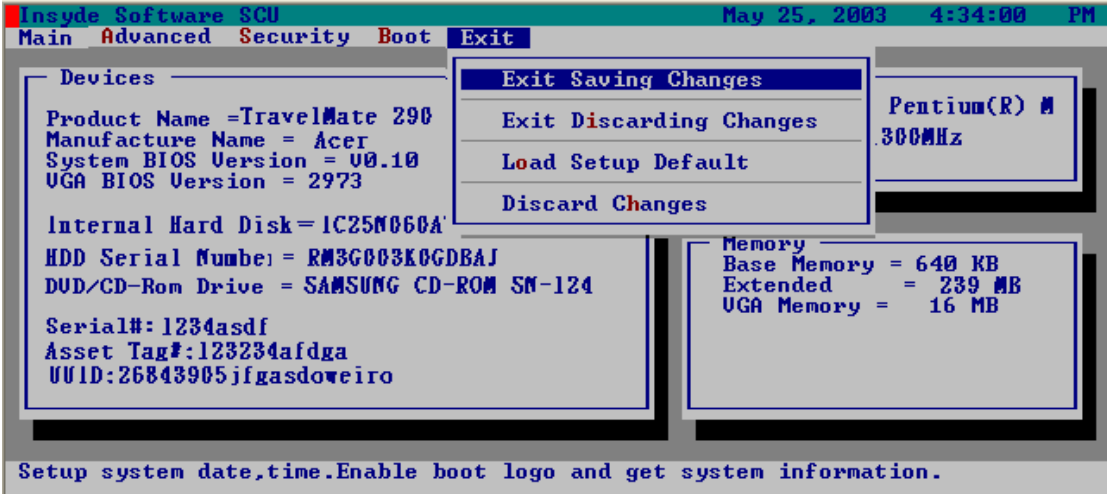

The table below describes the parameters in this screen.

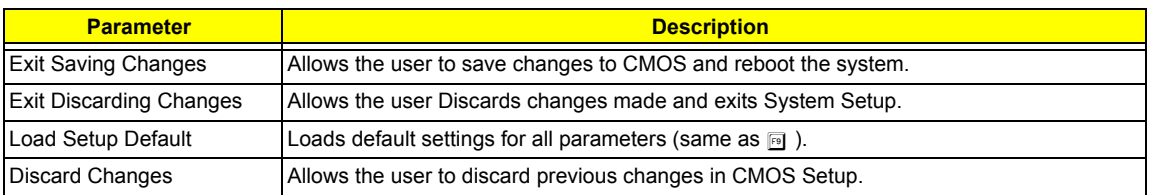

# BIOS Flash Utility

The BIOS flash memory update is required for the following conditions:

- $\Box$  New versions of system programs
- $\Box$  New features or options
- Restore a BIOS when it becomes corrupted.

Use the Flash utility to update the system BIOS flash ROM.

- **NOTE:** If you do not have a crisis recovery diskette at hand, then you should create a **Crisis Recovery Diskette** before you use the Flash utility.
- **NOTE:** Do not install memory-related drivers (XMS, EMS, DPMI) when you use the Flash utilities.
- **NOTE:** Please use the AC adaptor power supply when you run the Flash utility. If the battery pack does not contain enough power to finish BIOS flash, you may not boot the system because the BIOS is not completely loaded.

Fellow the steps below to run the Flash.

- **1.** Prepare a bootable diskette.
- **2.** Copy the Flash utilities to the bootable diskette.
- **3.** Then boot the system from the bootable diskette. The Flash utility has auto-execution function.

# Remove BIOS and HDD Password Utility

You can follow the steps below to clean BIOS and HDD password.

- **1.** Copy clnpwd.exe to a bootable disc.
- **2.** Boot from the disc and enter DOS mode.
- **3.** Execute the utility by typing clnpwd.
- **4.** The screen will display the following messages:
	- Press 1-3 to clean any password shown as below
	- 1. User Password
	- 2. Supervisor Password
	- 3. HDD Password
- **5.** Press 1 if you want to clean user password; press 2 if you want to clean supervisor password; press 3 if you want to clean HDD password.
- **6.** If the password has been successfully erased, the screen will display "Password clean successfully", if not, the screen will show "The function is not supported by this platform".
- **7.** If the password has been removed, you can reboot your system. If not, please contact with your manufacturer.

# Machine Disassembly and Replacement

This chapter contains step-by-step procedures on how to disassemble the notebook computer for maintenance and troubleshooting.

To disassemble the computer, you need the following tools:

- $\Box$  Wrist grounding strap and conductive mat for preventing electrostatic discharge
- Flat-bladed screw driver
- $\Box$  Phillips screw driver
- $\Box$  Tweezers
- **T** Plastic Flat-bladed screw driver
- **T** Hexed Screw Driver
- **NOTE:** The screws for the different components vary in size. During the disassembly process, group the screws with the corresponding components to avoid mismatch when putting back the components.

# General Information

# Before You Begin

Before proceeding with the disassembly procedure, make sure that you do the following:

- **1.** Turn off the power to the system and all peripherals.
- **2.** Unplug the AC adapter and all power and signal cables from the system
- . **NOTE:** Aspire 9100 series product uses mylar or tape to fasten the FFC/FPC/connectors/cable, you may need to tear the tape or mylar before you disconnect different FFC/FPC/connectors.

# Disassembly Procedure Flowchart

The flowchart on the succeeding page gives you a graphic representation on the entire disassembly sequence and instructs you on the components that need to be removed during servicing. For example, if you want to remove the main board, you must first remove the keyboard, then disassemble the inside assembly frame in that order.

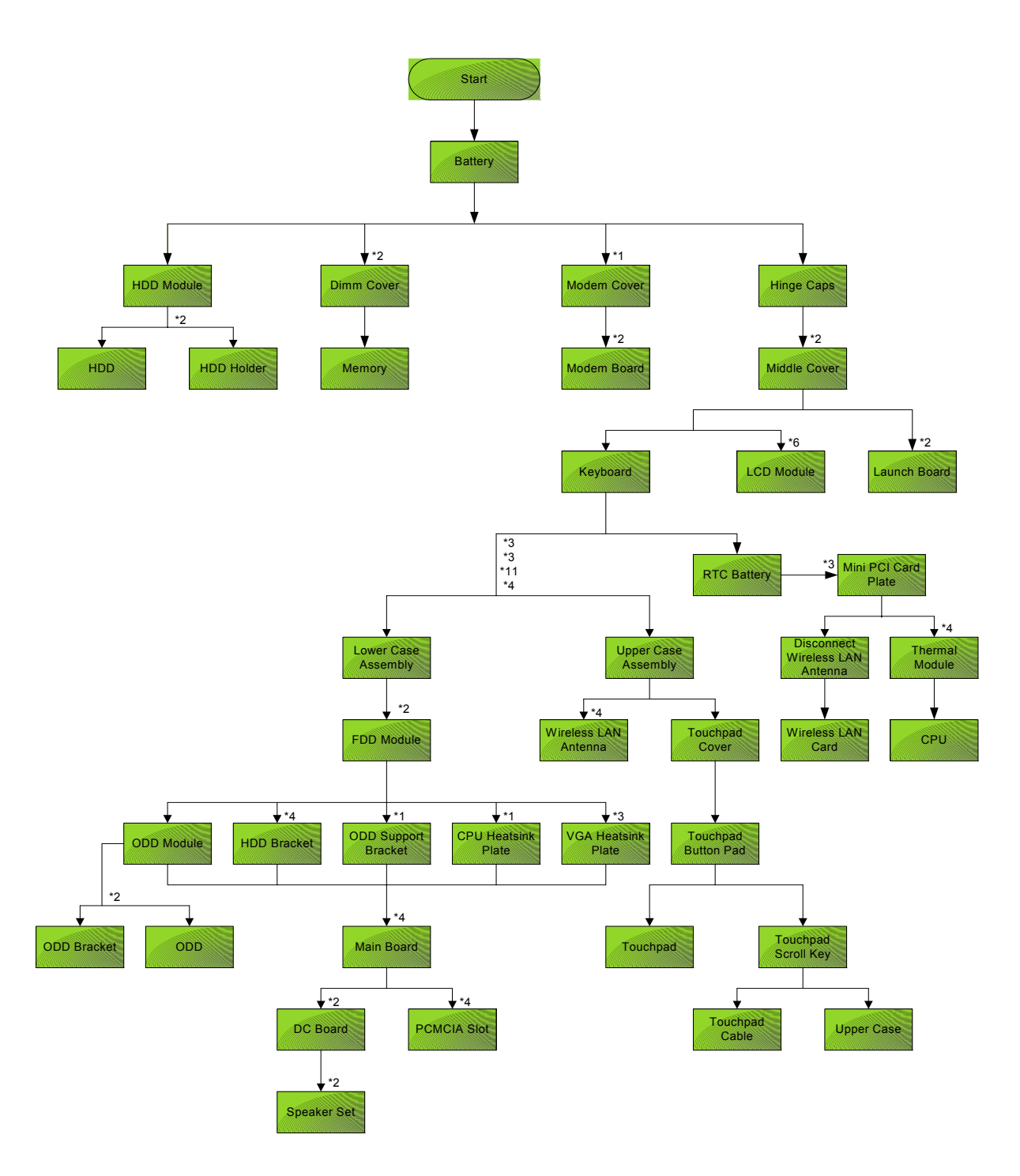

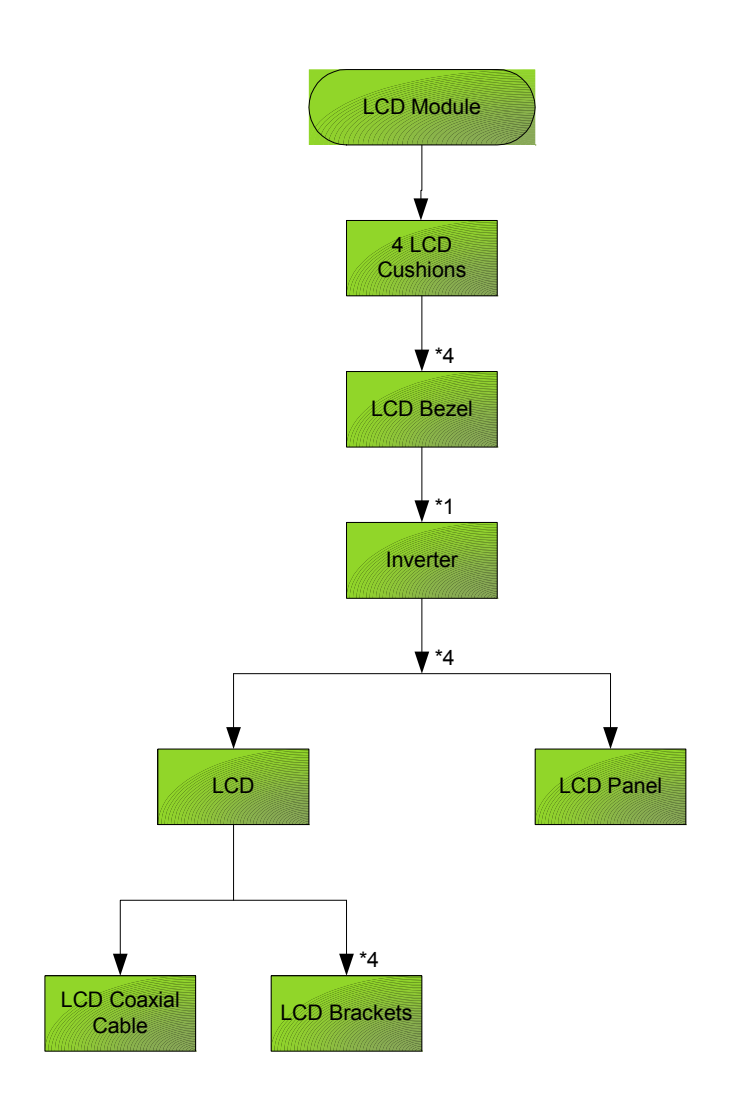

#### **Screw List**

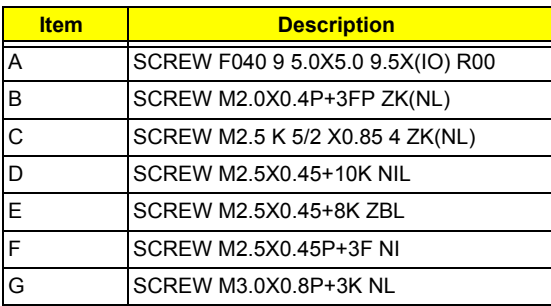

# Removing the Battery

**1.** Unlatch the battery latch then remove the battery.

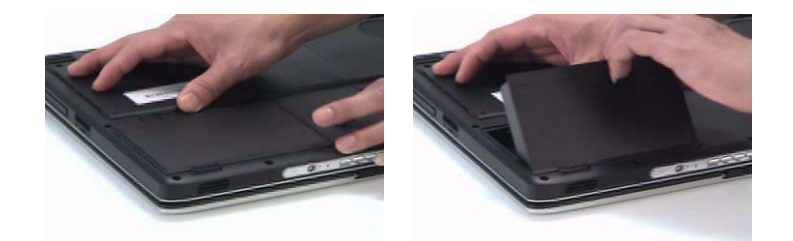

# Removing the Hard Disc Drive Module

- **1.** See "Removing the Battery" on page 44.
- **2.** Remove the screw securing the hard disk drive (HDD) cover.
- **3.** Then remove the HDD cover.

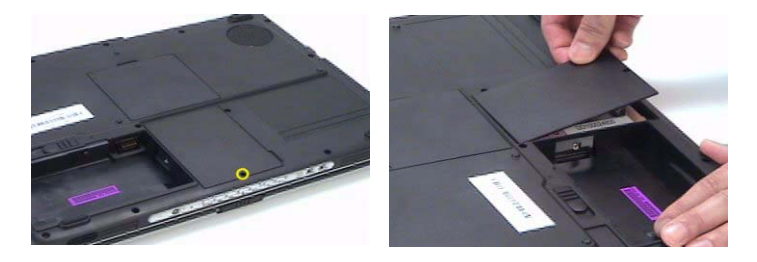

- **4.** Pull the HDD module backwards as shown.
- **5.** Remove the HDD module.

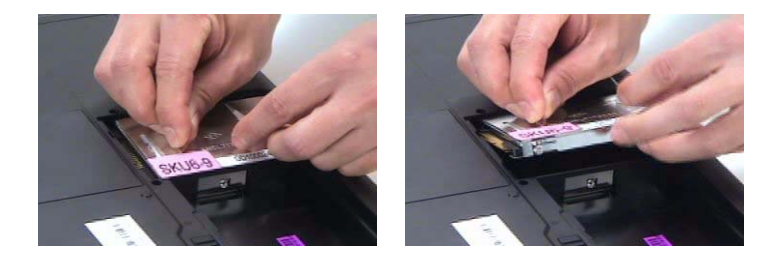

Disassembling the Hard Disc Drive Module

- **1.** Remove two screw securing the HDD bracket.
- **2.** Remove the other two screw on the other side.
- **3.** Take out the HDD from the HDD bracket.

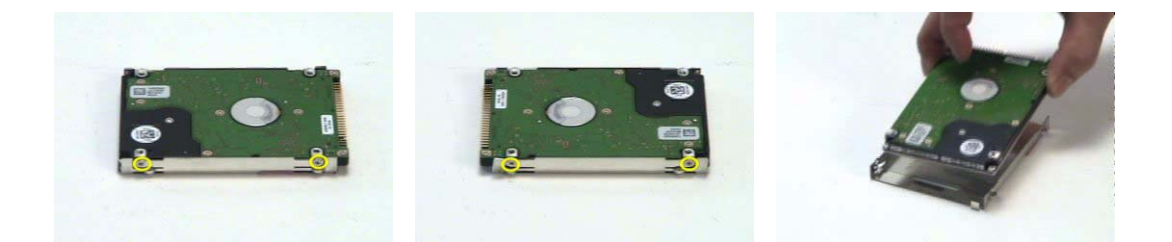

# Removing the Optical Disc Drive Module

- **1.** See "Removing the Battery" on page 44.
- **2.** See "Removing the Hard Disc Drive Module" on page 44.
- **3.** Remove the screw securing the optical disc drove (ODD) module.
- **4.** Push the ODD module outwards with a flat headed screw driver.
- **5.** Then remove the ODD module.

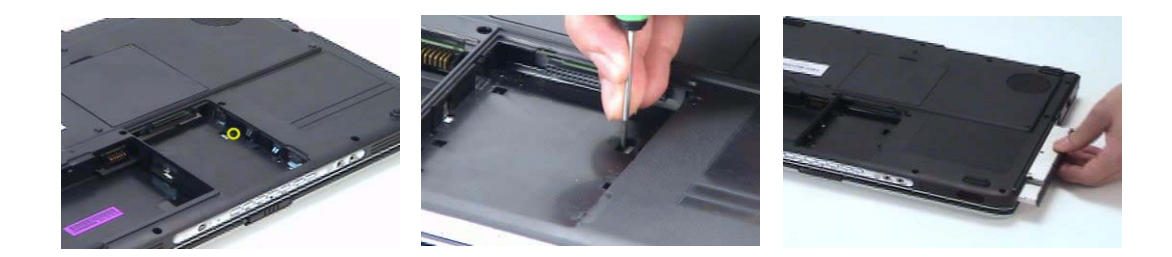

Disassembling the Optical Disc Drive Module

- **1.** Remove two screws securing the ODD bracket.
- **2.** Then remove the ODD bracket.

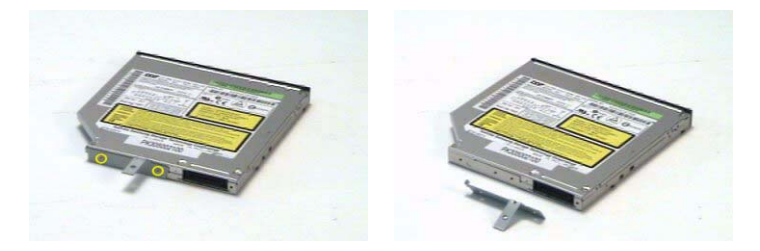

# Removing the Memory

- **1.** See "Removing the Battery" on page 44.
- **2.** Remove the two screws securing the DIMM cover then remove the DIMM cover.
- **3.** Pop out the memory.
- **4.** Then remove the memory from the DIMM socket.

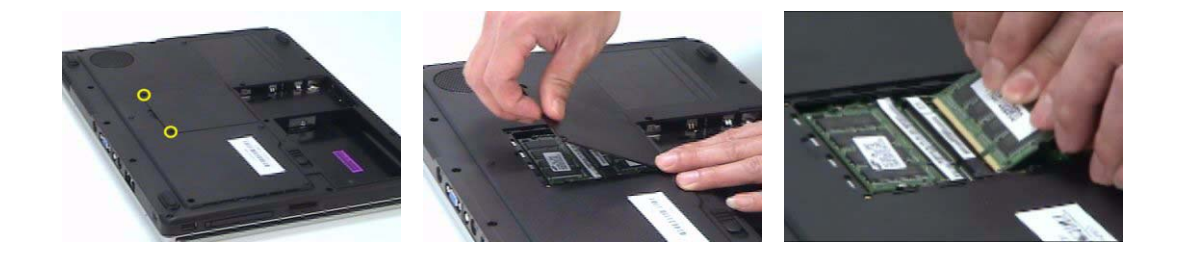

# Removing the LCD Module

## Removing the Middle Cover

- **1.** See "Removing the Battery" on page 44.
- **2.** Open the notebook as image shows.
- **3.** Detach the middle cover carefully then remove it.

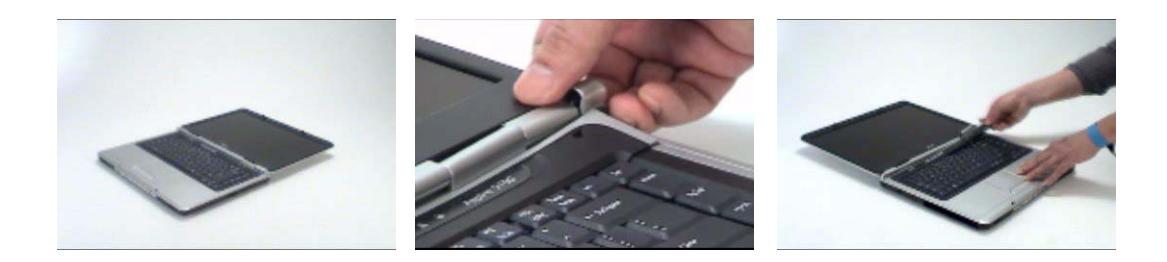

### Removing the Keyboard

- **1.** See "Removing the Battery" on page 44.
- **2.** See "Removing the Middle Cover" on page 47.
- **3.** Remove the four screws securing the keyboard.
- **4.** Turn the keyboard over as shown.
- **5.** Disconnect the keyboard cable then remove the keyboard.

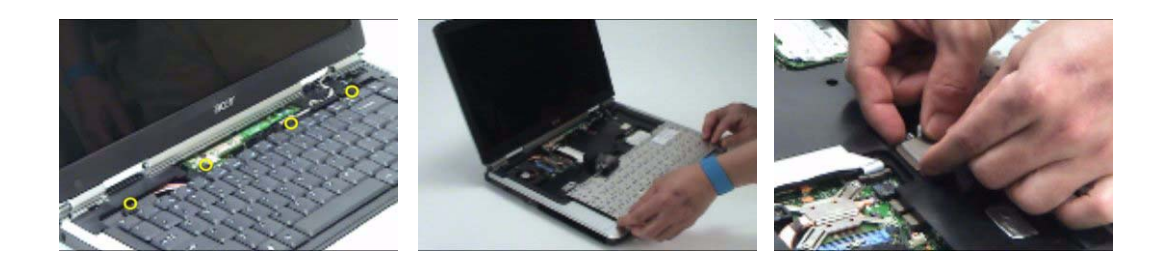

## Removing the Fan, the CPU Thermal Module and the CPU

- **1.** See "Removing the Battery" on page 44.
- **2.** See "Removing the Middle Cover" on page 47.
- **3.** See "Removing the Keyboard" on page 47.
- **4.** Remove the three screws securing the system fan.
- **5.** Disconnect the fan cable.
- **6.** Then detach the fan from the main unit.

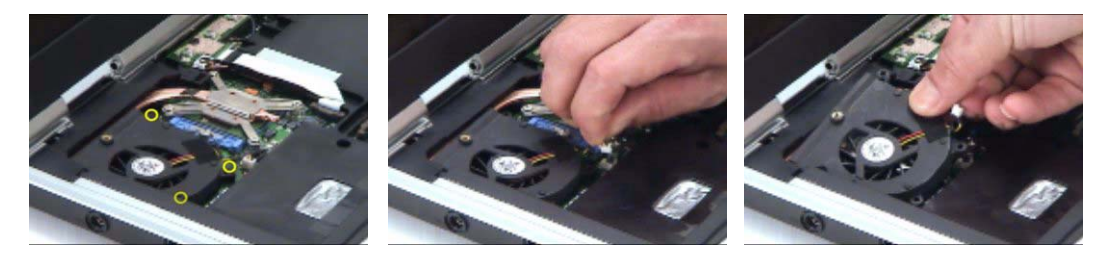

- **7.** Remove the four screws securing the CPU thermal module.
- **8.** Then remove the CPU thermal module.

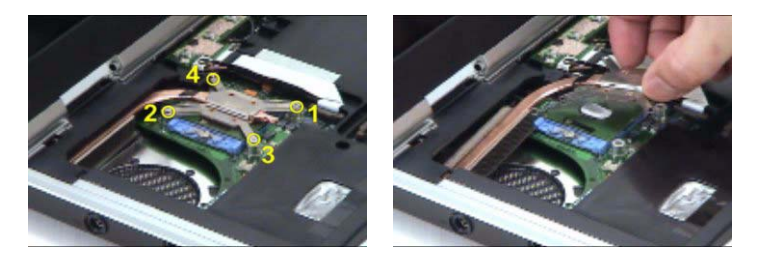

- **NOTE:** Please remove the screws in the order that the image indicates. Start from 4, 3, 2 then 1. When you reassemble the CPU thermal module, secure the screws as the order: 1, 2, 3 then 4. This can help you average the force to each screw, therefore the CPU module can be secured well.
- **9.** Release the CPU lock with a flat headed screw driver.
- **10.** Then detch the CPU from the socket carefully.

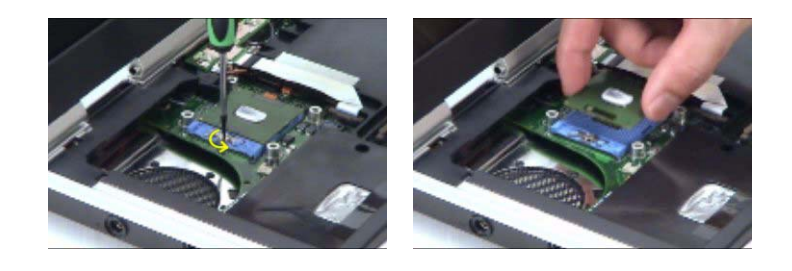

#### Removing the Wireless LAN Card

- **1.** See "Removing the Battery" on page 44.
- **2.** See "Removing the Middle Cover" on page 47.
- **3.** Pop out the wireless LAN card.
- **4.** Disconnect the main and the auxiliary antennae.
- **5.** Then remove the wireless LAN card from the main unit.

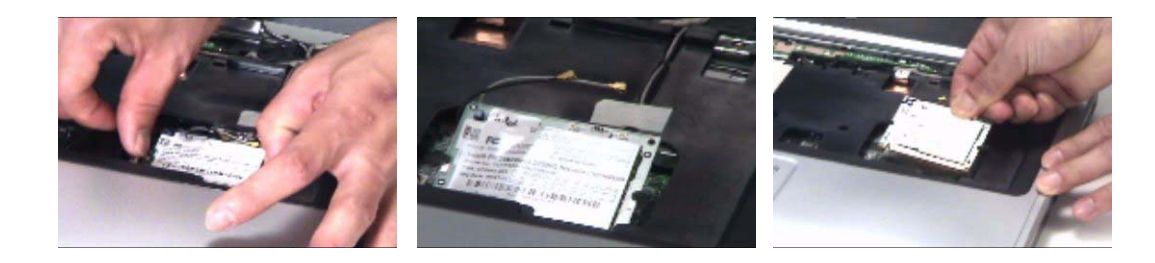

### Removing the LCD Module

- **1.** See "Removing the Battery" on page 44.
- **2.** See "Removing the Middle Cover" on page 47.
- **3.** See "Removing the Keyboard" on page 47.
- **4.** Disconnect the inverter cable with a flat headed screw driver.
- **5.** Take out the LVDS cable then disconnect the LVDS cable.
- **6.** Tear off the tape securing the wireless LAN antennae then release the antennae.

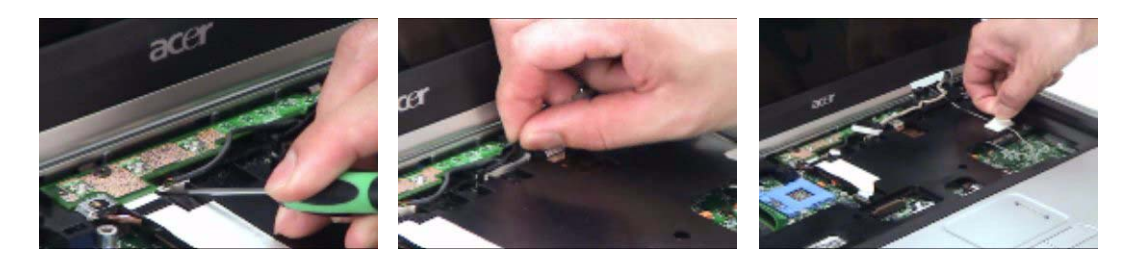

- **7.** Remove the two screws securing the LCD module on the rear side.
- **8.** Remove the two screws securing the LCD module on the bottom.
- **9.** Then detach the LCD module carefully.

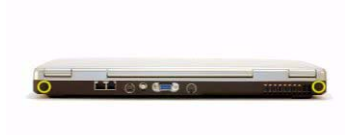

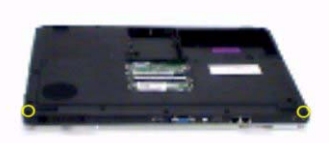

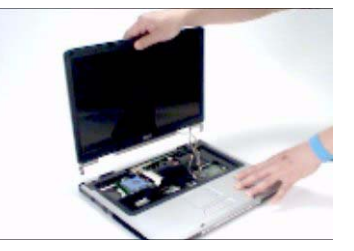

# Disassembling the LCD Module

### Removing the LCD Bezel

- **1.** See "Removing the Battery" on page 44.
- **2.** See "Removing the Middle Cover" on page 47.
- **3.** See "Removing the Keyboard" on page 47.
- **4.** See "Removing the Fan, the CPU Thermal Module and the CPU" on page 47.
- **5.** See "Removing the Wireless LAN Card" on page 48.
- **6.** See "Removing the LCD Module" on page 49.
- **7.** Detach the two rubber pads and the two screw pads.
- **8.** Remove the four screws securing the LCD bezel.
- **9.** Detach the LCD bezel carefully.

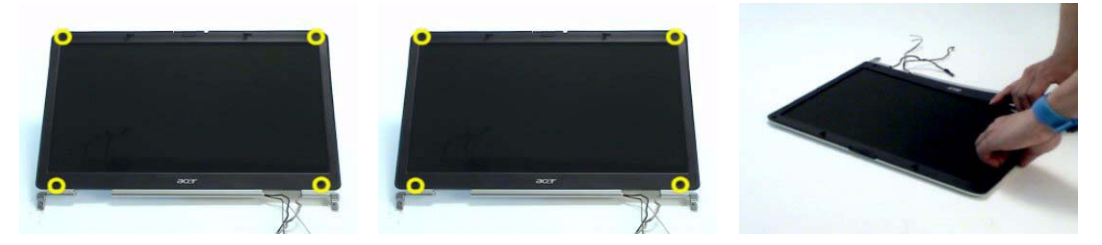

- **10.** Remove the nine screws securing the LCD to the LCD panel.
- **11.** Take out the LCD assembly from the LCD panel.
- **12.** Disconnect the LCD inverter cable.

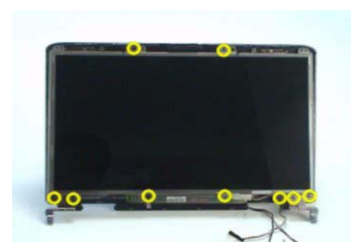

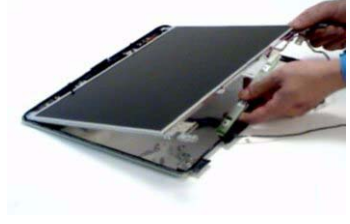

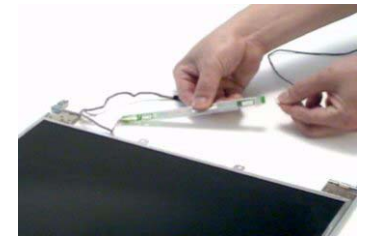

- **13.** Discnnect the LCD inverter board.
- **14.** Turn over the LCD.
- **15.** Disconnect the LCD cable.

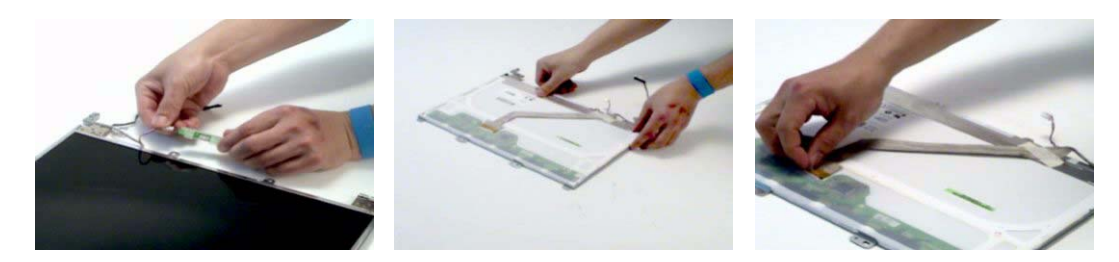

- **16.** Remove the four screws securing the right LCD bracket, then remove the right bracket.
- **17.** Remove the four screws securing the left LCD bracket, then remove the left bracket.

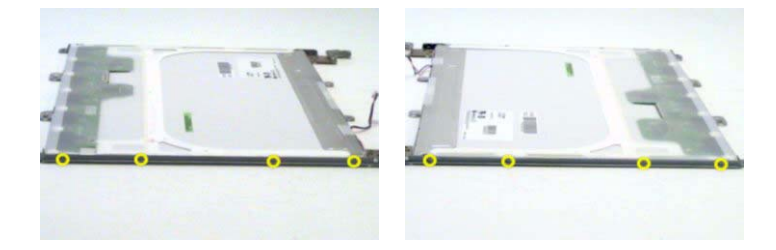

# Disassembling the Main Unit

### Removing the Upper Case Assembly

- **1.** See "Removing the Battery" on page 44..
- **2.** See "Removing the Hard Disc Drive Module" on page 44.
- **3.** See "Removing the Optical Disc Drive Module" on page 45.
- **4.** See "Removing the Memory" on page 45.
- **5.** See "Removing the LCD Module" on page 47.
- **6.** Remove the fifteen screws securing the lower case assembly and the upper case assembly on the bottom.
- **7.** Remove the three screws securing the upper case assembly.

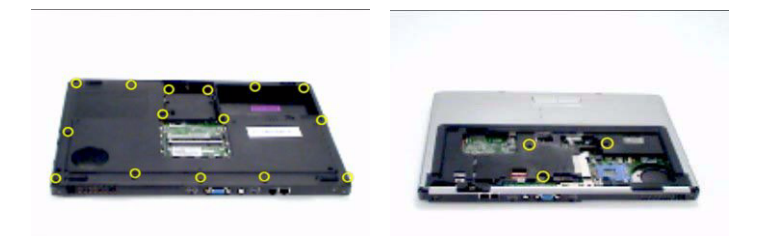

- **8.** Disconnect the touchpad cable.
- **9.** Disconnect the power board cable.
- **10.** Then detach the upper case assembly.

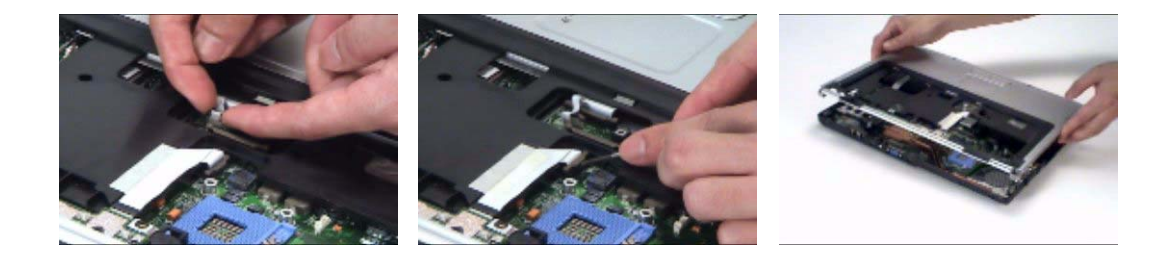

### Removing the Power Board

- **1.** See "Removing the Battery" on page 44.
- **2.** See "Removing the Hard Disc Drive Module" on page 44.
- **3.** See "Removing the Optical Disc Drive Module" on page 45.
- **4.** See "Removing the Memory" on page 45.
- **5.** See "Removing the LCD Module" on page 47.
- **6.** Remove the two screws securing the power board.
- **7.** Tear off the tape holding the power board cable then remove the power board.

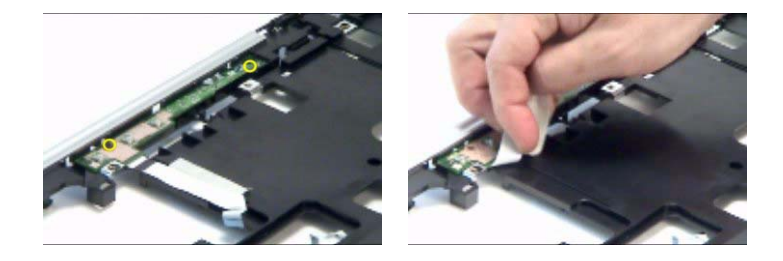

Removing the Touchpad Bracket, the Touchpad Board and the Touchpad

- **1.** See "Removing the Battery" on page 44.
- **2.** See "Removing the Middle Cover" on page 47.
- **3.** See "Removing the Keyboard" on page 47.
- **4.** See "Removing the Power Board" on page 52.
- **5.** See "Removing the Upper Case Assembly" on page 52.
- **6.** Pull back the tape covering the touchpad FFC.
- **7.** Disconnect the touchpad FFC the remove it.

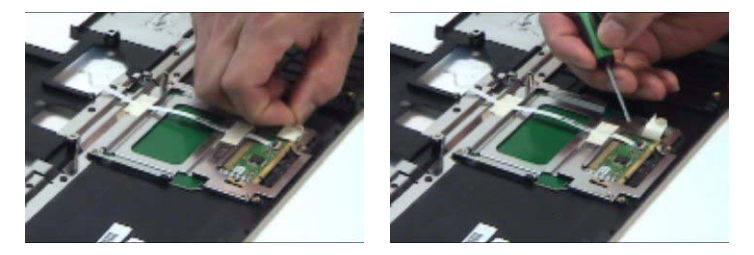

- **8.** Remove the four screws securing the touchpad bracket.
- **9.** Slide the touchpad bracket back as shown.
- **10.** Then remove the touchpad bracket.

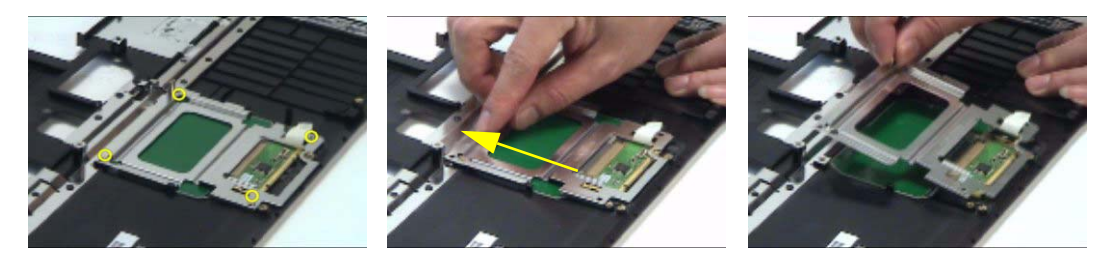

- **11.** Use a flat headed screw driver to detach the touchpad board.
- **12.** Then detach the touchpad carefully.

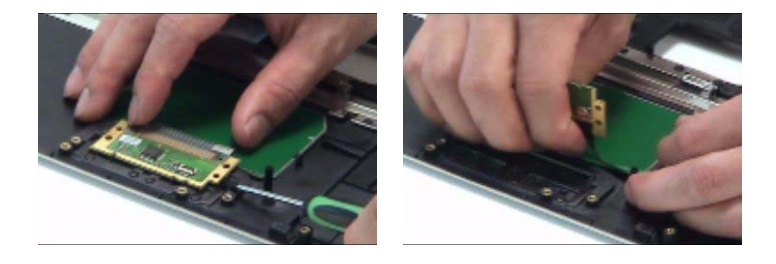

### Removing the Speaker Set

- **1.** See "Removing the Battery" on page 44.
- **2.** See "Removing the Middle Cover" on page 47.
- **3.** See "Removing the Keyboard" on page 47.
- **4.** See "Removing the Power Board" on page 52.
- **5.** See "Removing the Upper Case Assembly" on page 52.
- **6.** Disconnect the SW DJ board cable.
- **7.** Disconnect the CIR receiver cable.
- **8.** Then disconnect the audio board FFC cable.

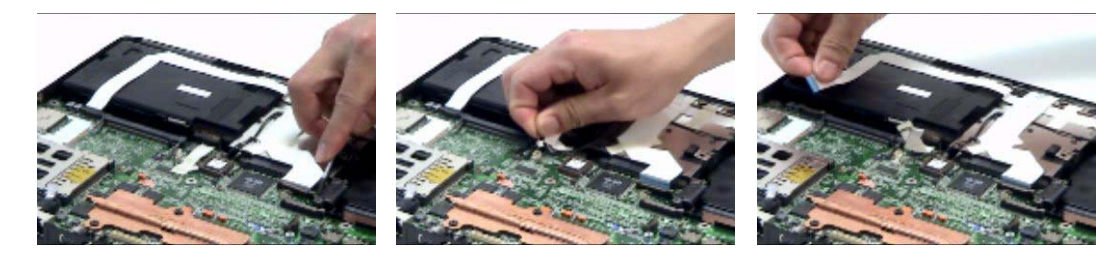

- **9.** Disconnect the speaker set cable.
- **10.** Then detach the speaker set from the lower case.

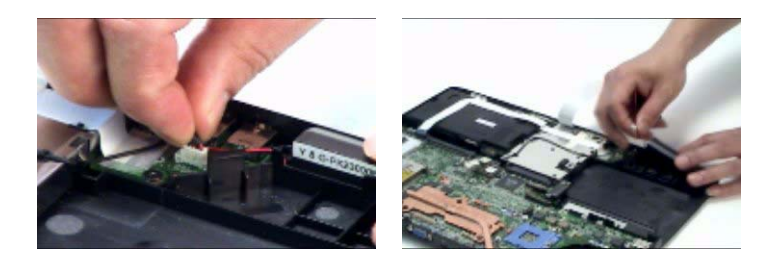

Removing the SW DJ Board Assembly

- **1.** See "Removing the Battery" on page 44.
- **2.** See "Removing the Middle Cover" on page 47.
- **3.** See "Removing the Keyboard" on page 47.
- **4.** See "Removing the Power Board" on page 52.
- **5.** See "Removing the Upper Case Assembly" on page 52.
- **6.** See "Removing the Speaker Set" on page 54.
- **7.** Remove the two screws securing the SW DJ board assembly.
- **8.** Remove the SW DJ board assembly from the lower case.

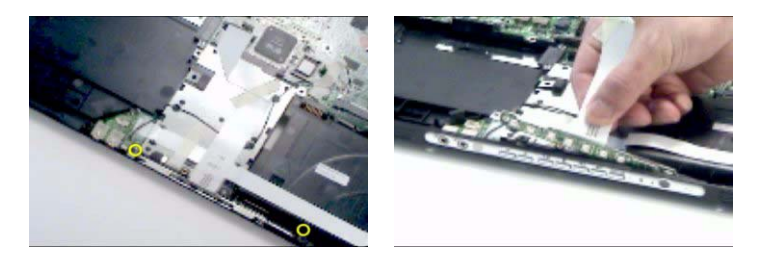

- **9.** Remove the two screws securing the SW DJ board and SW DJ board bracket.
- **10.** Then remove the SW DJ board.

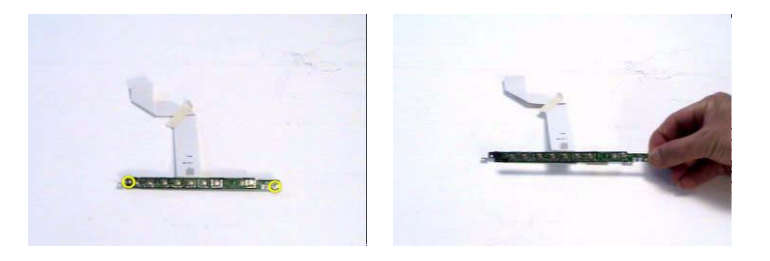

### Removing the Audio Board

- **1.** See "Removing the Battery" on page 44.
- **2.** See "Removing the Middle Cover" on page 47.
- **3.** See "Removing the Keyboard" on page 47.
- **4.** See "Removing the Power Board" on page 52.
- **5.** See "Removing the Upper Case Assembly" on page 52.
- **6.** See "Removing the Speaker Set" on page 54.
- **7.** See "Removing the SW DJ Board Assembly" on page 54.
- **8.** Remove the screw securing the audio board.
- **9.** Detach the audio board FFC.
- **10.** Release the CIR receiver cable.
- **11.** Then detach the audio board.

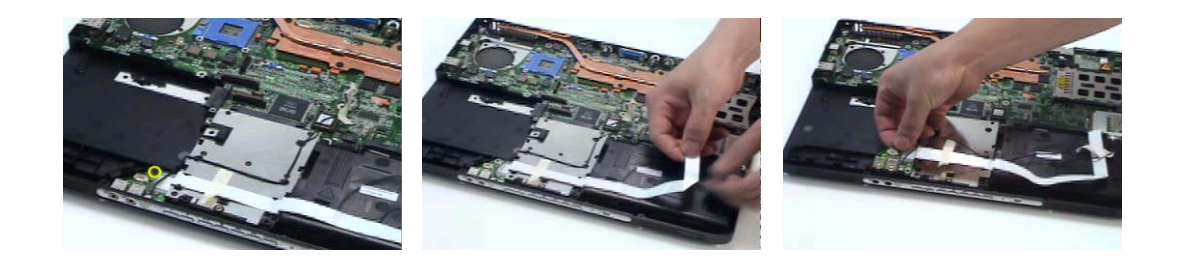

Removing the VGA Thermal Module

**1.** See "Removing the Battery" on page 44.

- **2.** See "Removing the Middle Cover" on page 47.
- **3.** See "Removing the Keyboard" on page 47.
- **4.** See "Removing the Power Board" on page 52.
- **5.** See "Removing the Upper Case Assembly" on page 52.
- **6.** Remove the three screws securing the VGA thermal module.
- **7.** Then detach the VGA thermal module.

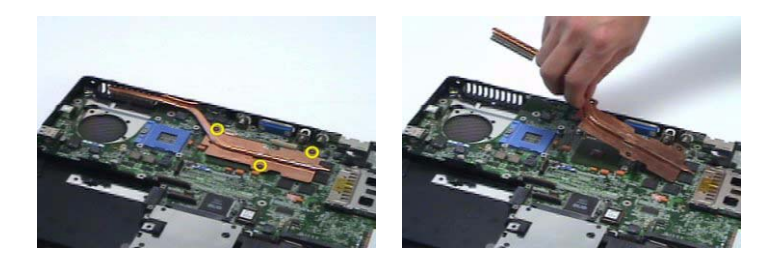

#### Removing the Modem Board

- **1.** See "Removing the Battery" on page 44.
- **2.** See "Removing the Middle Cover" on page 47.
- **3.** See "Removing the Keyboard" on page 47.
- **4.** See "Removing the Power Board" on page 52.
- **5.** See "Removing the Upper Case Assembly" on page 52.
- **6.** Remove the two screws securing the modem board.
- **7.** Disconnect the modem board connector.
- **8.** Disconnect the modem board cable then remove the board.

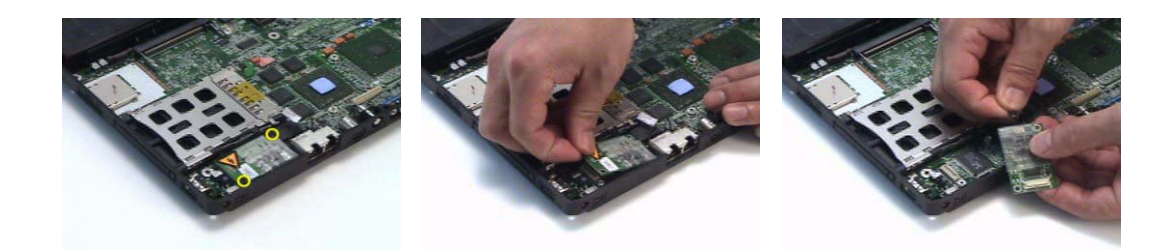

#### Removing the Main Board

- **1.** See "Removing the Battery" on page 44.
- **2.** See "Removing the Middle Cover" on page 47.
- **3.** See "Removing the Keyboard" on page 47.
- **4.** See "Removing the Power Board" on page 52.
- **5.** See "Removing the Upper Case Assembly" on page 52.
- **6.** See "Removing the Speaker Set" on page 54.
- **7.** See "Removing the SW DJ Board Assembly" on page 54.
- **8.** See "Removing the Audio Board" on page 55.
- **9.** See "Removing the VGA Thermal Module" on page 55.
- **10.** See "Removing the Modem Board" on page 56.
- **11.** Remove the two nut screws securing the main board.
- **12.** Press the PCMCIA card button.

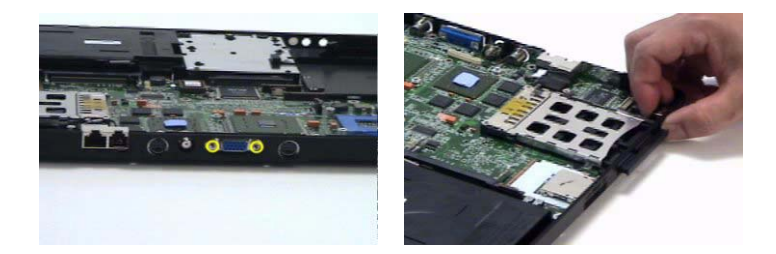

- **13.** Remove the dummy card.
- **14.** Remove the two screws securing the main board to the lower case.
- **15.** Then detach the main board from the lower case carefully.

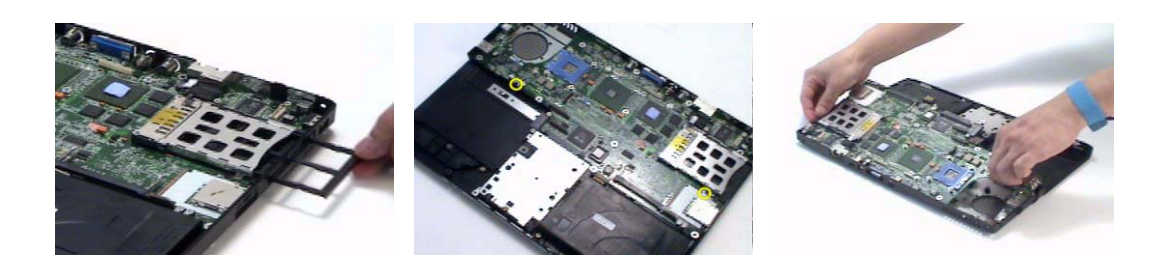

### Removing the Control Board

- **1.** See "Removing the Battery" on page 44.
- **2.** See "Removing the Middle Cover" on page 47.
- **3.** See "Removing the Keyboard" on page 47.
- **4.** See "Removing the Power Board" on page 52.
- **5.** See "Removing the Upper Case Assembly" on page 52.
- **6.** See "Removing the Speaker Set" on page 54.
- **7.** See "Removing the SW DJ Board Assembly" on page 54.
- **8.** See "Removing the Audio Board" on page 55.
- **9.** See "Removing the VGA Thermal Module" on page 55.
- **10.** See "Removing the Modem Board" on page 56.
- **11.** See "Removing the Main Board" on page 56.
- **12.** Turn over the main board as shown.
- **13.** Disconnect the control board antenna.
- **14.** Pop out the control board then remove it.

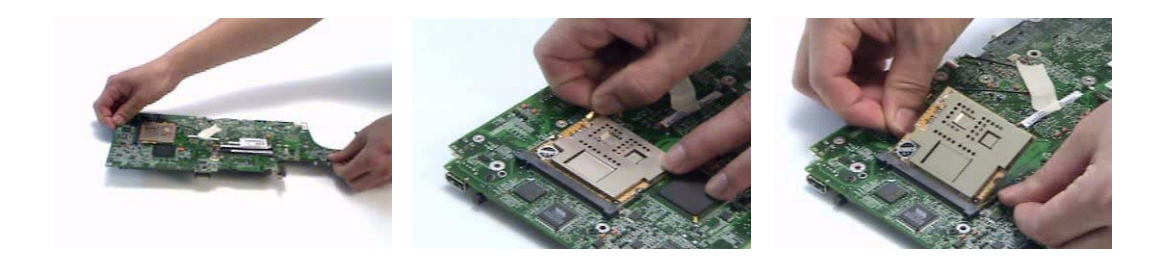

# Troubleshooting

Use the following procedure as a guide for computer problems.

- **1.** Obtain the failed symptoms in as much detail as possible.
- **2.** Verify the symptoms by attempting to re-create the failure by running the diagnostic test or by repeating the same operation.
- **3.** If any problem occurs, you can perform visual inspection before you fellow this chapter's instructions. You can check the following:

power cords are properly connected and secured;

there are no obvious shorts or opens;

there are no obviously burned or heated components;

all components appear normal.

**4.** After you perform visual inspection you can also verify the following:

ask the user if a password is registered and, if it is, ask him or her to enter the password.

verify with the customer that Wndows XP is installed on the hard disk. Operating systems that were not preinstalled by Acer can cause malfunction.

make sure all optional equipment is removed from the computer.

make sure the floppy disk is empty.

**5.** Use the following table with the verified symptom to determine which page to go to.

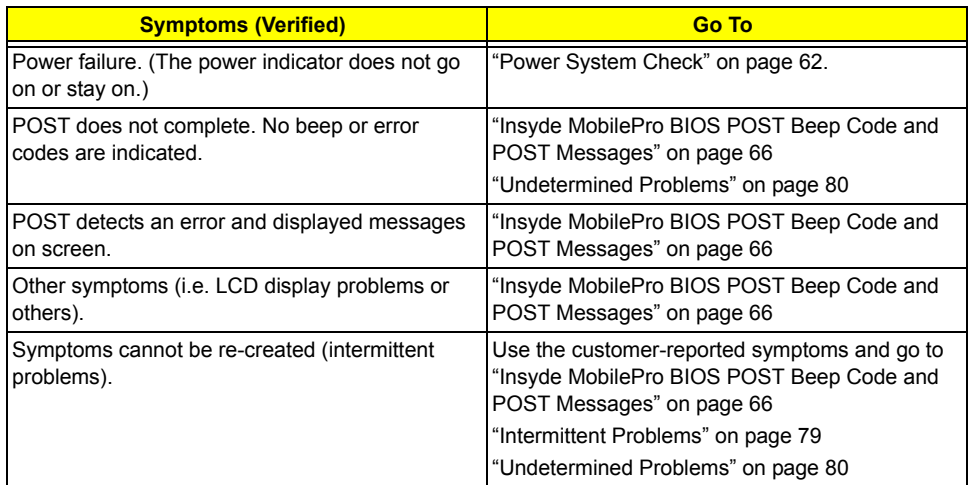

# System Check Procedures

# External Diskette Drive Check

Do the following steps to isolate the problem to a controller, driver, or diskette. A write-enabled, diagnostic diskette is required.

**NOTE:** Make sure that the diskette does not have more than one label attached to it. Multiple labels can cause damage to the drive or cause the drive to fail.

Do the following to select the test device.

- **1.** The FDD heads can become dirty over time, affecting their performance. Use an FDD cleaning kit to clean the heads. If the FDD still does not function properly after cleaning, go to next step.
- **2.** Boot from diagnostic program.
- **3.** If an error occurs with the internal diskette drive, reconnect the diskette connector on the main board.

If the error still remains:

- **1.** Reconnect the external diskette drive module.
- **2.** Replace the external diskette drive module.
- **3.** Replace the main board.

#### External CD-ROM/DVD-ROM Drive Check

Do the following to isolate the problem to a controller, drive, or CD-ROM/DVD-ROM. Make sure that the CD-ROM does not have any label attached to it. The label can cause damage to the drive or can cause the drive to fail.

Do the following to select the test device:

- **1.** Insert an audio CD into the CD/DVD drive. If the CD/DVD drive can read the data from the audio CD. The drive does not have problem, then go to next step. If the CD/DVD LED on the front panel does not emit light as it read the data from the audio CD, then go to next step. However, if the CD/DVD drive can not read data from the audio CD, you may need to clean the CD/DVD drive with a CD/DVD drive cleaning disk.
- **2.** Make sure that the appropriate driver has been installed on the computer for the CD/DVD drive.
- **3.** Boot from the diagnostics diskette and start the diagnostics program
- **4.** See if CD-ROM Test is passed when the program runs to CD-ROM/DVD-ROM Test.
- **5.** Follow the instructions in the message window.

If an error occurs, reconnect the connector on the main board. If the error still remains:

- **1.** Reconnect the CD-ROM/DVD-ROM module.
- **2.** Replace the CD-ROM/DVD-ROM module.
- **3.** Replace the main board.

#### Keyboard or Auxiliary Input Device Check

Remove the external keyboard if the internal keyboard is to be tested.

If the internal keyboard does not work or an unexpected character appears, make sure that the flexible cable extending from the keyboard is correctly seated in the connector on the main board.

If the keyboard cable connection is correct, run the Keyboard Test.

If the tests detect a keyboard problem, do the following one at a time to correct the problem. Do not replace a non-defective FRU:

- **1.** Reconnect the keyboard cables.
- **2.** Replace the keyboard.

#### **3.** Replace the main board.

The following auxiliary input devices are supported by this computer:

- **T** Embedded Numeric Keypad
- External keyboard

If any of these devices do not work, reconnect the cable connector and repeat the failing operation.

#### Memory Check

Memory errors might stop system operations, show error messages on the screen, or hang the system. Currently, we do not provide memory test program. However, if you need to check memory but have no testing program or diagonositc utility at hand, please go to http://www.passmark.com to download the shareware "BurnIn Test V.3.0". You may test the memory with this program under Window XP environment.

**NOTE:** Make sure that the DIMM is fully installed into the connector. A loose connection can cause an error.

#### Power System Check

To verify the symptom of the problem, power on the computer using each of the following power sources:

- **1.** Remove the battery pack.
- **2.** Connect the power adapter and check that power is supplied.
- **3.** Disconnect the power adapter and install the charged battery pack; then check that power is supplied by the battery pack.

If you suspect a power problem, see the appropriate power supply check in the following list:

- □ "Check the Power Adapter" on page 63
- □ "Check the Battery Pack" on page 64

#### Check the Power Adapter

Unplug the power adapter cable from the computer and measure the output voltage at the plug of the power adapter cable. See the following figure

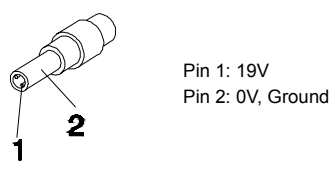

- **1.** If the voltage is not correct, replace the power adapter.
- **2.** If the voltage is within the range, do the following:
	- $\Box$  Replace the main board.
	- □ If the problem is not corrected, see "Undetermined Problems" on page 80.
	- $\Box$  If the voltage is not correct, go to the next step.

**NOTE:** An audible noise from the power adapter does not always indicate a defect.

- **3.** If the DC-IN indicator does not light up, check the power cord of the power adapter for correct continuity and installation.
- **4.** If the operational charge does not work, see "Check the Power Adapter" on page 63.

#### Check the Battery Pack

To check the battery pack, do the following:

From Software:

- **1.** Check out the Power Options in control Panel
- **2.** In Power Meter, confirm that if the parameters shown in the screen for Current Power Source and Total Battery Power Remaining are correct.
- **3.** Repeat the steps 1 and 2, for both battery and adapter.
- **4.** This helps you identify first the problem is on recharging or discharging.

From Hardware:

- **1.** Power off the computer.
- **2.** Remove the battery pack and measure the voltage between battery terminals 1(+) and 6(ground).
- **3.** If the voltage is still less than 7.5 Vdc after recharging, replace the battery.
- **4.** If the voltage is within the normal range, run the diagnostic program.

To check the battery charge operation, use a discharged battery pack or a battery pack that has less than 50% of the total power remaining when installed in the computer.

If the battery status indicator does not light up, remove the battery pack and let it return to room temperature. Re-install the battery pack.

If the charge indicator still does not emit, replace the battery pack. If the charge indicator still does not light up, replace the DC/DC charger board.

### Touchpad Check

If the touchpad doesn't work, do the following actions one at a time to correct the problem. Do not replace a non-defective FRU:

- **1.** After rebooting, run Touch pad/PS2 Mode Driver.
- **2.** Run utility with the PS/2 mouse function and check if the mouse is working.
- **3.** If the PS/2 mouse does not work, then check if the main board to switch board FPC is connected well.
- **4.** If the main board to switch board FPC is connected well, then check if the touch pad FPC connects to the main board properly.
- **5.** If there is still an error after you have connected the touch pad FPC to the main board properly, then replace the touch pad or touch pad FPC. The touch pad or touch pad FPC may be damaged.
- **6.** Replace switch board.
- **7.** If the touch pad still does not work, then replace the FPC on Track Pad PCB.

After you use the touchpad, the pointer drifts on the screen for a short time. This self-acting pointer movement can occur when a slight, steady pressure is applied to the touchpad pointer. This symptom is not a hardware problem. No service actions are necessary if the pointer movement stops in a short period of time.

## Display Check

- **1.** Connect an external display to the computer's external monitor port, the boot the computer. The computer can automatically detect the external display. Press  $Fn + \epsilon$  to switch to the external display.
- **2.** If the external display works fine, the internal LCD may be damaged. Then perform the following steps:

Make sure the DDRRAM module is seated properly. Then run the diplay test again. If the problem still exists, go to next step.

Replace the inverter board, then run the display test program again. If the problem still occurs, go on next step.

Replace the LCD module with a new one then run the display test again. If the probelm still happens, continue next step.

Replace LCD/FL cable with a new one then execute the display diagnostic again. If the problem still occurs, continue next step.

Replace the CPU with another of the same specifications. If the problems still occurs, go to next step.

- The main board may be damaged. Replace main board.
- **3.** If the external monitor has the same problem as the internal monitor, the main board may be damaged. Please insert the diagnostic disk and run the display test program and go through the sub-steps under step 2.

### Sound Check

To determine if the computer's built-in speakers are functioning properly, perform the following steps. Before you start the steps below, adjust the speaker volume to an appropriate level.

- **1.** Try different audio sources. For example, employ audio CD and ditital music file to determine whether the fault is in the speaker system or not. If not all sources have sound problem, the problem is in the source devices. If all have the same problem, continue next step.
- **2.** Connect a set of earphone or external speakers. If these devices work fine, go to next step. If not, then the main board may be defective or damaged. Replace the main board.
- **3.** Follow the disassembling steps in Chapter 3. Esure the speaker cable is firmly connected to the main board. If the speaker is still a malfunction, go on next step.
- **4.** If the speakers do not sound properly, the speakers may be defective or damaged. Replace the speakers. If the problem still occurs, then replace the main board.
## Insyde MobilePro BIOS POST Beep Code and POST Messages

The POST error message index lists the error message and their possible causes. The most likely cause is listed first.

**NOTE:** Perform the FRU replacement or actions in the sequence shown in FRU/Action column, if the FRU replacement does not solve the problem, put the original part back in the computer. Do not replace a non-defective FRU.

This index can also help you determine the next possible FRU to be replaced when servicing a computer.

If the symptom is not listed, see "Undetermined Problems" on page 80.

The following lists the error messages that the BIOS displays on the screen and the error symptoms classified by function.

- **NOTE:** Most of the error messages occur during POST. Some of them display information about a hardware device, e.g., the amount of memory installed. Others may indicate a problem with a device, such as the way it has been configured.
- **NOTE:** If the system fails after you make changes in the BIOS Setup Utility menus, reset the computer, enter Setup and install Setup defaults or correct the error.

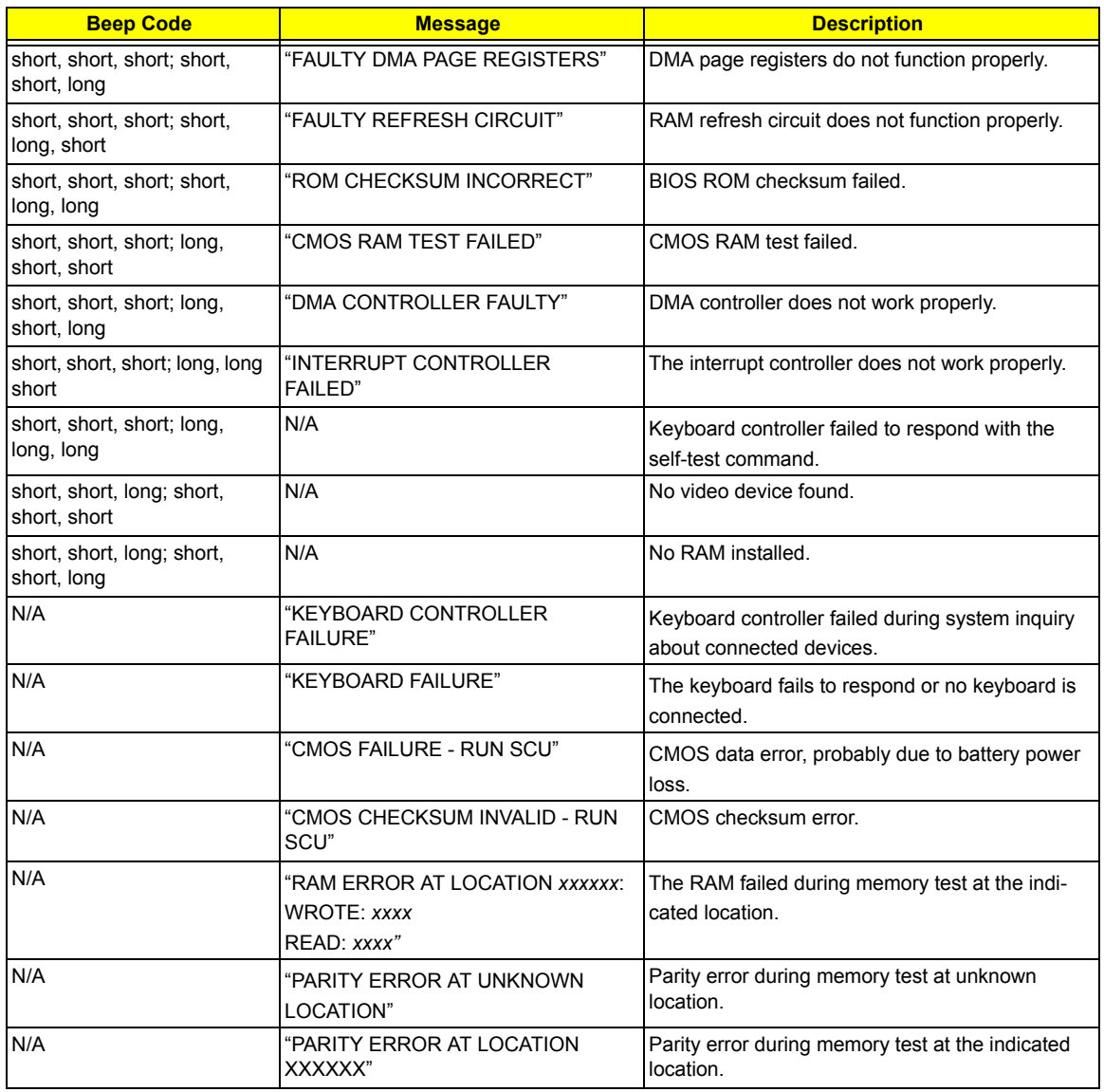

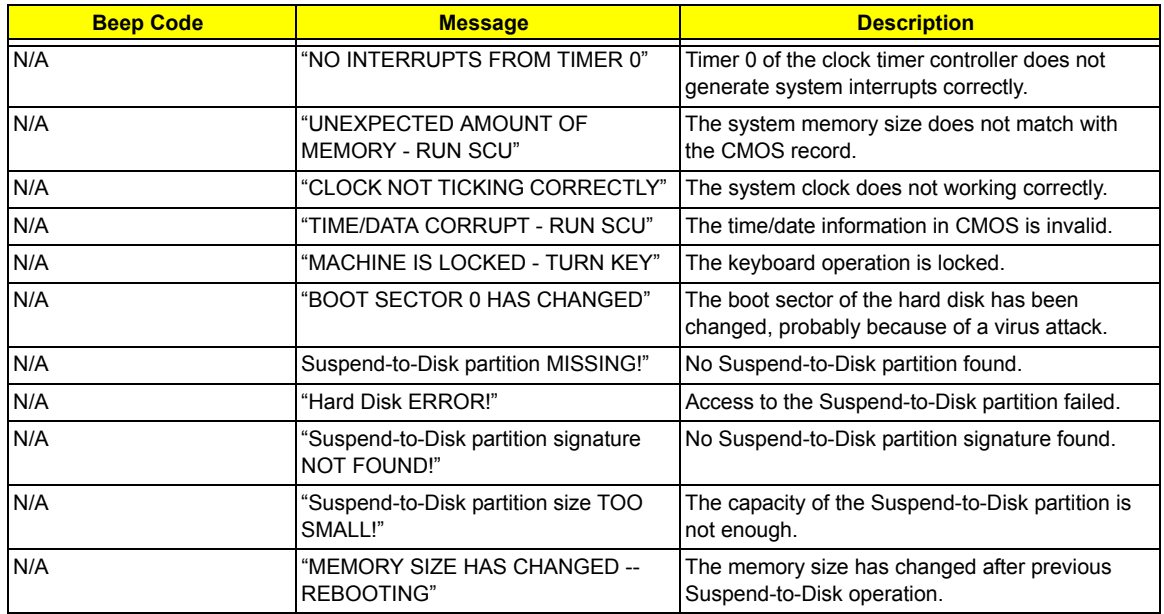

## Insyde MobilePro BIOS POST Beep Code and POST Messages

The POST error message index lists the error message and their possible causes. The most likely cause is listed first.

**NOTE:** Perform the FRU replacement or actions in the sequence shown in FRU/Action column, if the FRU replacement does not solve the problem, put the original part back in the computer. Do not replace a non-defective FRU.

This index can also help you determine the next possible FRU to be replaced when servicing a computer.

If the symptom is not listed, see "Undetermined Problems" on page 80.

The following lists the error messages that the BIOS displays on the screen and the error symptoms classified by function.

- **NOTE:** Most of the error messages occur during POST. Some of them display information about a hardware device, e.g., the amount of memory installed. Others may indicate a problem with a device, such as the way it has been configured.
- **NOTE:** If the system fails after you make changes in the BIOS Setup Utility menus, reset the computer, enter Setup and install Setup defaults or correct the error.

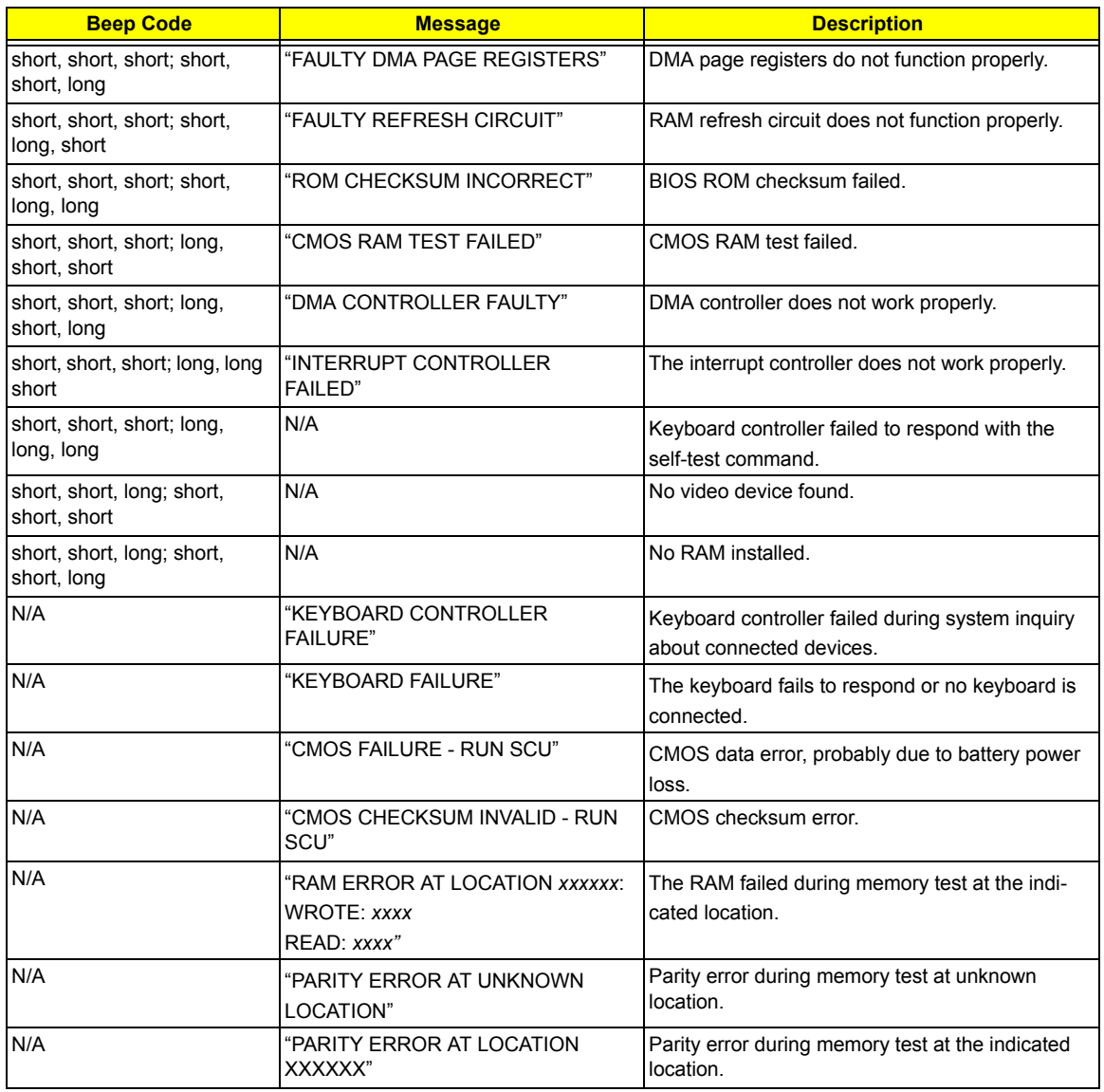

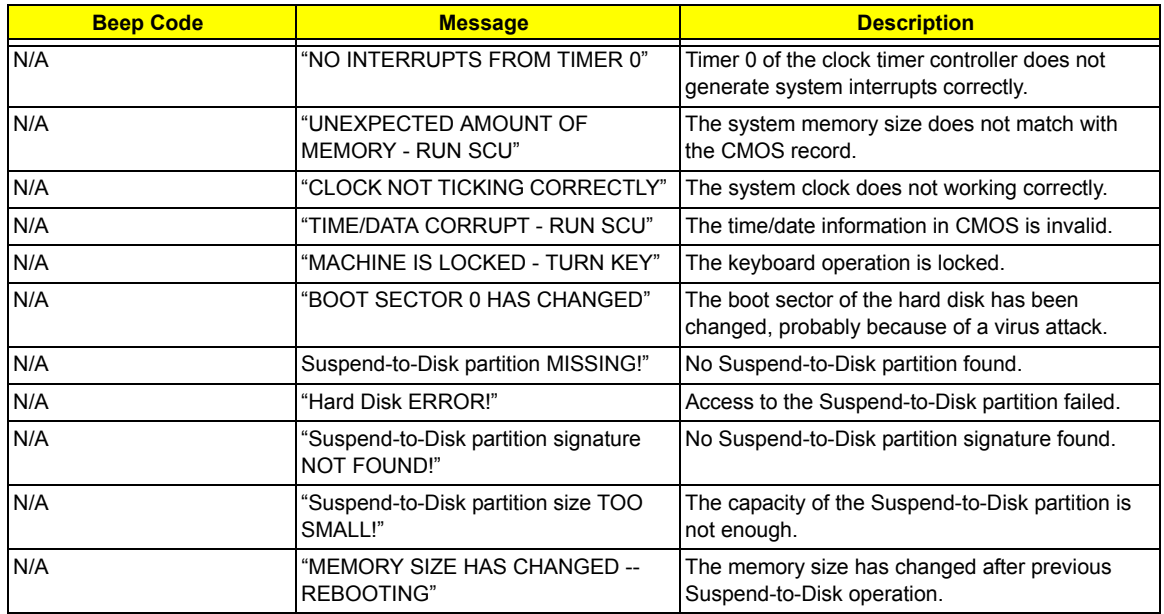

## Insyde MobilePro BIOS POST Beep Code and POST Messages

The POST error message index lists the error message and their possible causes. The most likely cause is listed first.

**NOTE:** Perform the FRU replacement or actions in the sequence shown in FRU/Action column, if the FRU replacement does not solve the problem, put the original part back in the computer. Do not replace a non-defective FRU.

This index can also help you determine the next possible FRU to be replaced when servicing a computer.

If the symptom is not listed, see "Undetermined Problems" on page 80.

The following lists the error messages that the BIOS displays on the screen and the error symptoms classified by function.

- **NOTE:** Most of the error messages occur during POST. Some of them display information about a hardware device, e.g., the amount of memory installed. Others may indicate a problem with a device, such as the way it has been configured.
- **NOTE:** If the system fails after you make changes in the BIOS Setup Utility menus, reset the computer, enter Setup and install Setup defaults or correct the error.

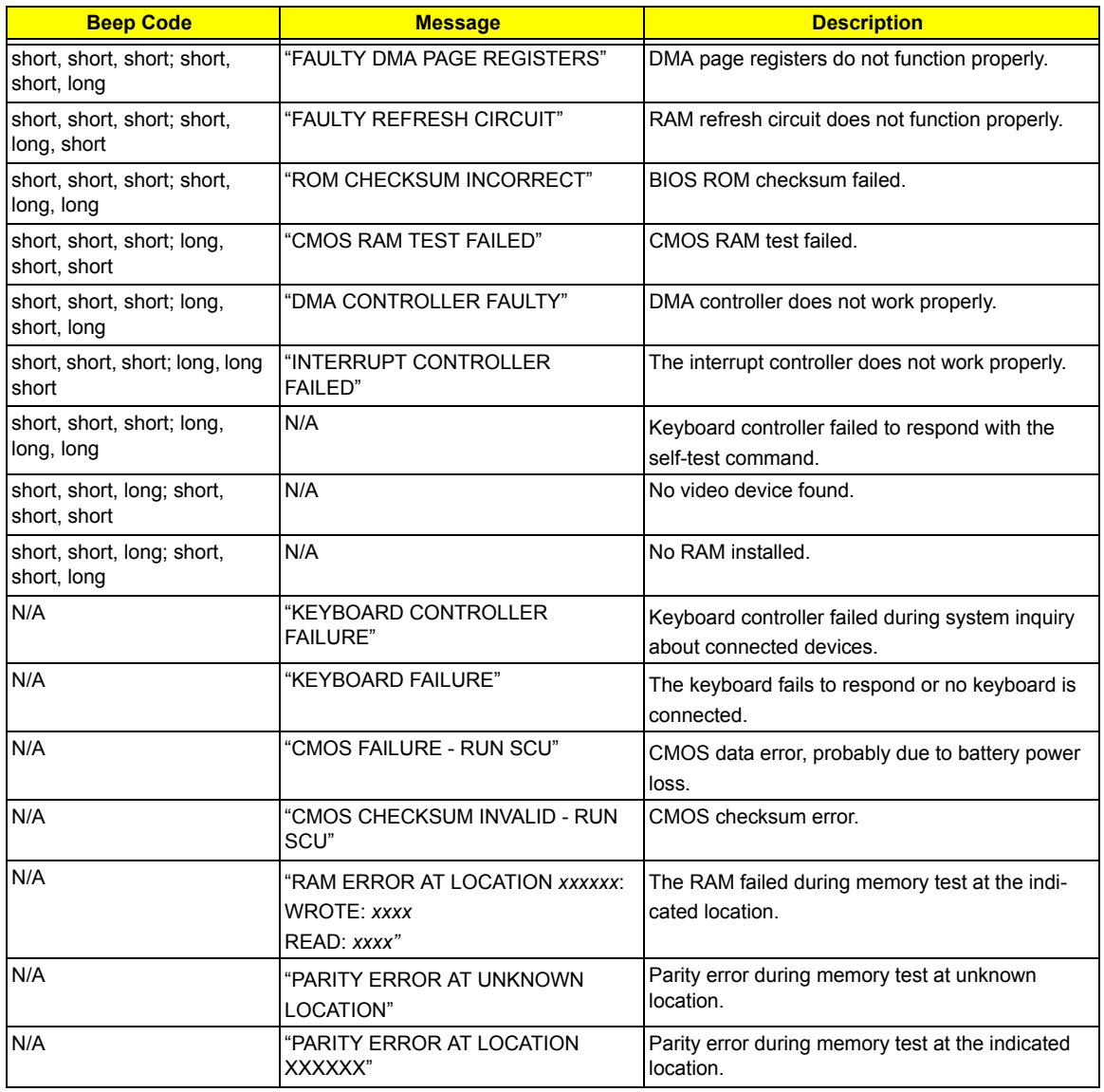

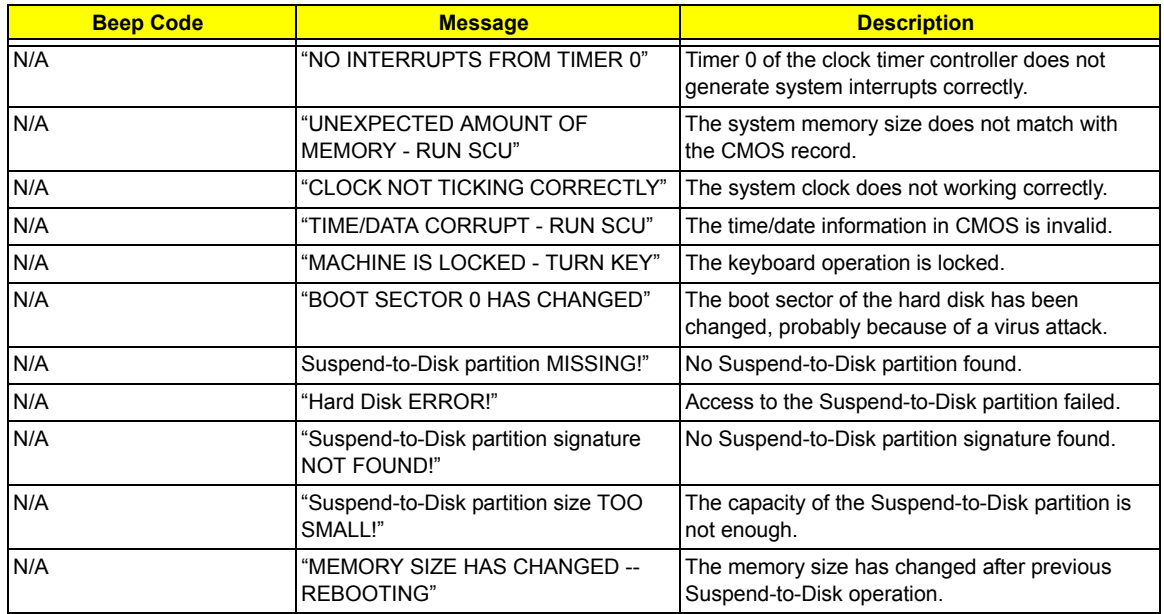

# Insyde MobilePro BIOS POST Codes

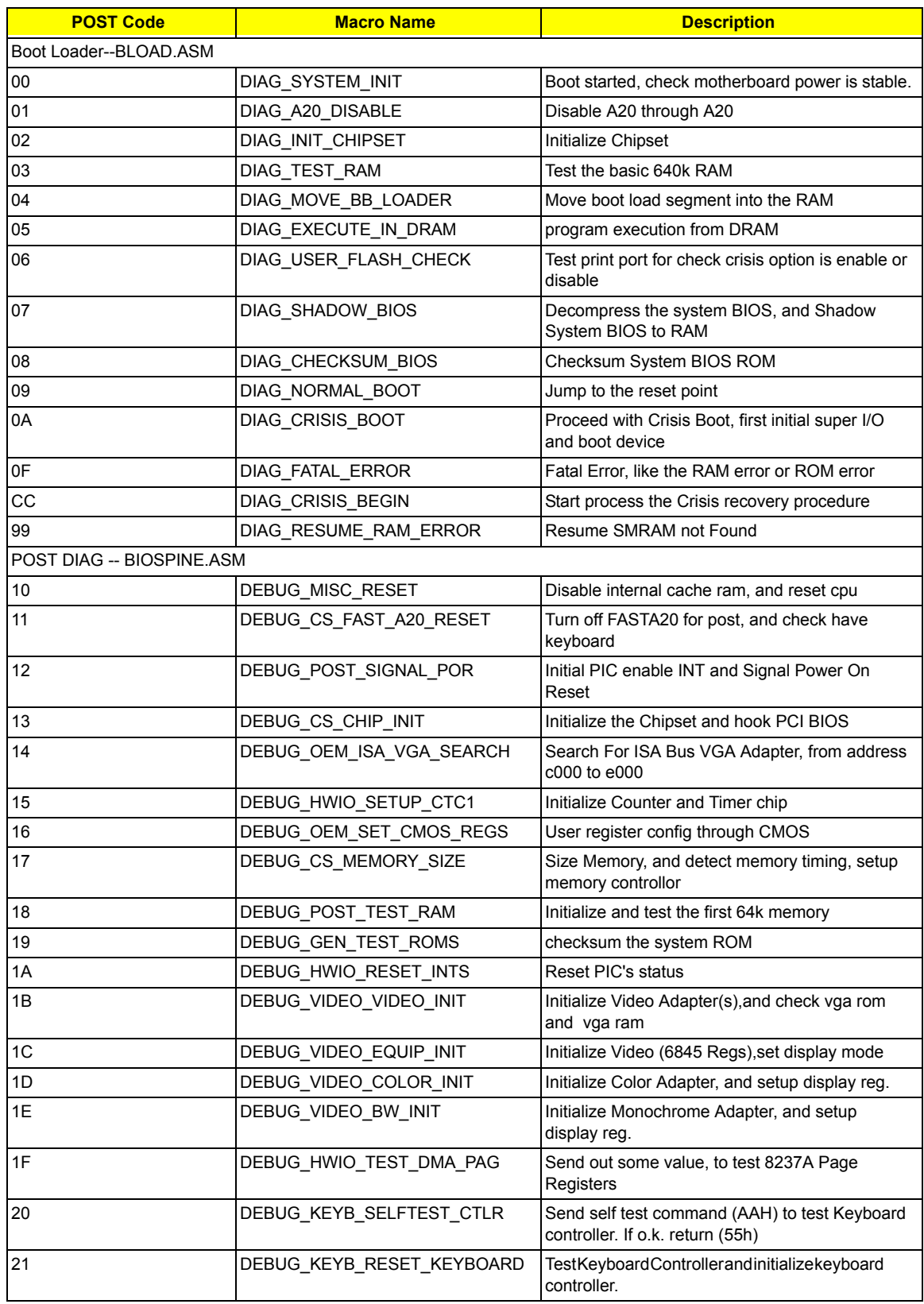

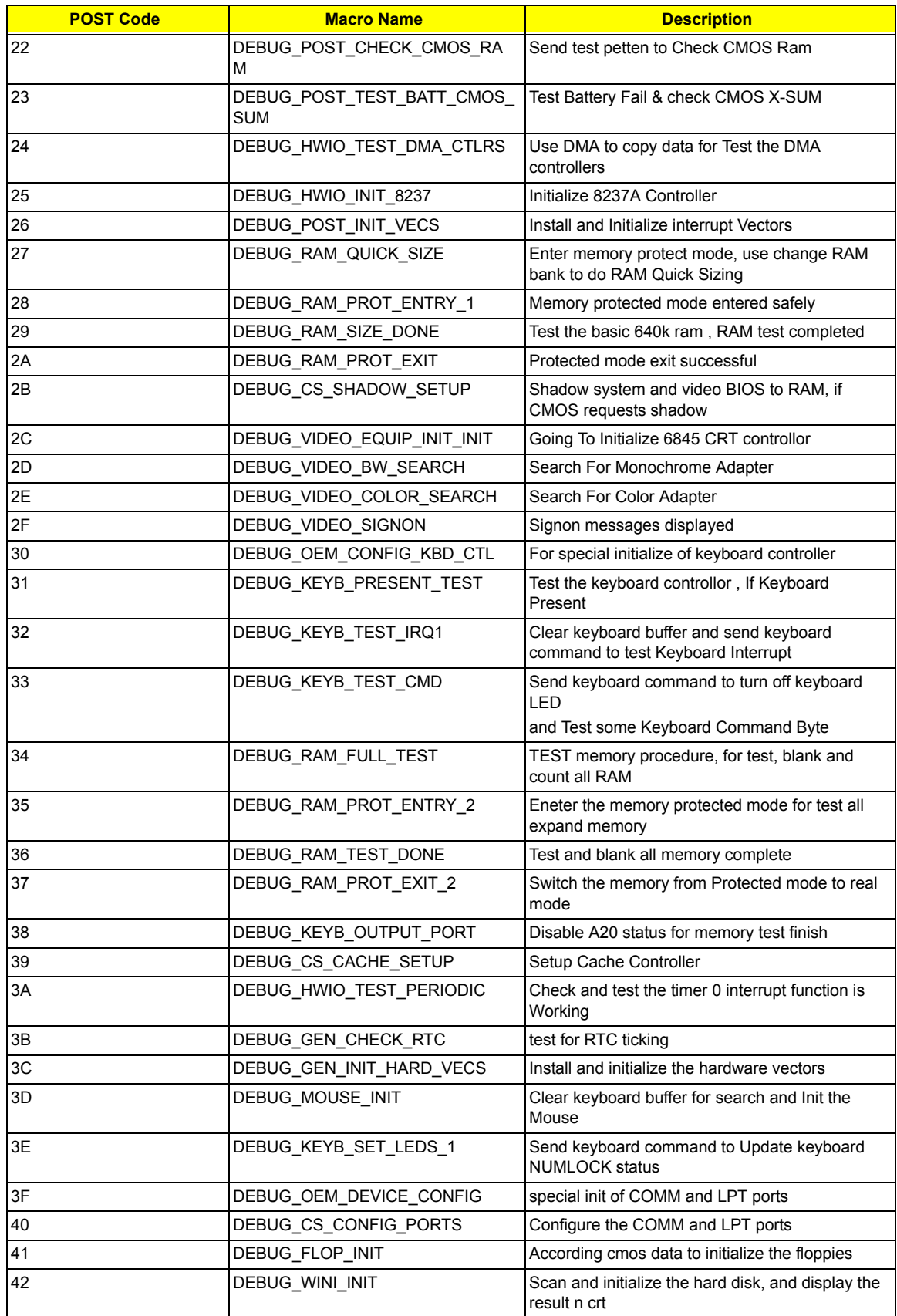

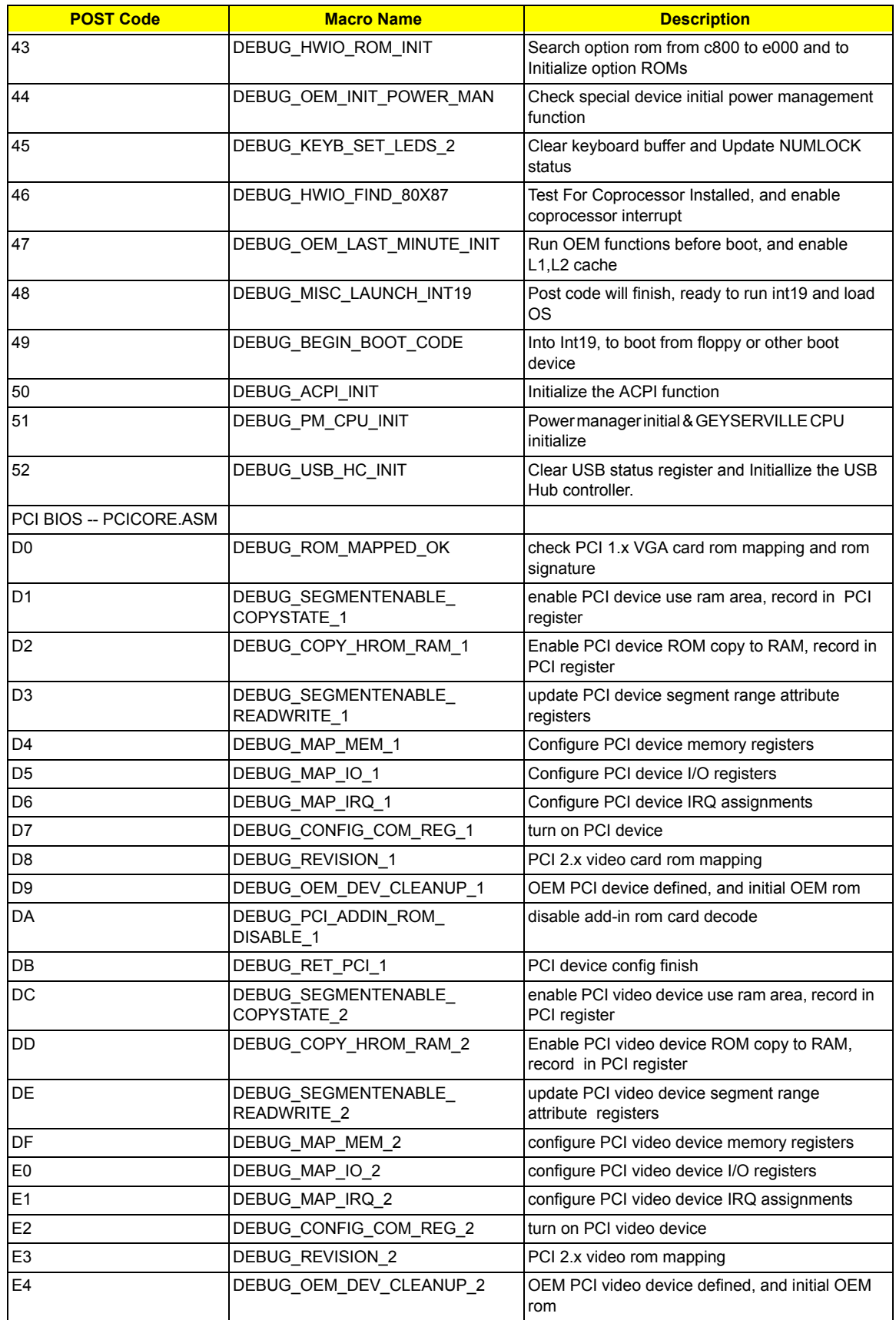

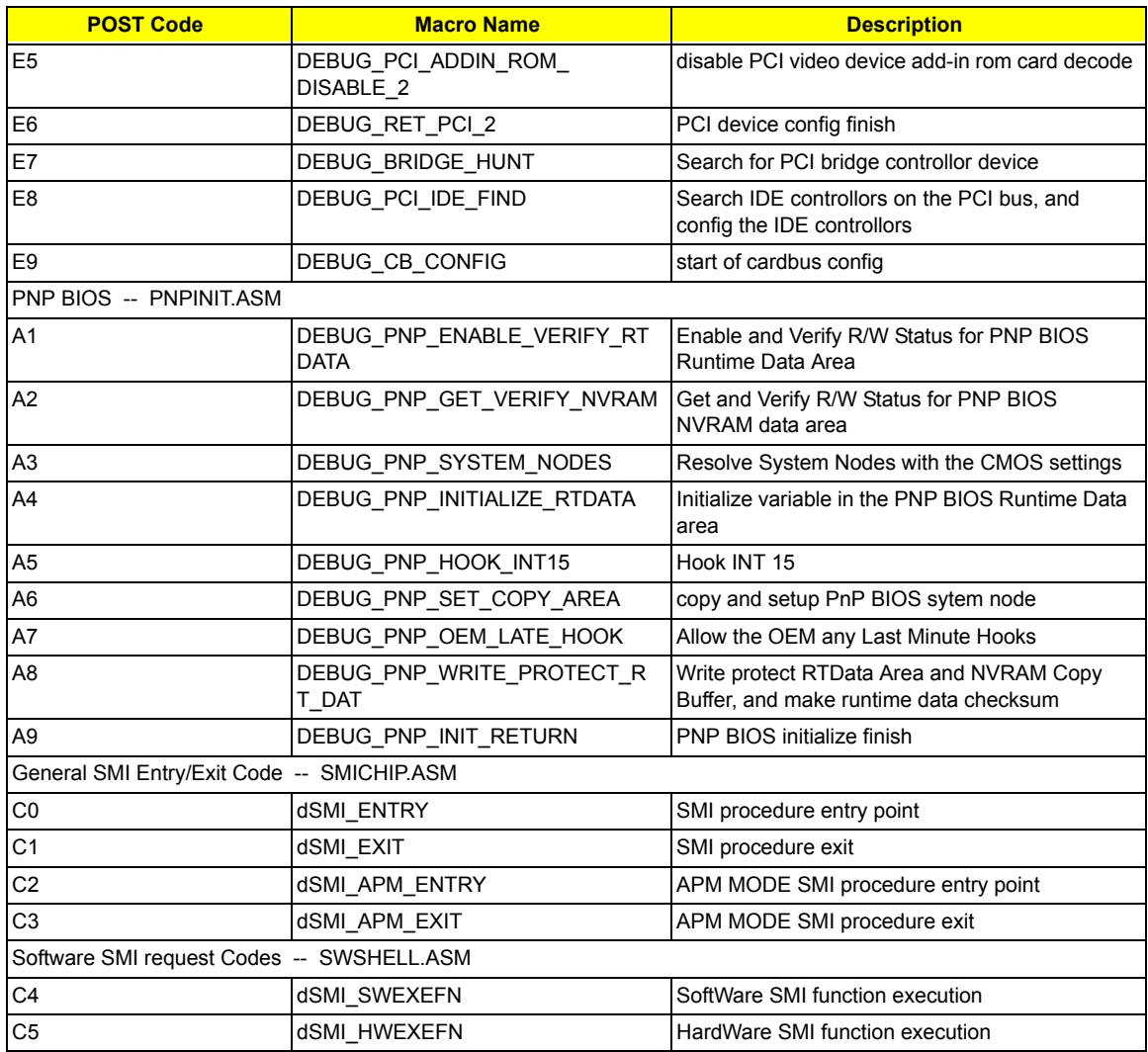

# Index of Symptom-to-FRU Error Message

### **LCD-Related Symptoms**

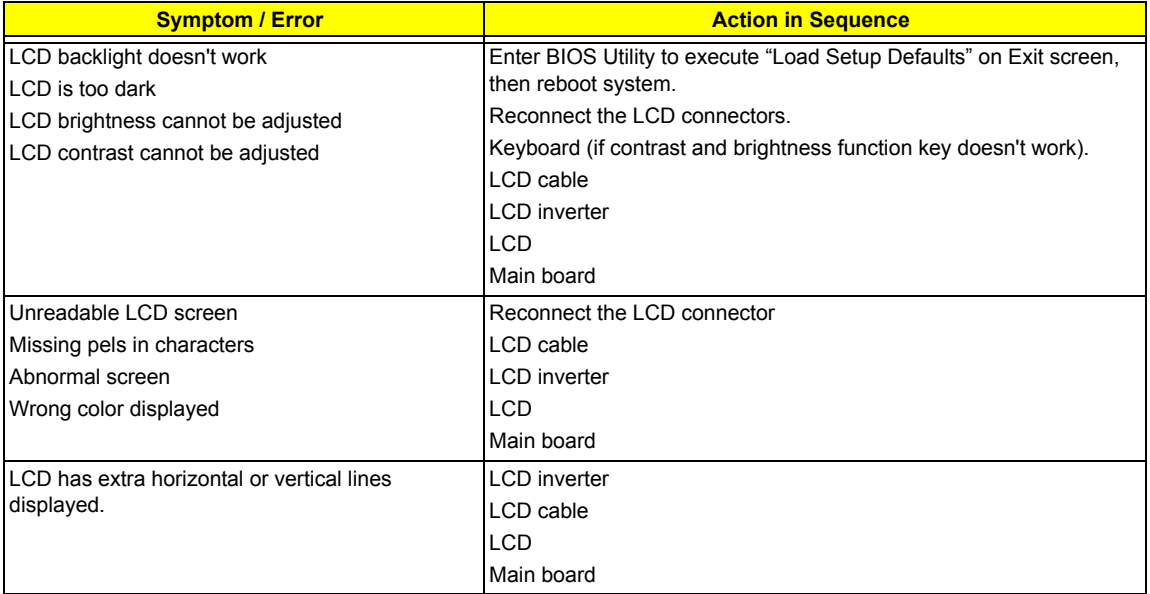

### **Indicator-Related Symptoms**

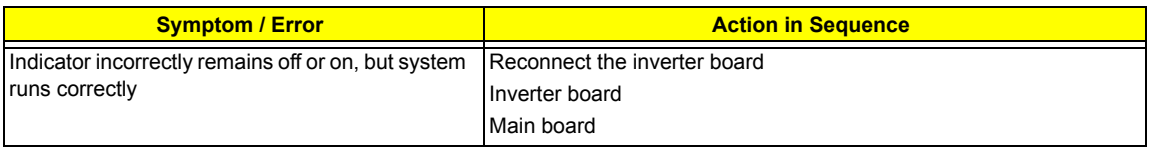

### **Power-Related Symptoms**

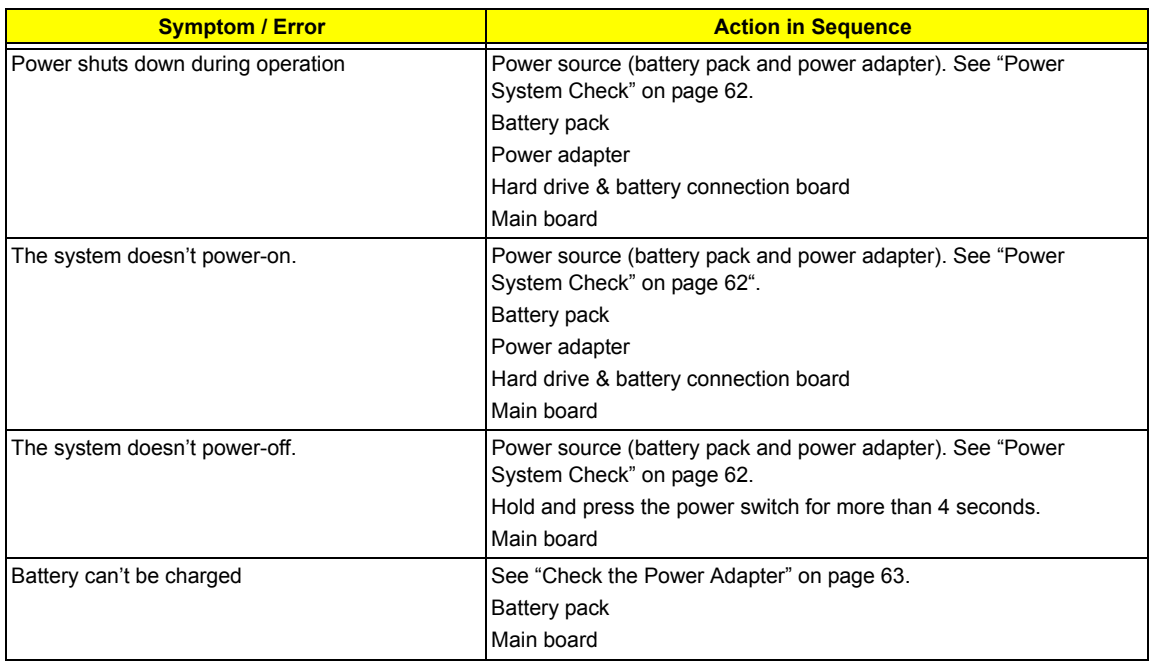

### **PCMCIA-Related Symptoms**

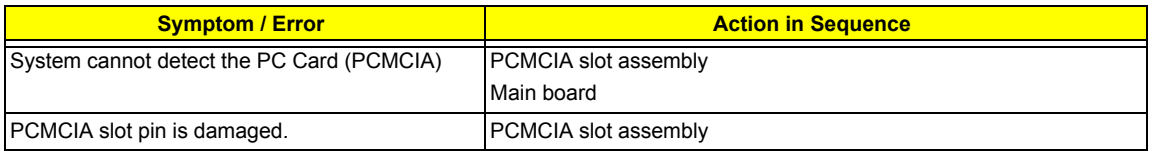

#### **Memory-Related Symptoms**

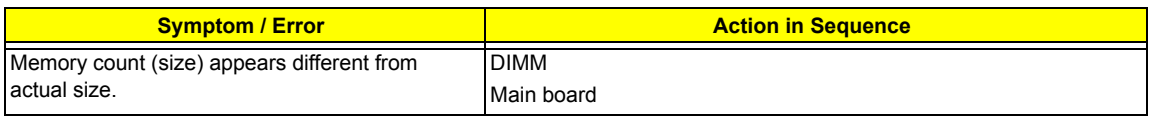

### **Speaker-Related Symptoms**

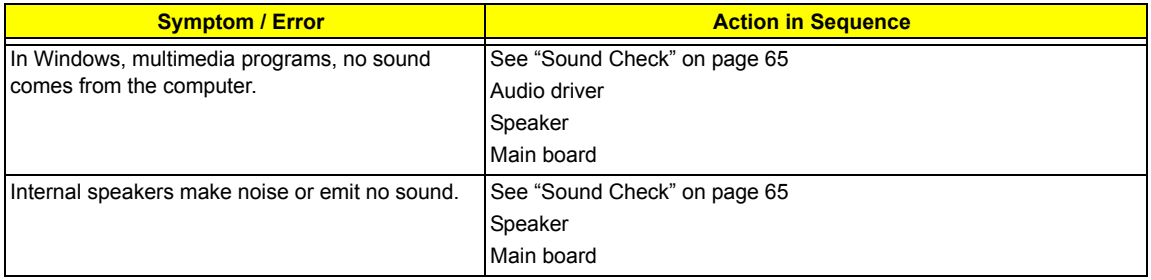

### **Power Management-Related Symptoms**

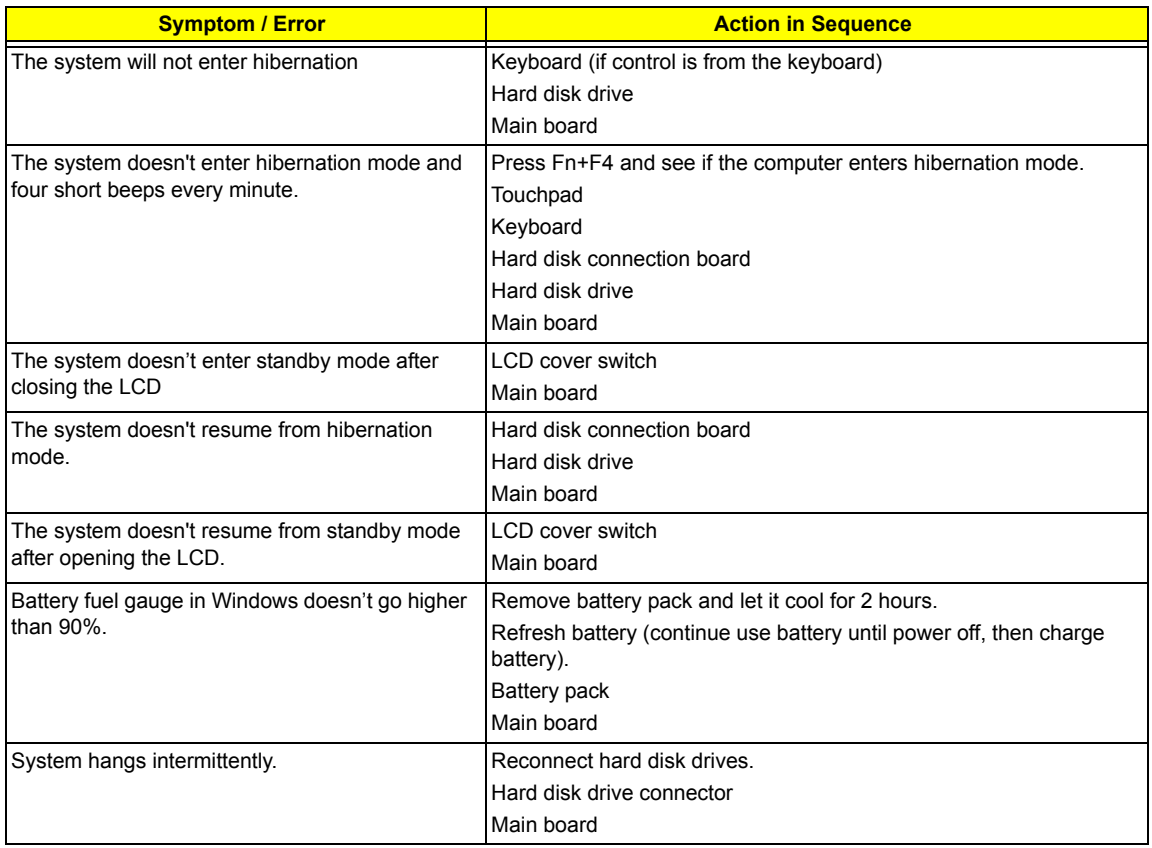

### **Peripheral-Related Symptoms**

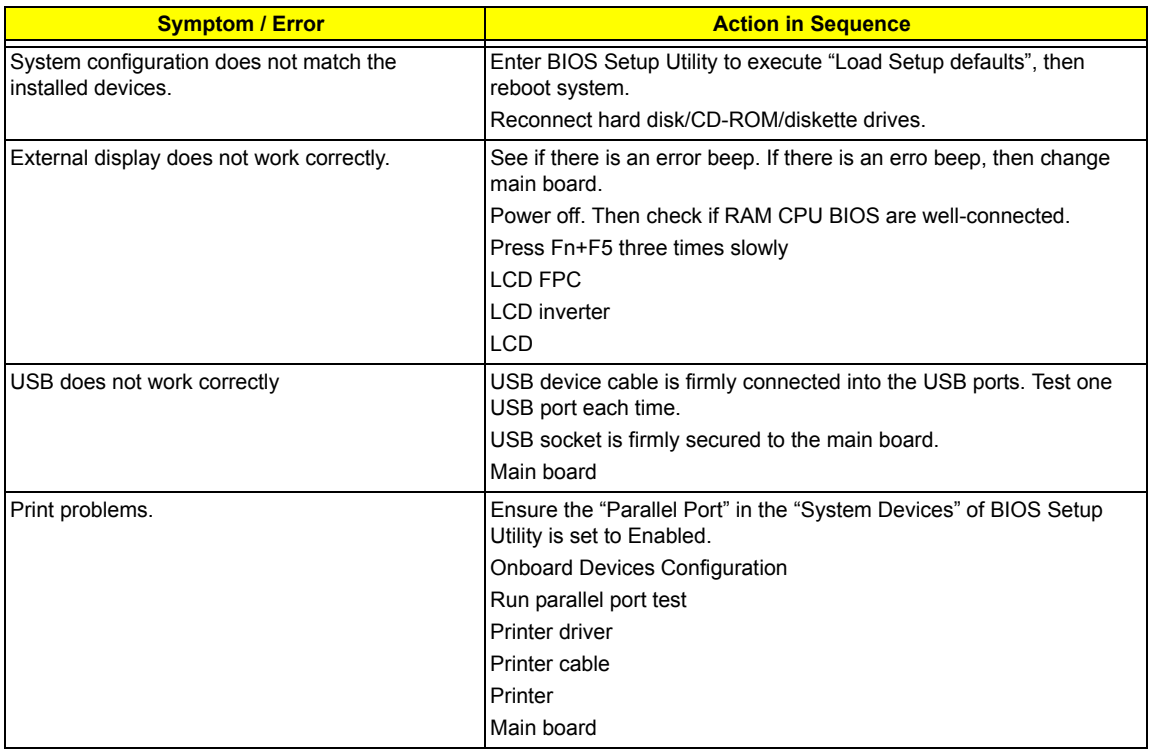

#### **Keyboard/Touchpad-Related Symptoms**

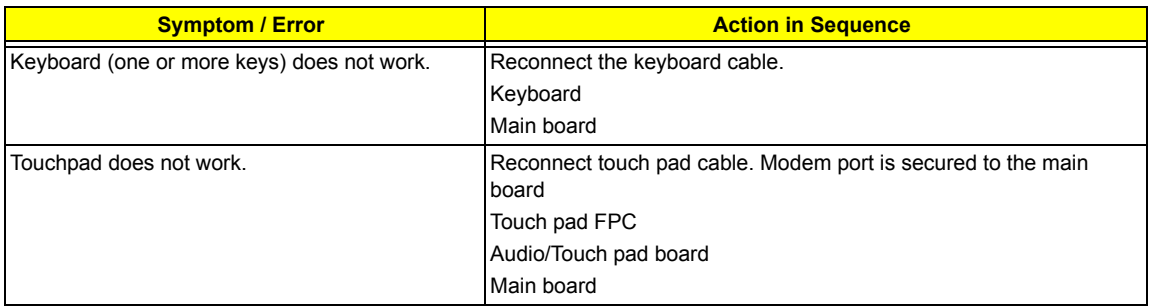

#### **Modem-Related Symptoms**

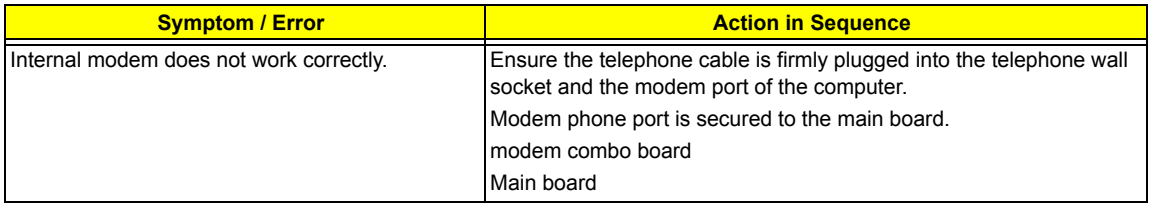

**NOTE:** If you cannot find a symptom or an error in this list and the problem remains, see "Undetermined Problems" on page 80.

## Intermittent Problems

Intermittent system hang problems can be caused by a variety of reasons that have nothing to do with a hardware defect, such as: cosmic radiation, electrostatic discharge, or software errors. FRU replacement should be considered only when a recurring problem exists.

When analyzing an intermittent problem, do the following:

- **1.** Run the diagnostic test for several times to isolate the problem.
- **2.** If no error is detected, do not replace any FRU.
- **3.** If any error is detected, replace the FRU. Rerun the test to verify that there are no more errors.

If an error is detected by the main battery test, see "Check the Power Adapter" on page 63

If an error is detected by the display test, see "Index of Symptom-to-FRU Error Message" on page 76 .

If an error is detected by the floppy disk drive test, see "External Diskette Drive Check" on page 61.

If an error is detected by the keyboard test, see "Keyboard or Auxiliary Input Device Check" on page 61.

## Undetermined Problems

The diagnostic problems does not identify which adapter or device failed, which installed devices are incorrect, whether a short circuit is suspected, or whether the system is inoperative.

Follow these procedures to isolate the failing FRU (do not isolate non-defective FRU).

**NOTE:** Verify that all attached devices are supported by the computer.

- **NOTE:** Verify that the power supply being used at the time of the failure is operating correctly. (See "Power System Check" on page 62):
- **1.** Power-off the computer.
- **2.** Visually check them for damage. If any problems are found, replace the FRU.
- **3.** Remove or disconnect all of the following devices:
	- □ Non-Acer devices
	- $\Box$  Printer, mouse, and other external devices
	- □ Battery pack
	- $\Box$  Hard disk drive
	- T DIMM
	- □ CD-ROM/Diskette drive Module
	- D PC Cards
- **4.** Power-on the computer.
- **5.** Determine if the problem has changed.
- **6.** If the problem does not recur, reconnect the removed devices one at a time until you find the failing FRU.
- **7.** If the problem remains, replace the following FRU one at a time. Do not replace a non-defective FRU:
	- □ Main board
	- **D** LCD assembly

## Chapter 5

# Jumper and Connector Locations

## Top View

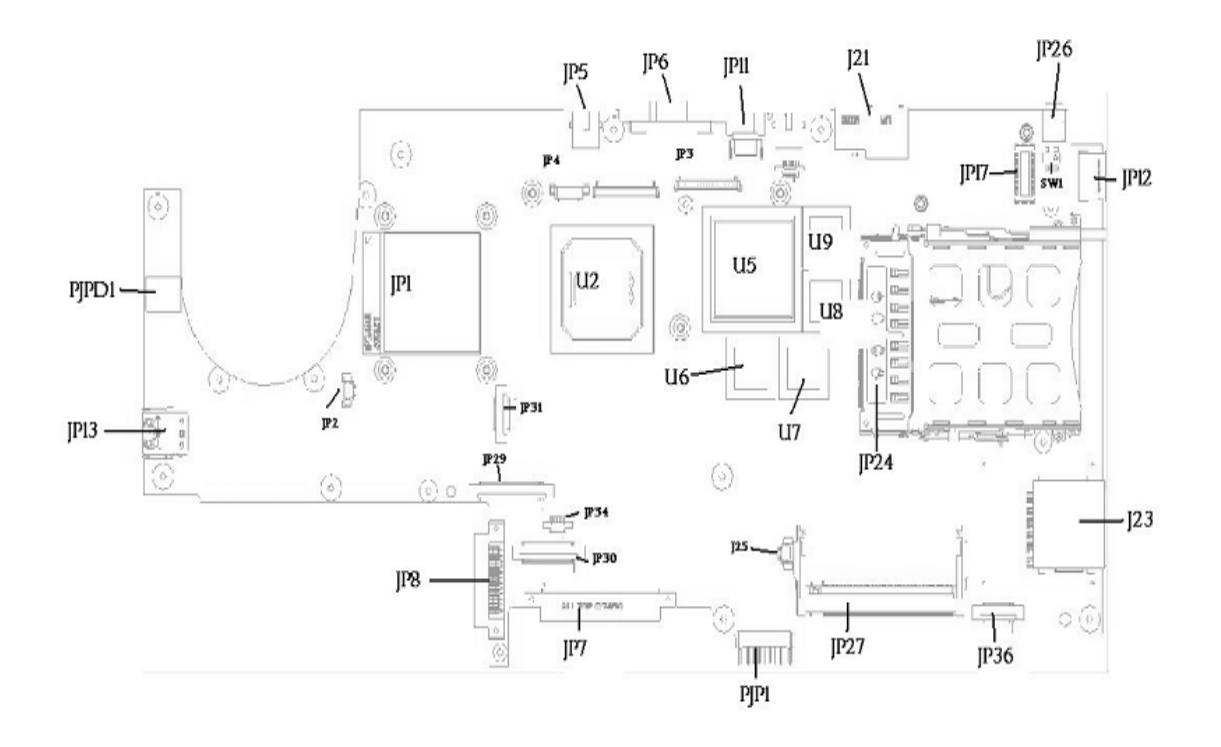

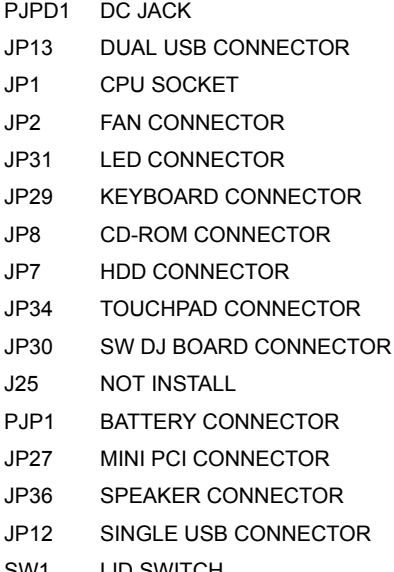

- JP5 TV-OUT CONNECTOR
- JP6 CRT CORRECTOR
- JP11 SINGLE USB CONNECTOR
- JP3 LCD CONNECTOR
- JP4 INVERTER CONNECTOR
- U2 NORTH BRIDGE
- U5 GRAPHICS CHIP
- U6 VGA MEMORY CHIP
- U7 VGA MEMORY CHIP
- U8 VGA MEMORY CHIP
- U9 VGA MEMORY CHIP
- JP24 CARD BUS SOCKET
- J23 MS/SD/MMC CARD READER CONNECTOR
- JP17 MDC CONNECTOR
- JP26 IEEE1394 CONNECTOR
- SWITCH 301 DOMESTIC SWITCH

## Bottom View

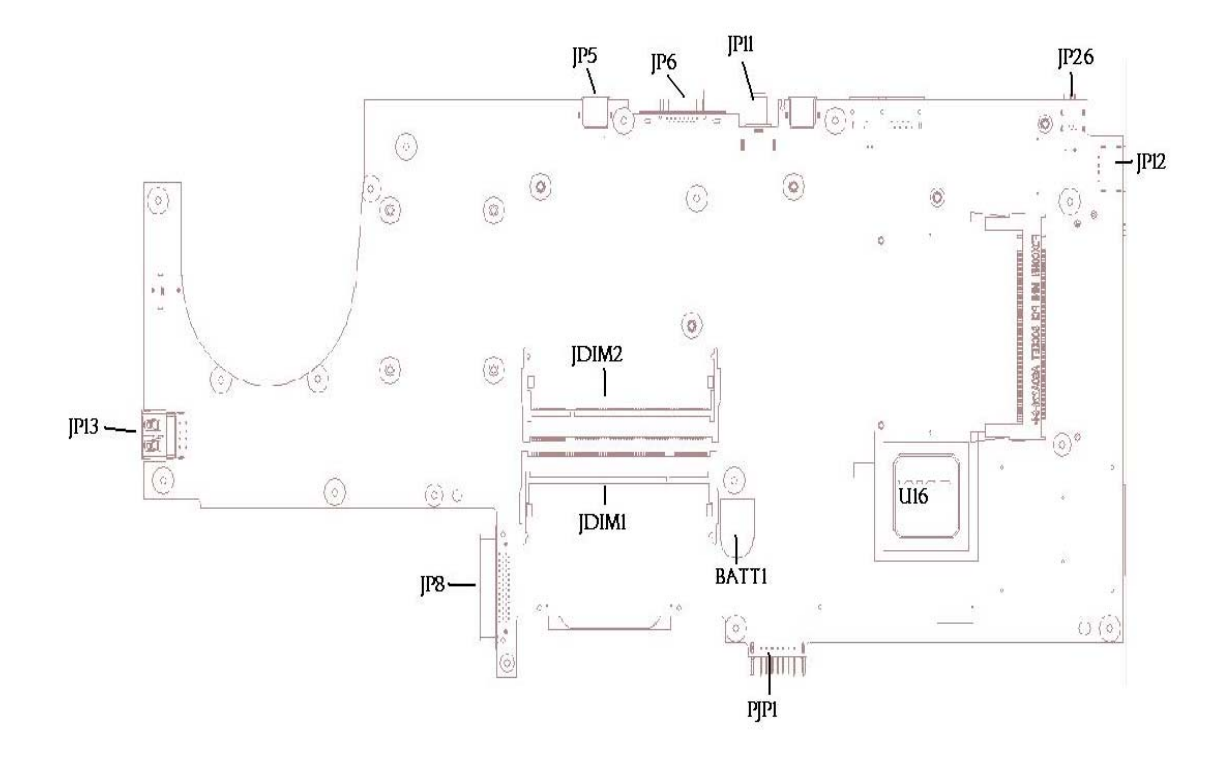

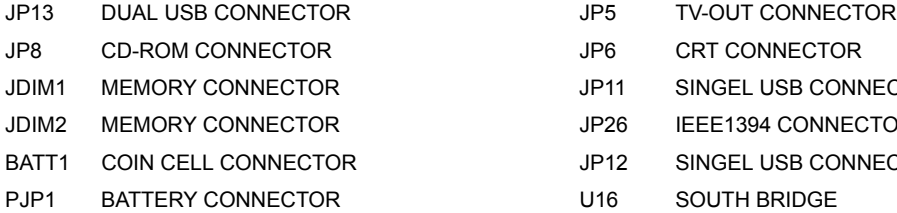

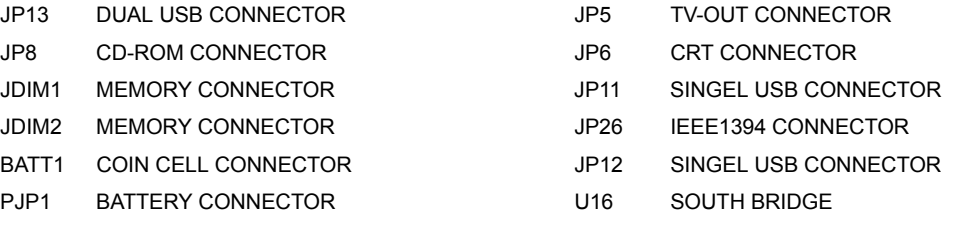

### **SW Settings**

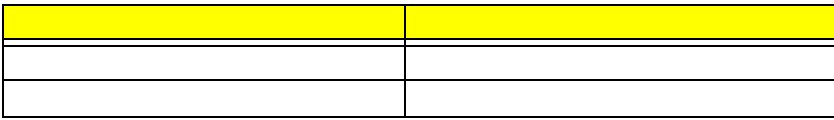

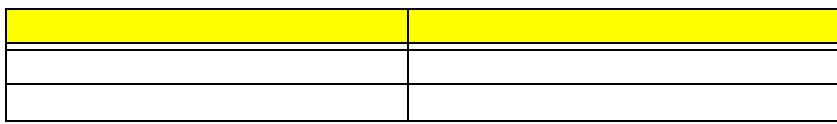

# FRU (Field Replaceable Unit) List

This chapter gives you the FRU (Field Replaceable Unit) listing in global configurations of Aspire 9100. Refer to this chapter whenever ordering for parts to repair or for RMA (Return Merchandise Authorization).

Please note that WHEN ORDERING FRU PARTS, you should check the most up-to-date information available on your regional web or channel. For whatever reasons a part number change is made, it will not be noted on the printed Service Guide. For ACER AUTHORIZED SERVICE PROVIDERS, your Acer office may have a DIFFERENT part number code from those given in the FRU list of this printed Service Guide. You MUST use the local FRU list provided by your regional Acer office to order FRU parts for repair and service of customer machines.

**NOTE:** To scrap or to return the defective parts, you should follow the local government ordinance or regulations on how to dispose it properly, or follow the rules set by your regional Acer office on how to return it.

# Aspire 9100 Exploded Diagram

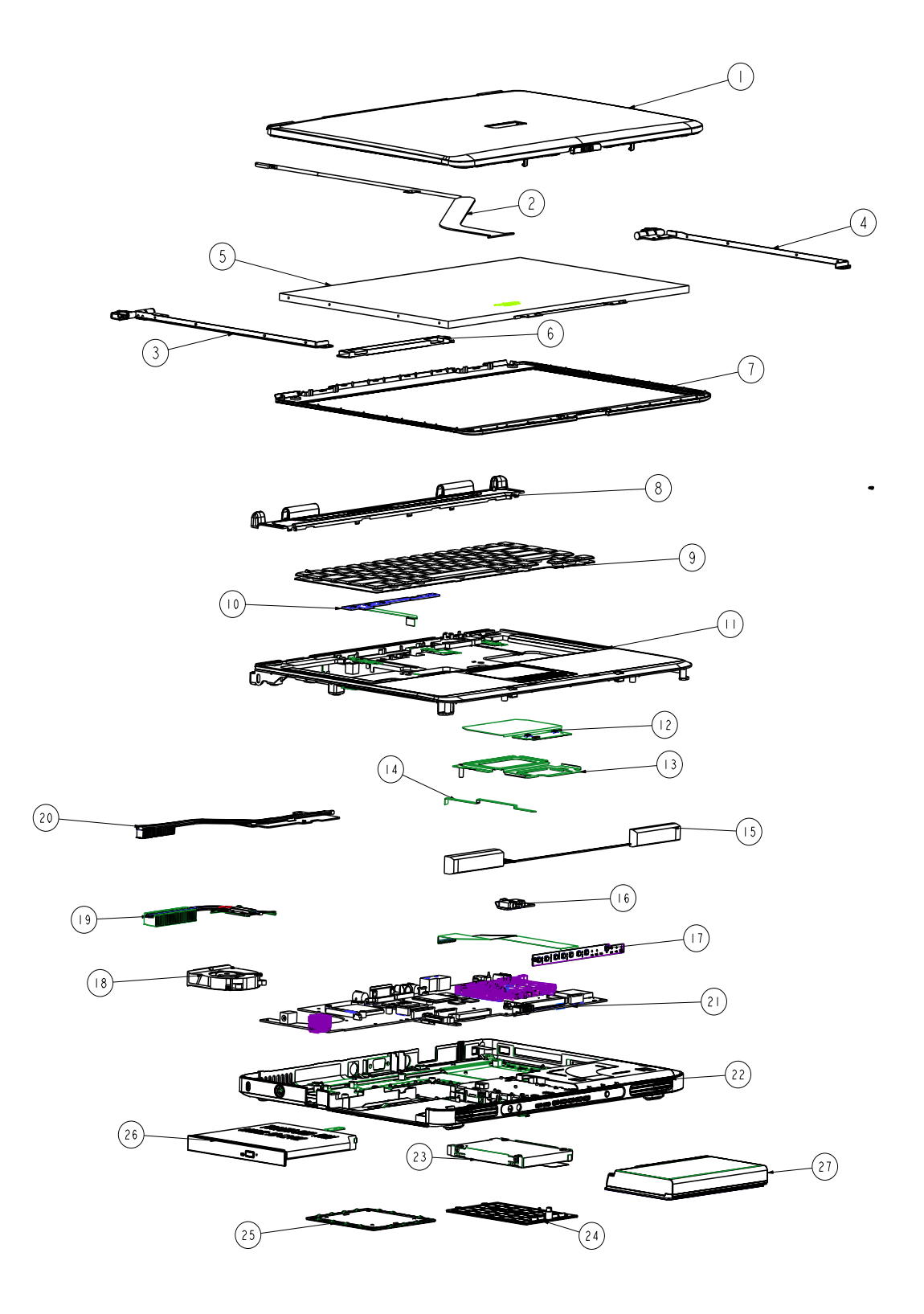

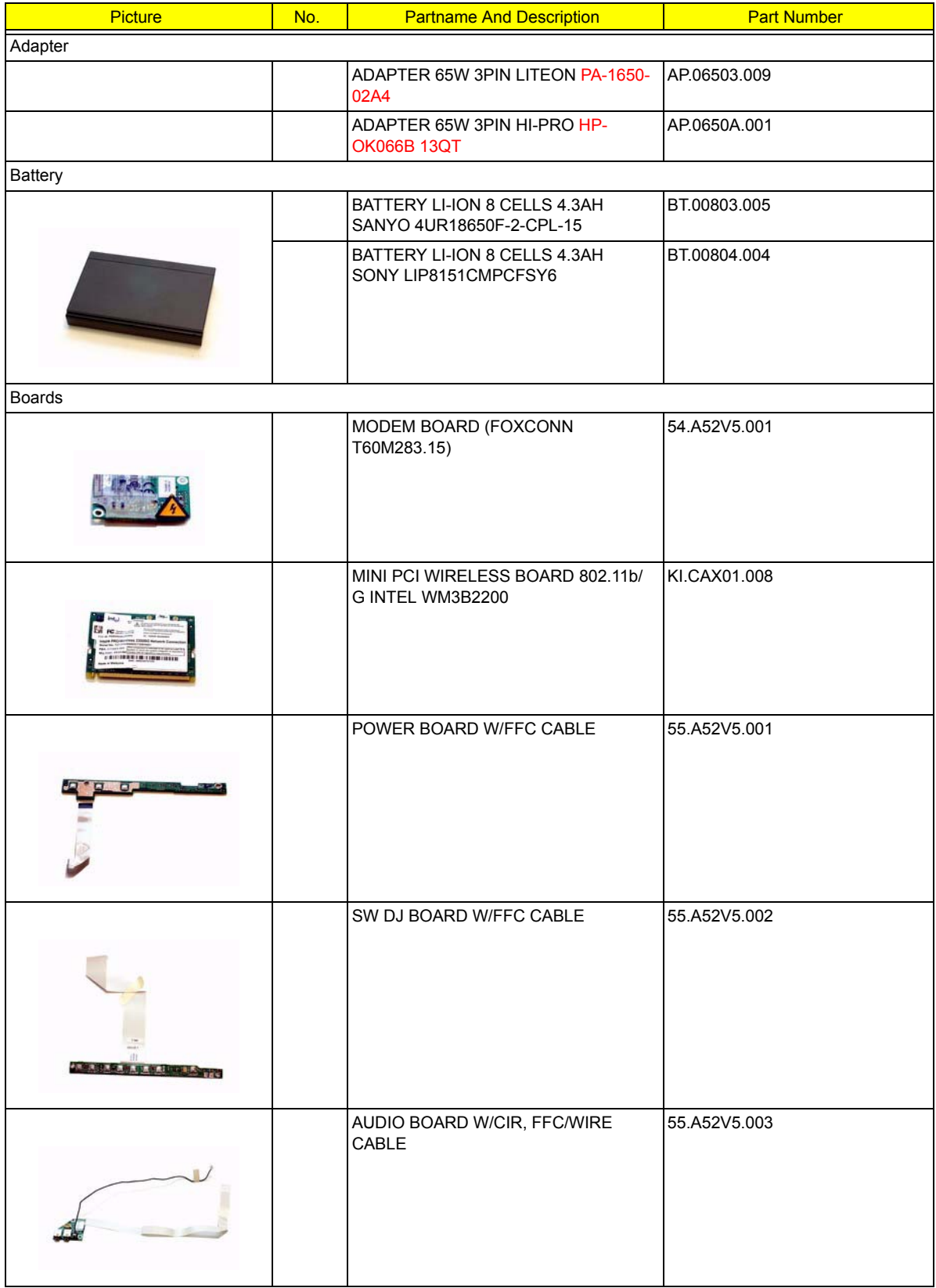

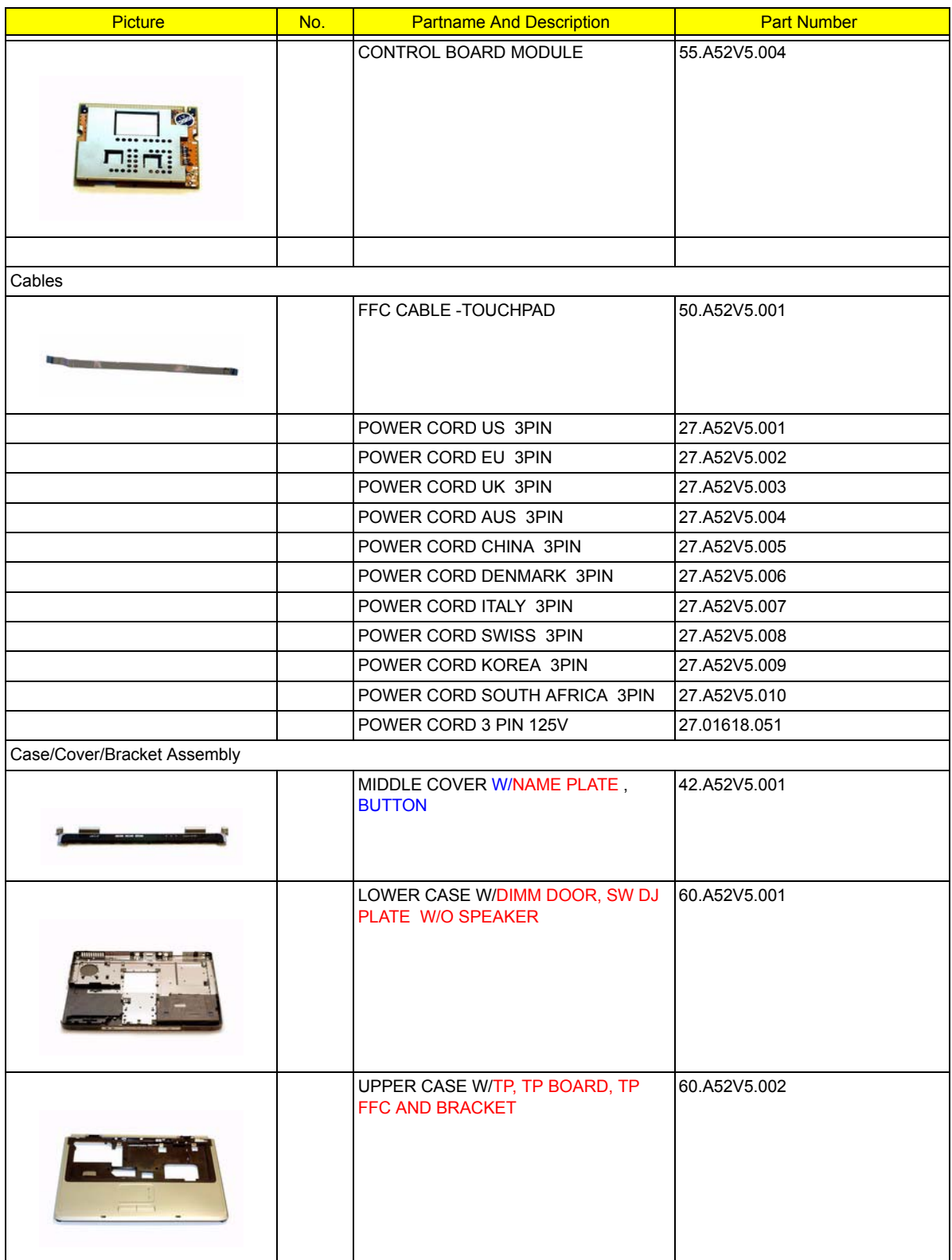

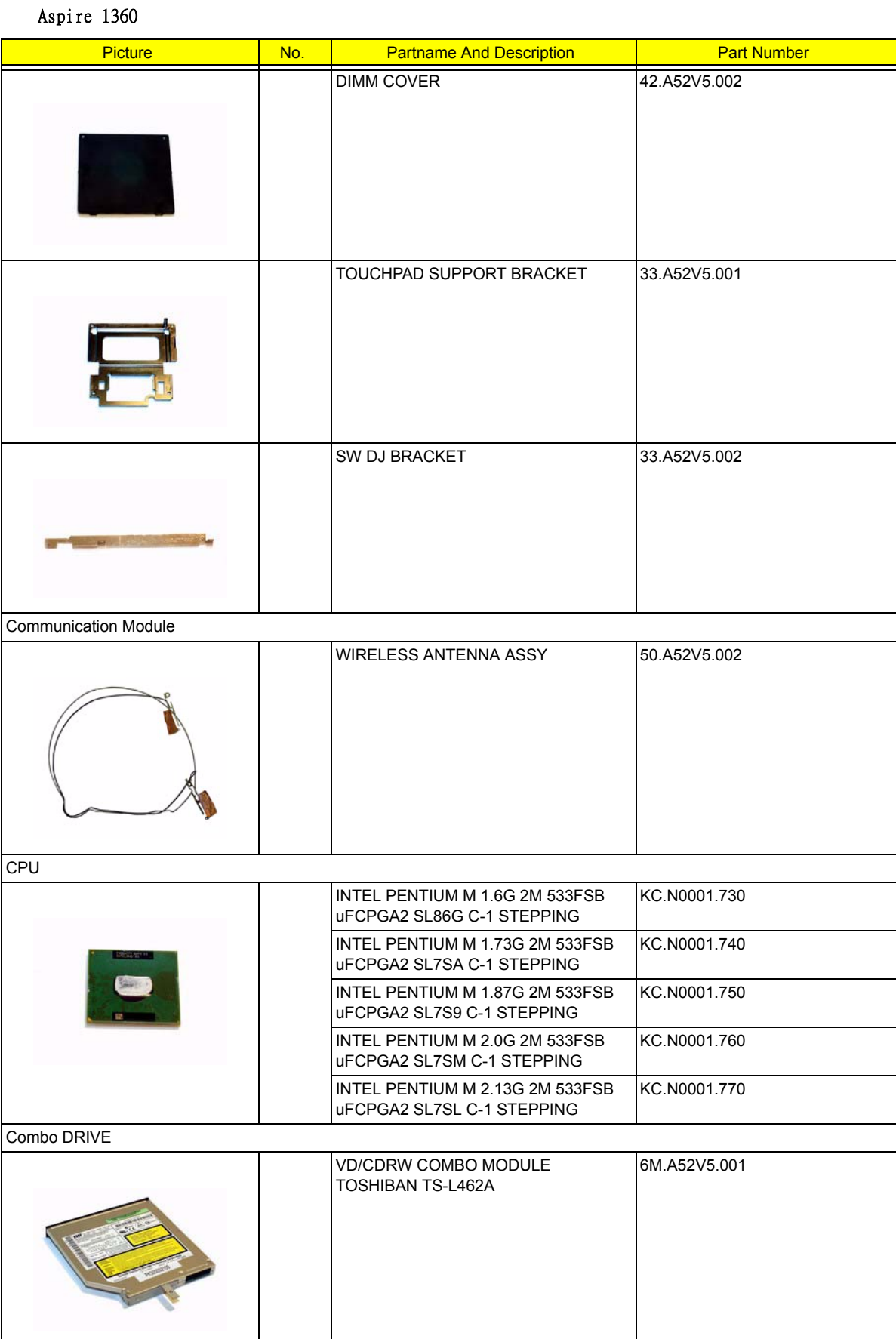

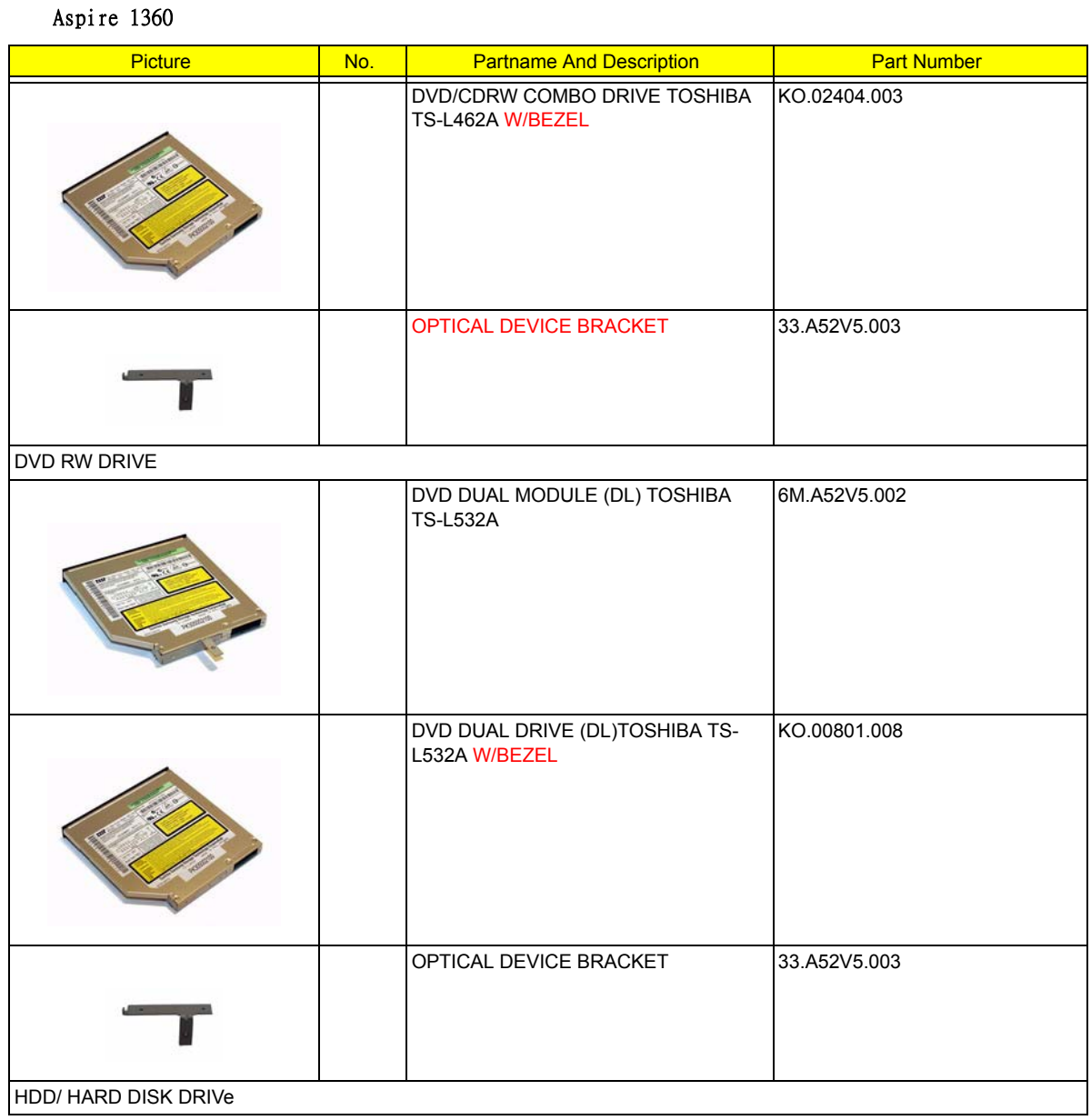

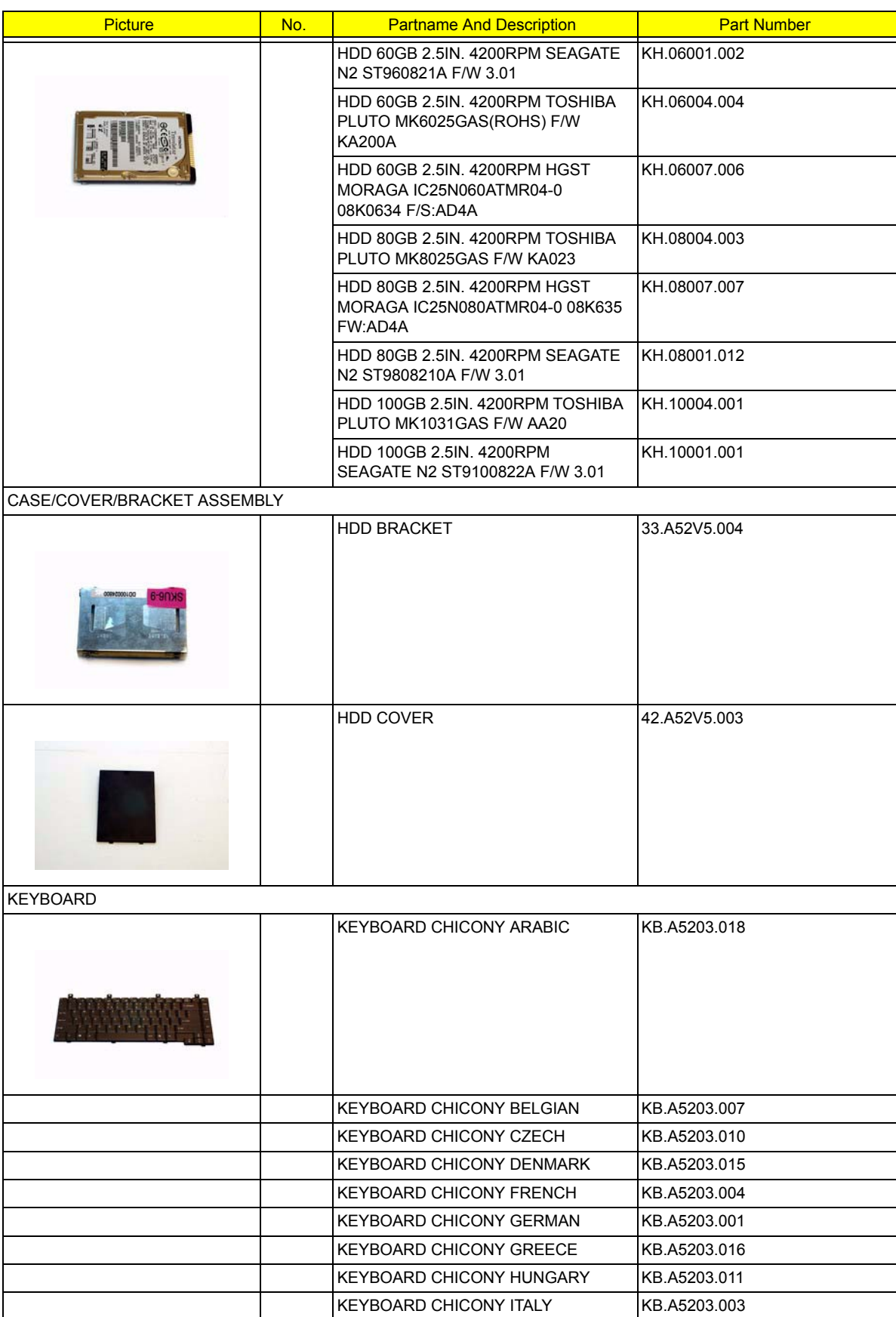

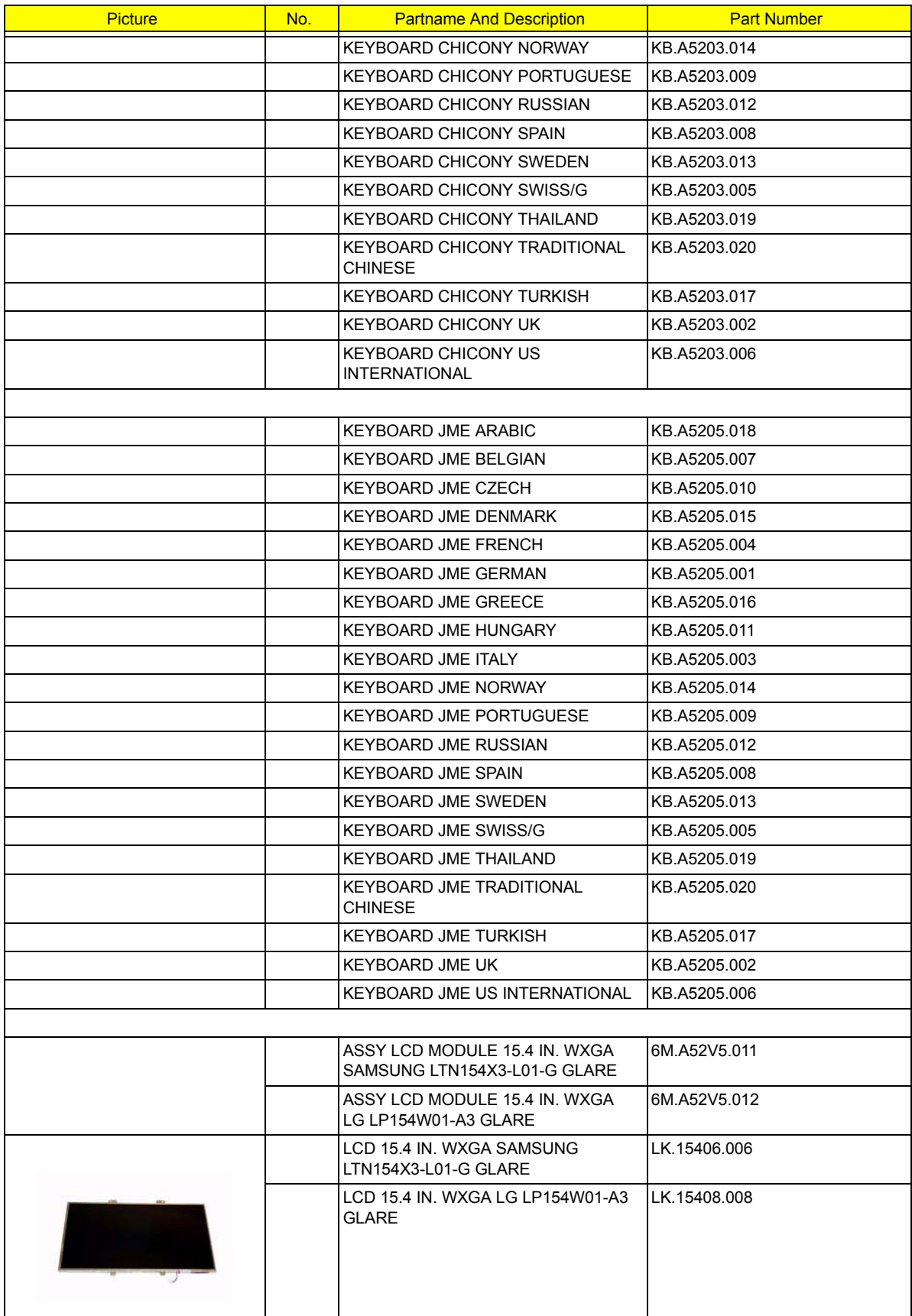

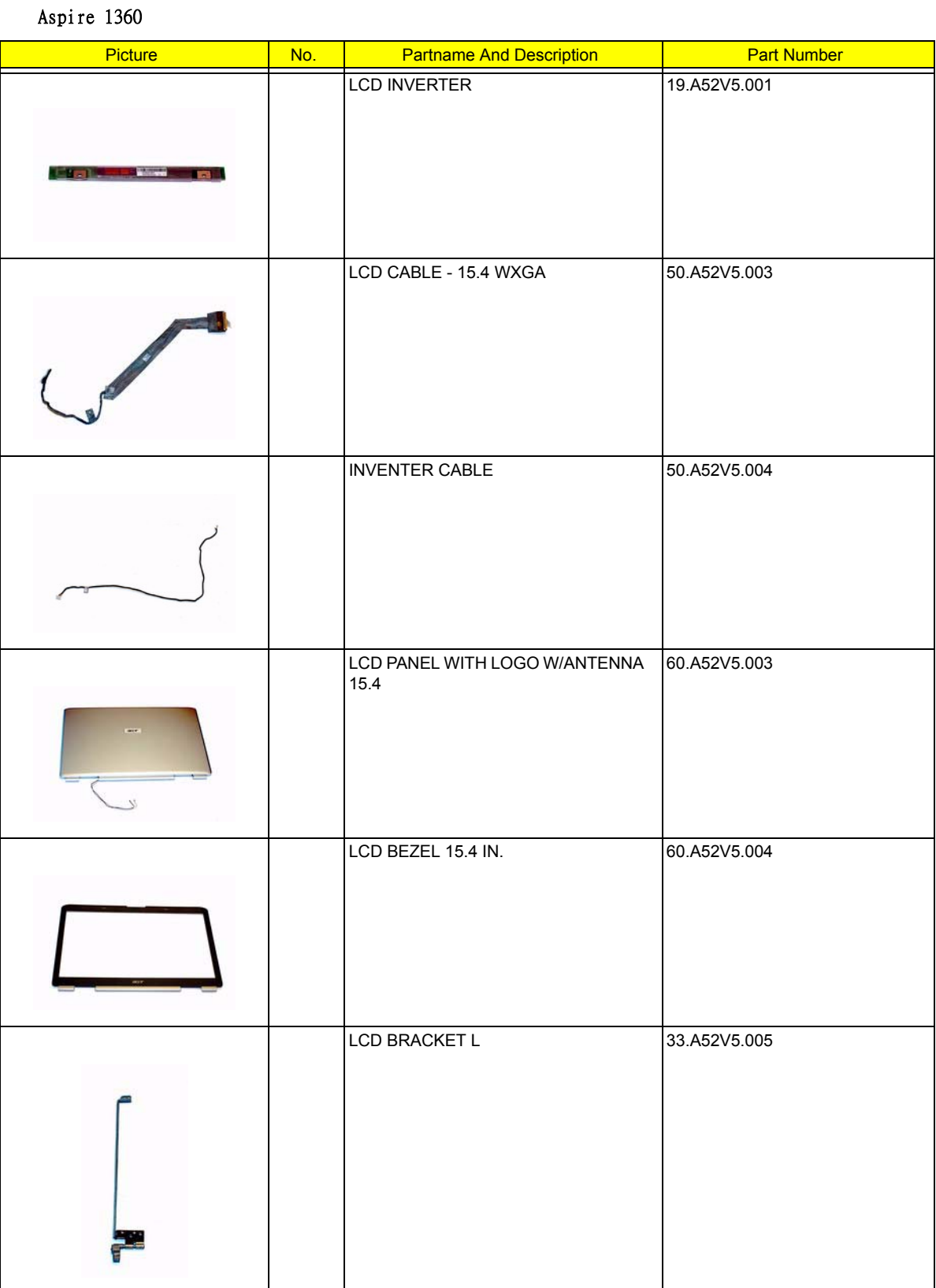

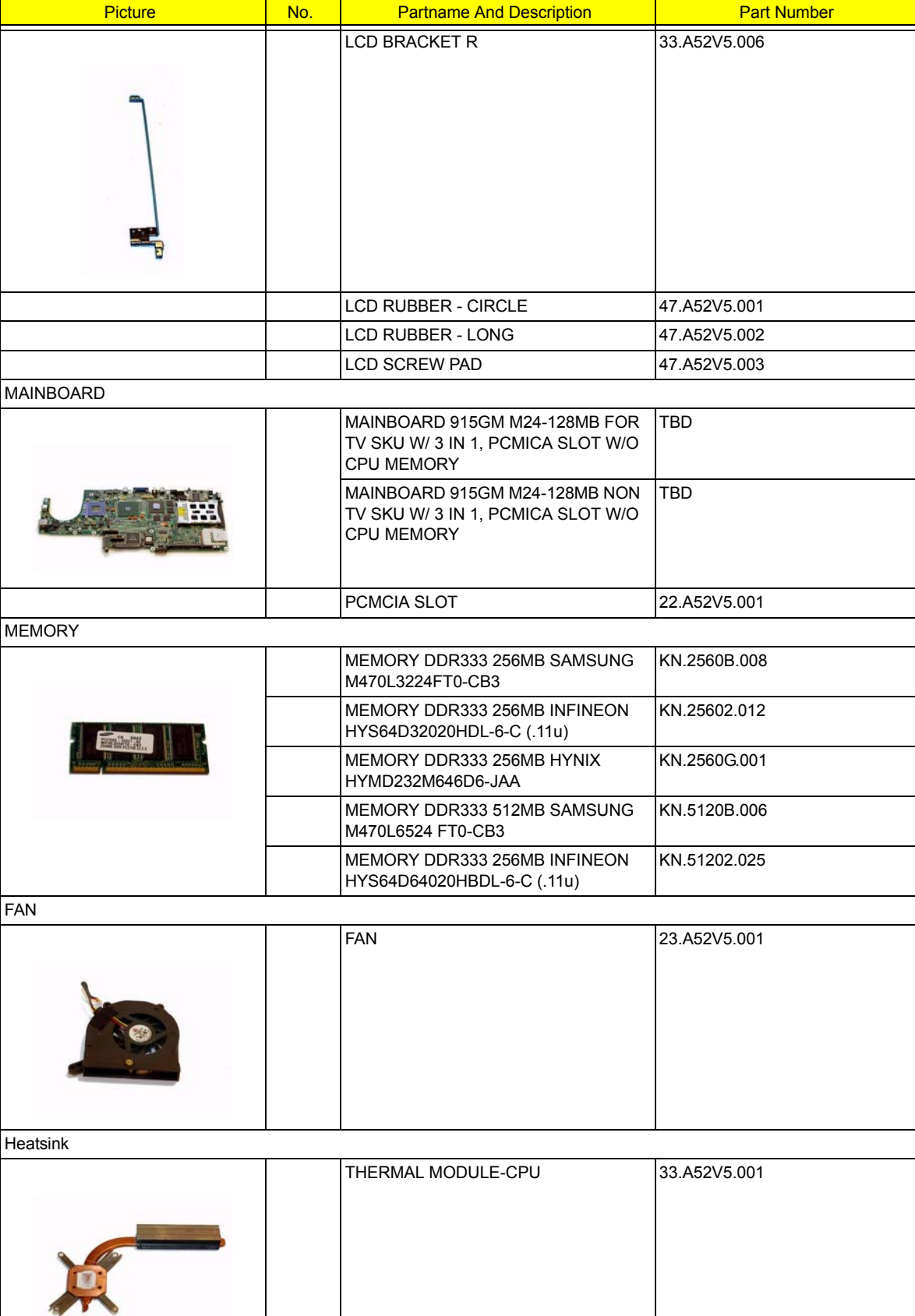

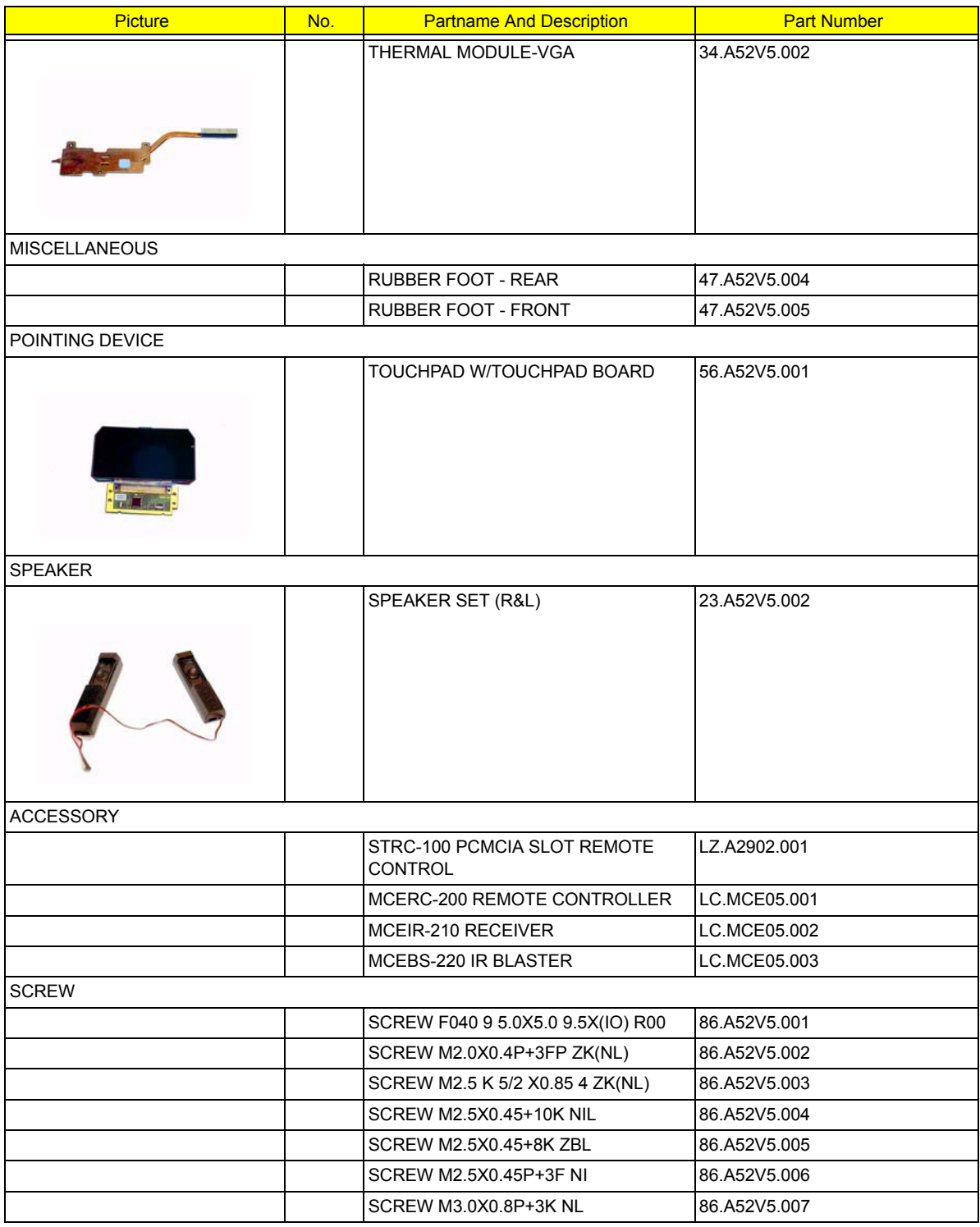

# Model Definition and Configuration

### Aspire 9100 Series

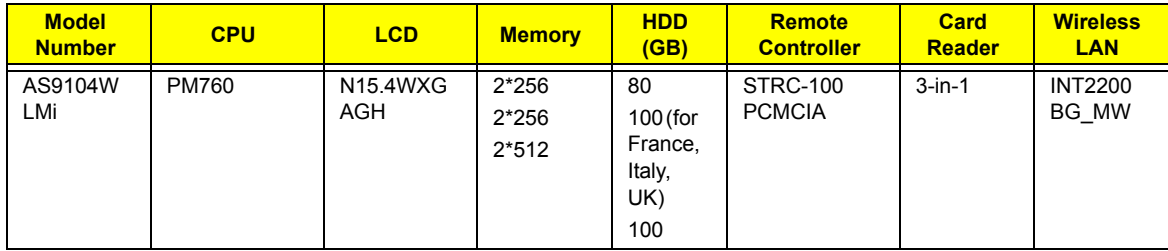

# Test Compatible Components

This computer's compatibility is tested and verified by Acer's internal testing department. All of its system functions are tested under Windows® XP Home environment.

Refer to the following lists for components, adapter cards, and peripherals which have passed these tests. Regarding configuration, combination and test procedures, please refer to the Aspire 9100 series Compatibility Test Report released by the Acer Mobile System Testing Department.

# Microsoft®Windows® XP Environment Test

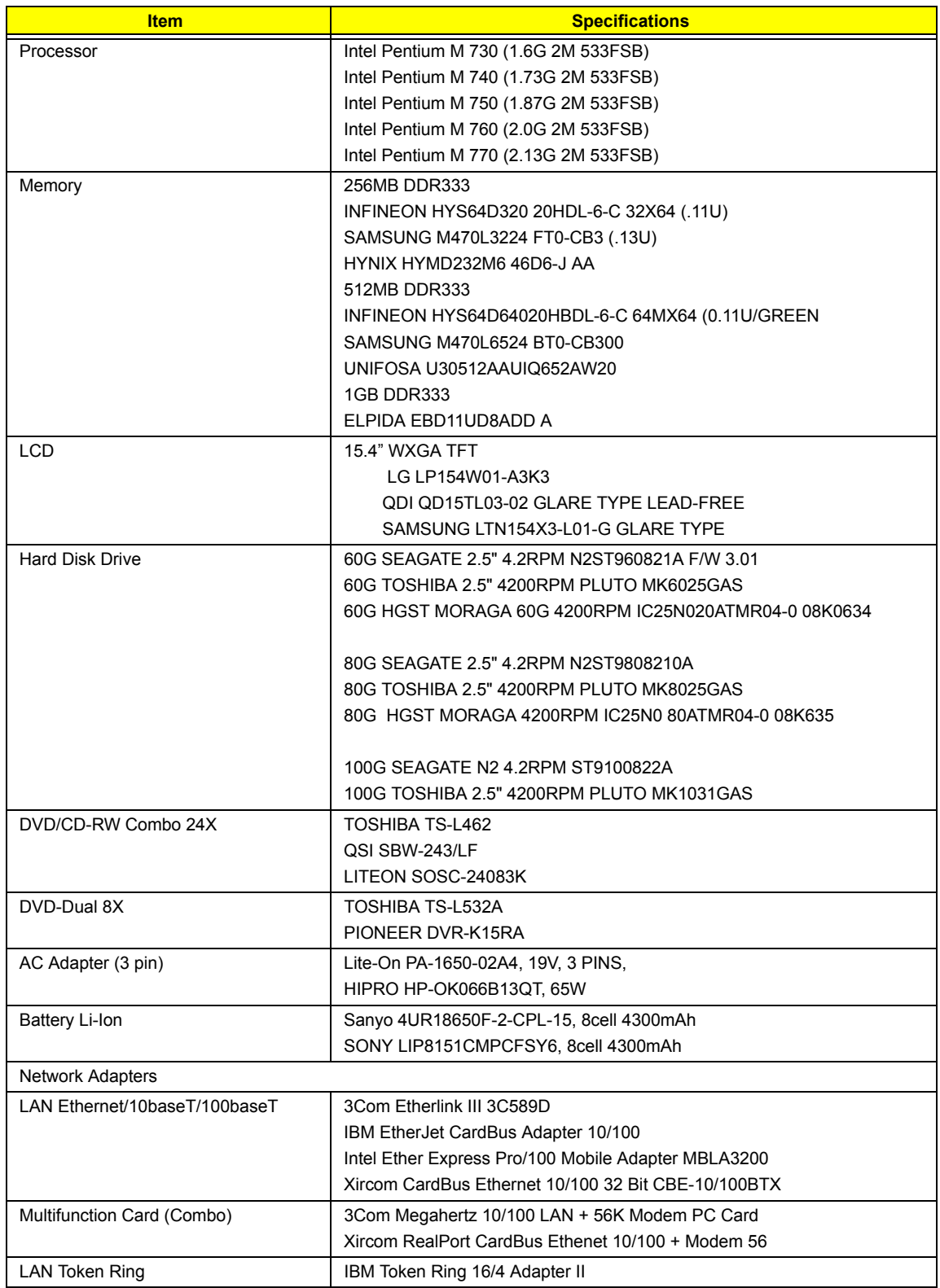

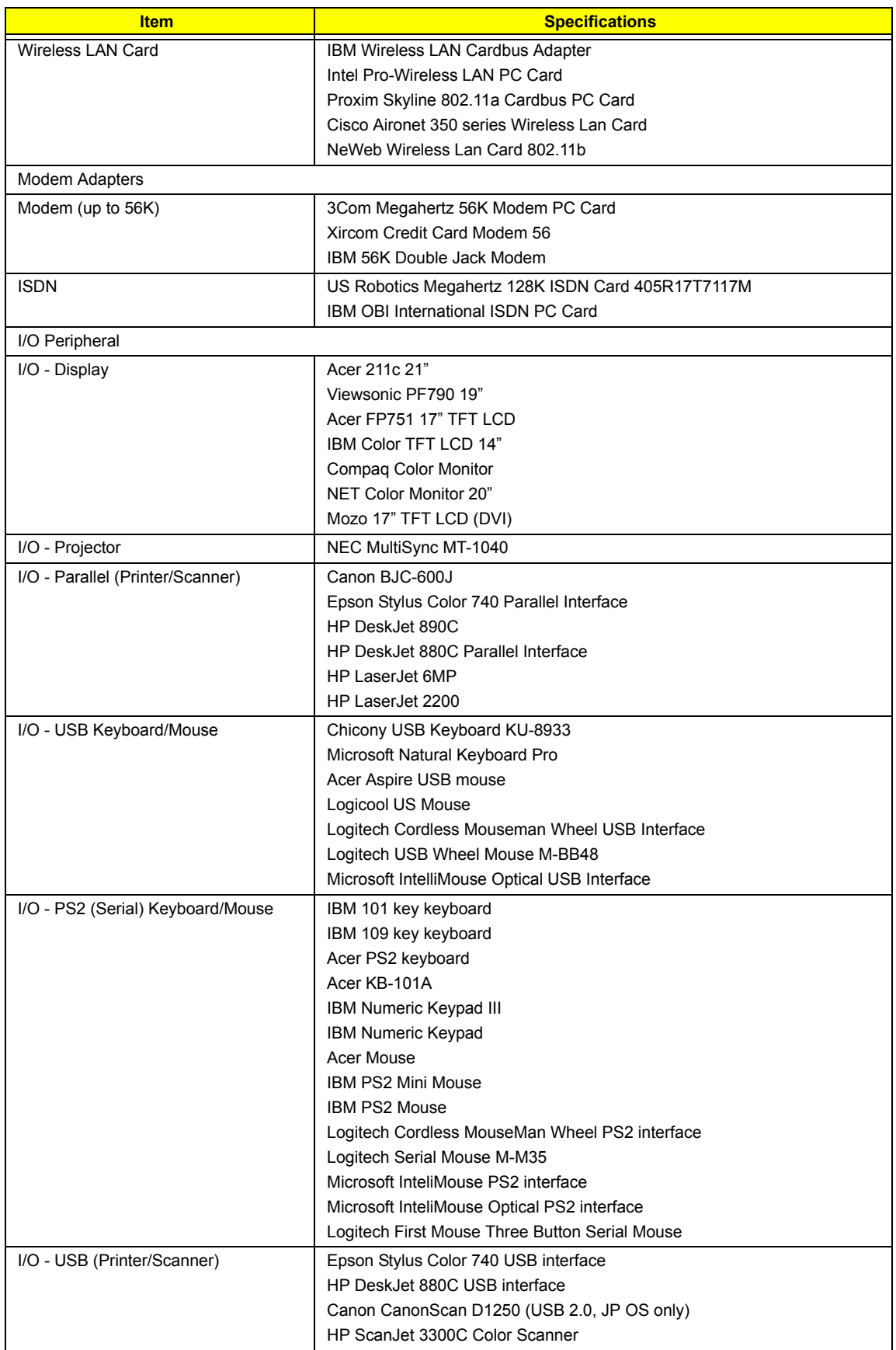

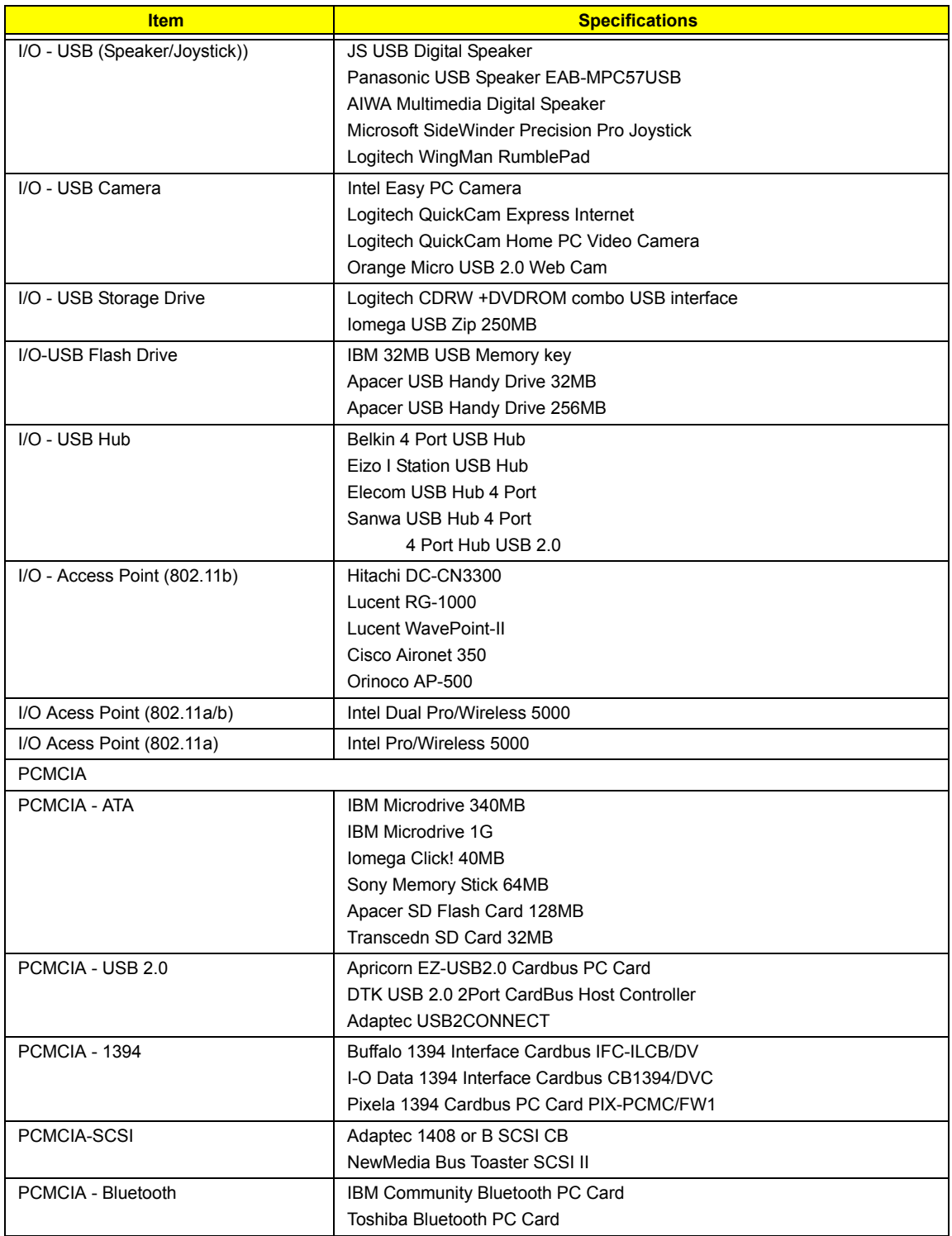

# Online Support Information

This section describes online technical support services available to help you repair your Acer Systems.

If you are a distributor, dealer, ASP or TPM, please refer your technical queries to your local Acer branch office. Acer Branch Offices and Regional Business Units may access our website. However some information sources will require a user i.d. and password. These can be obtained directly from Acer CSD Taiwan.

Acer's Website offers you convenient and valuable support resources whenever you need them.

In the Technical Information section you can download information on all of Acer's Notebook, Desktop and Server models including:

- $\Box$  Service quides for all models
- $\Box$  User's manuals
- $\Box$  Training materials
- $\Box$  Bios updates
- $\Box$  Software utilities
- $\Box$  Spare parts lists
- TABs (Technical Announcement Bulletin)

For these purposes, we have included an Acrobat File to facilitate the problem-free downloading of our technical material.

Also contained on this website are:

- Detailed information on Acer's International Traveler's Warranty (ITW)
- □ Returned material authorization procedures
- $\Box$  An overview of all the support services we offer, accompanied by a list of telephone, fax and email contacts for all your technical queries.

We are always looking for ways to optimize and improve our services, so if you have any suggestions or comments, please do not hesitate to communicate these to us.
# **A**

AC Adapter 26 AFLASH Utility 37 Audio 19

### **B**

Battery 25 BIOS 19 package 19 ROM size 19 ROM type 19 vendor 19 Version 19 BIOS Setup Utility 30 BIOS Supports protocol 19 BIOS Utility 30 Basic System Settings 31 Navigating 30 Startup Configuration 34 System Information 31 System Security 31, 36 Board Layout 4 Bottom View 5 Top View 4, 82 brightness hotkeys 14

## **C**

Cache controller 19 size 19 caps lock on indicator 11 CardBus 25 Chipsets 19 computer on indicator 11 contrast hotkeys 14 Controllers 19 Core logic 19 CPU core voltage 19 I/O voltage 19 package 19 type 19

#### **D**

Combinations 20 Disassembly Battery Pack 43 Procedure Flowchart 42 Display 1 display hotkeys 14 Display Standby Mode 27 DVD-ROM Interface 22, 23

#### **E**

DIMM

Environmental Requirements 28 Error Symptom-to-Spare Part Index 66 External CD-ROM Drive Check 61

### **F**

Features 1 Flash Utility 37 Floppy Disk Drive Interface 21 FRU (Field Replaceable Unit) List 84

#### **H**

Hard disk 21 Hard Disk Standby Mode 28 Hardware Specifications and Configurations 19 HDD 21 Hibernation Mode 27 Hibernation mode hotkey 14 Hot Keys 14

# **I**

Indicators 11 Intermittent Problems 79

### **J**

Jumper and Connector Locations 82 Top View 82

## **K**

Keyboard 19, 25 Keyboard or Auxiliary Input Device Check 61

#### **L**

Index 102

L2 cache 19

## **M**

Mechanical Specification 28 media access on indicator 11 Memory Check 62 Model Definition 95 Modem 20

## **N**

Notebook Manager hotkey 14 num lock on indicator 11

## **O**

Online Support Information 100

# **P**

Panel Bottom 10 right 8 PC Card 11, 25 PCMCIA 25 Power Management 27 Power System Check Battery Pack 64 Power Adapter 63, 64

# **R**

Removing the Battery Pack 44

# **S**

Second Level Cache 19 speakers hotkey 14 Standby Mode 27 System Layout 4 System Check Procedures 61 System Diagnostic Diskette 39 System Memory 19 System Utilities 30 System Utility Diskette 39

### **T**

Temperature 28

Test Compatible Components 96 Touchpad 19 touchpad hotkey 14 Touchpad Check 64 Troubleshooting 60

## **U**

Undetermined Problems 80 USB 25 utility BIOS 30

# **V**

Video 24 Resolutions 24 Video controller 19

## **W**

Windows 2000 Environment Test 97 Windows XP Environment Test 97